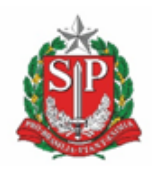

**SECRETARIA DE MEIO AMBIENTE, INFRAESTRUTURA E LOGÍSTICA**

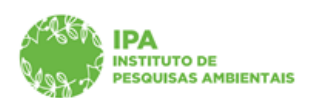

Instituto de Pesquisas Ambientais

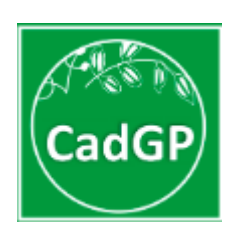

# **Manual de Orientações para Cadastro de Projetos de Pesquisa**

# **Submissão de Projetos de Pesquisa do Corpo Funcional do Instituto de Pesquisas Ambientais**

**São Paulo**

**Versão outubro/2023**

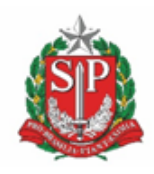

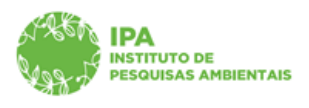

SECRETARIA DE MEIO AMBIENTE, INFRAESTRUTURA E **LOGÍSTICA** 

Instituto de Pesquisas Ambientais

### **Sumário**

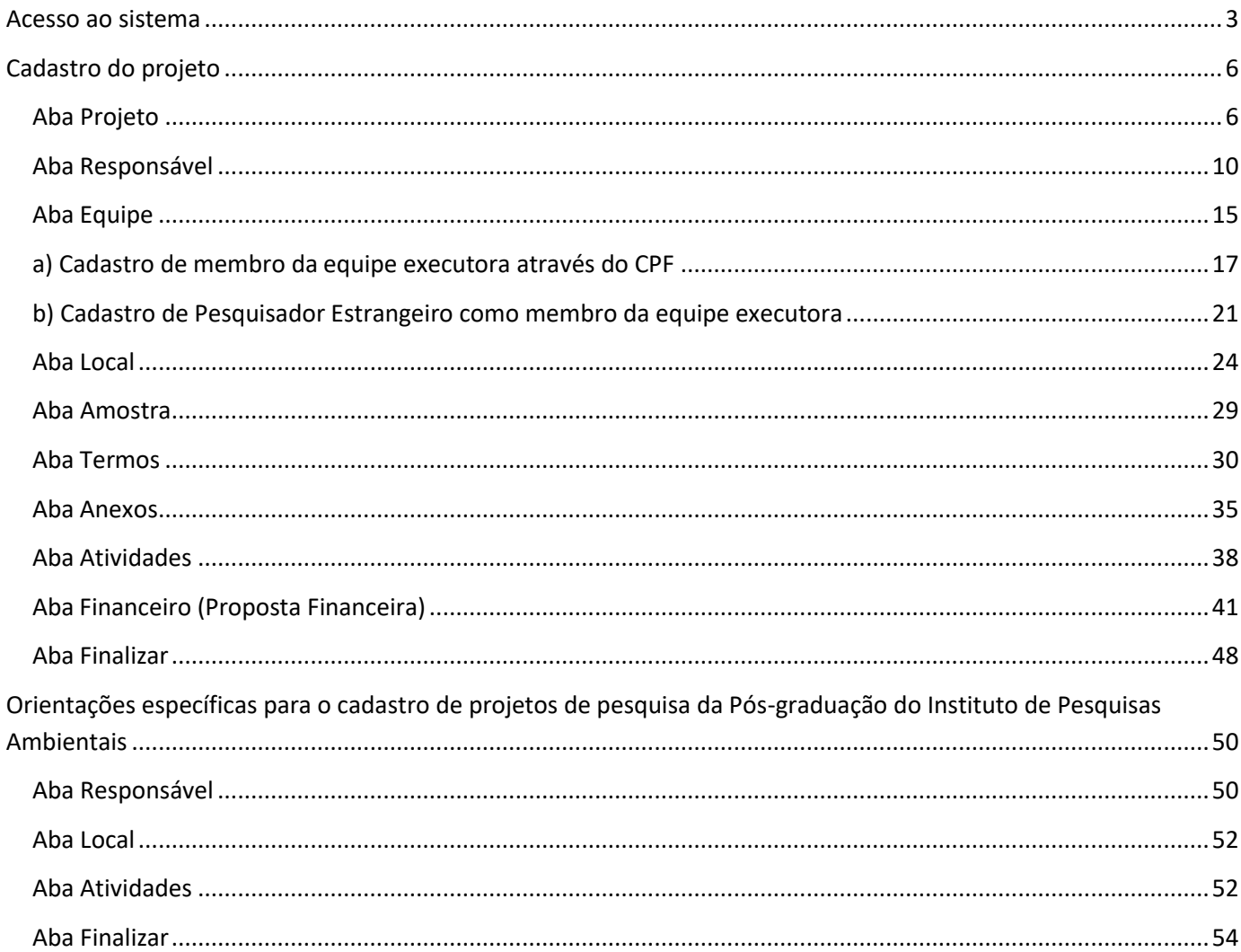

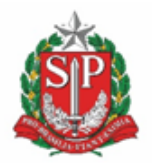

**SECRETARIA DE MEIO AMBIENTE, INFRAESTRUTURA E LOGÍSTICA**

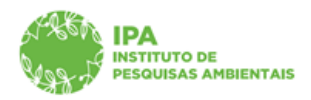

Instituto de Pesquisas Ambientais

### <span id="page-2-0"></span>*Acesso ao sistema*

O acesso deve ser feito pelo **Responsável do projeto,** a partir de *login (Acesso)* diretamente no SIGAM (Sistema Integrado de Gestão Ambiental). Caso necessário, deverá ser realizado o cadastro do proponente (clicar em *Cadastro de Novo Usuário*) ou solicitada redefinição de senha de acesso, ambos diretamente no SIGAM.

OBS: É imprescindível que o servidor se certifique de que o seu cadastro esteja atualizado com a sua classificação na estrutura do IPA. Caso o cadastro esteja desatualizado, deverá fazer a solicitação de atualização para o e-mail <semilsigam@sp.gov.br>

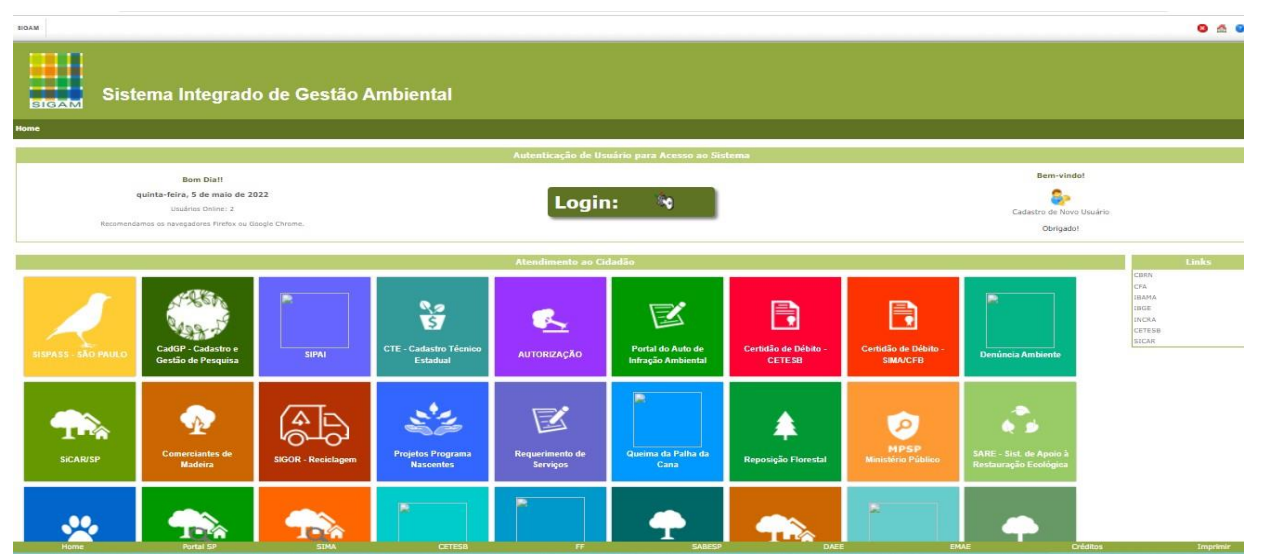

SIGAM – Tela de Login do Sistema: Botões de Login (para usuários já cadastrados) e de Cadastro de Novo Usuário

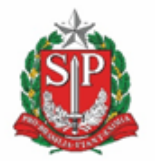

**SECRETARIA DE MEIO AMBIENTE, INFRAESTRUTURA E LOGÍSTICA**

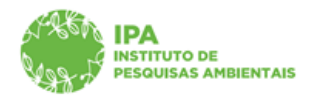

Instituto de Pesquisas Ambientais

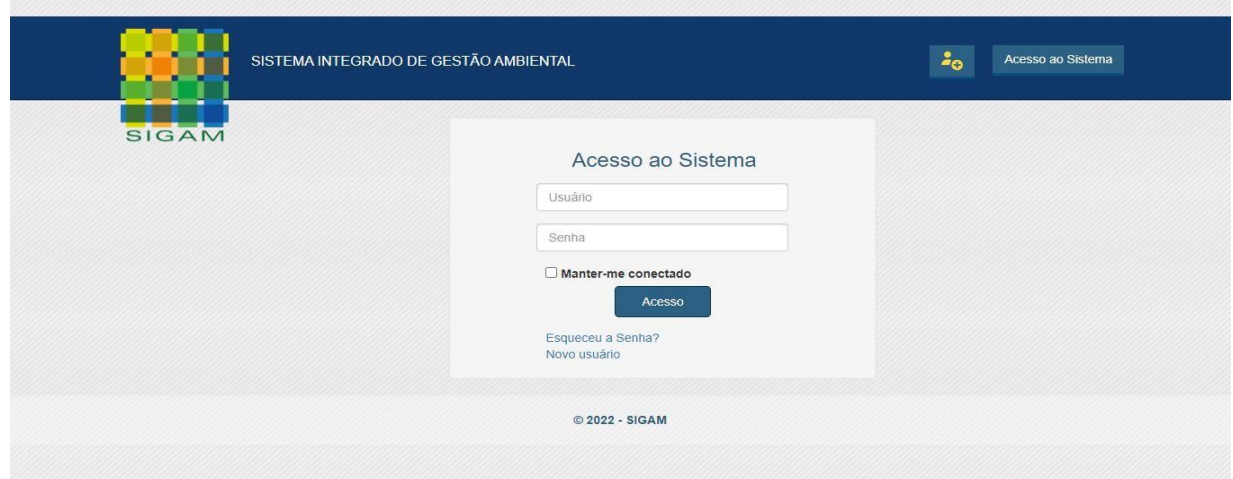

SIGAM – Tela de Login do Sistema (para usuários já cadastrados) e opção de solicitação de redefinição de senha

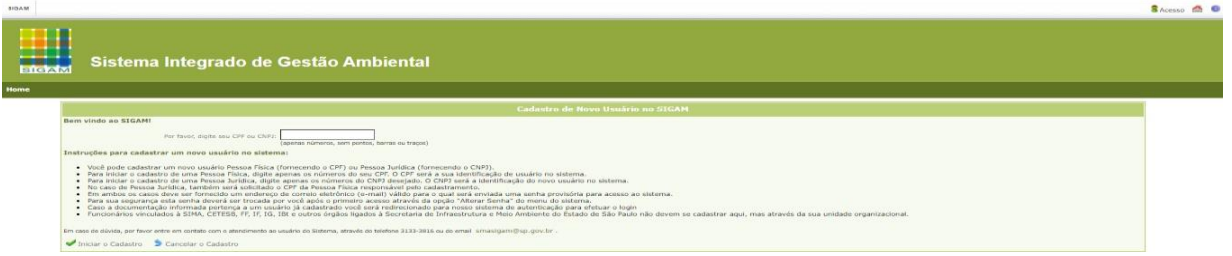

SIGAM – Tela de Cadastro de Novo Usuário (para usuários ainda não cadastrados) – inserção do CPF

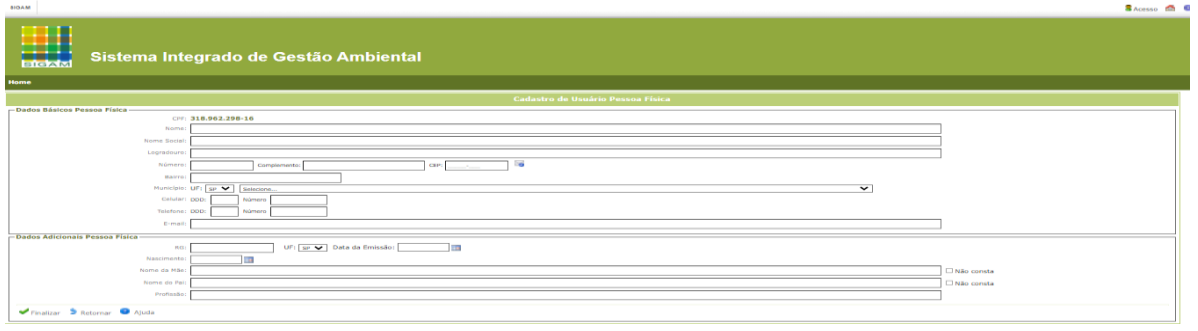

SIGAM – Tela de Cadastro de Novo Usuário (para usuários ainda não cadastrados) – inserção dos dados para cadastro

De posse de usuário e senha de acesso ao SIGAM, o Proponente do Projeto deve realizar o seu login e selecionar o Portal do CadGP - Cadastro de Gestão de Pesquisas

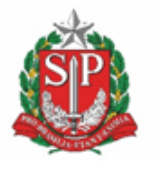

**SECRETARIA DE MEIO AMBIENTE, INFRAESTRUTURA E LOGÍSTICA**

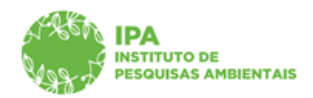

Instituto de Pesquisas Ambientais

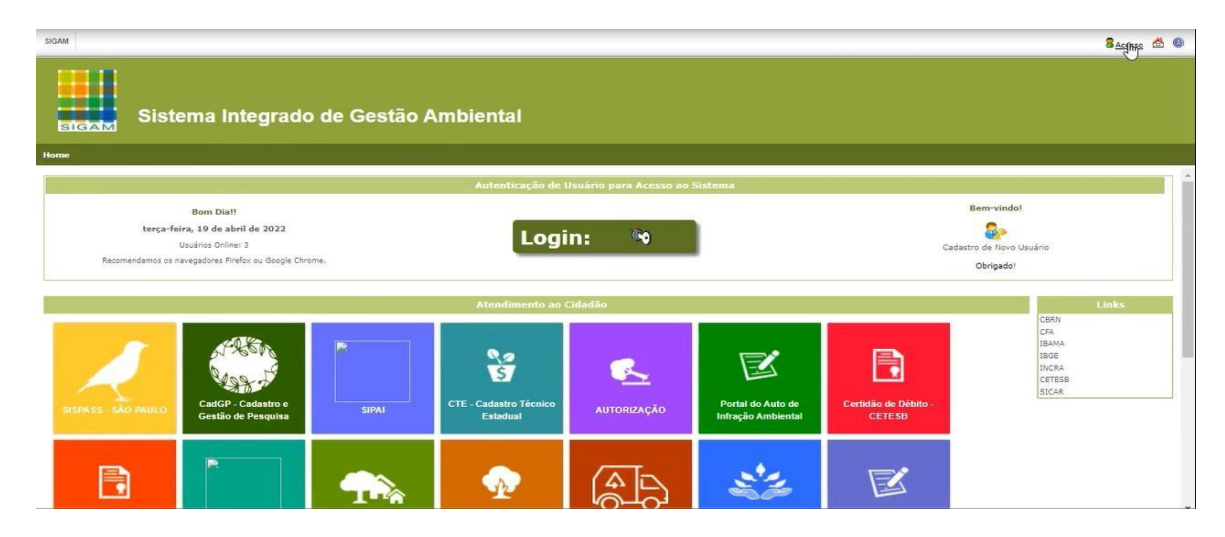

SIGAM – Visão Geral e Acesso ao Sistema CadGP

Em seguida, clicar em "Cadastro de Projeto de Pesquisa":

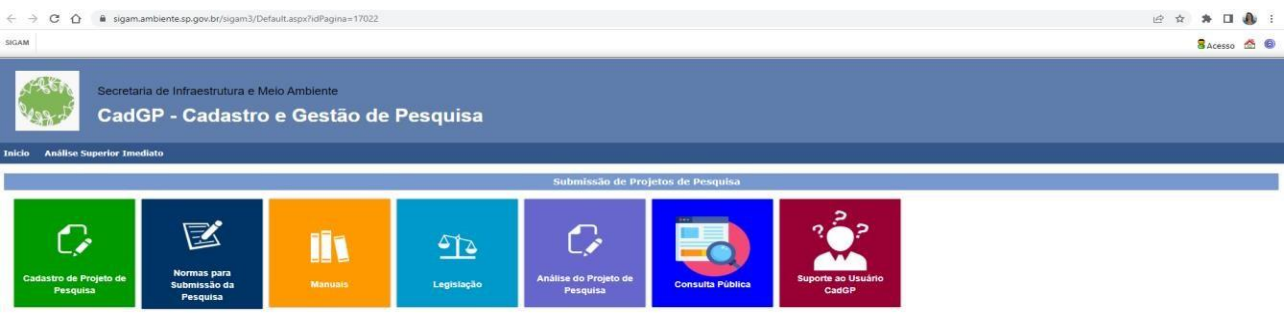

Sistema CadGP – Visão Geral dos Módulos existentes

Será visualizado um grid onde constarão os projetos cadastrados pelo usuário e os projetos dos quaisparticipa como membro da equipe.

Para cadastrar um novo projeto, clicar no botão "+ Adicionar".

Para consultar um projeto dentre os que constam no grid, clicar no botão de edição  $\boxed{\color{black}8}$ 

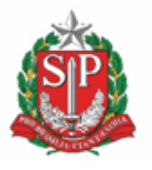

**SECRETARIA DE MEIO AMBIENTE, INFRAESTRUTURA E LOGÍSTICA**

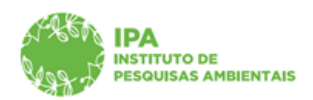

Instituto de Pesquisas Ambientais

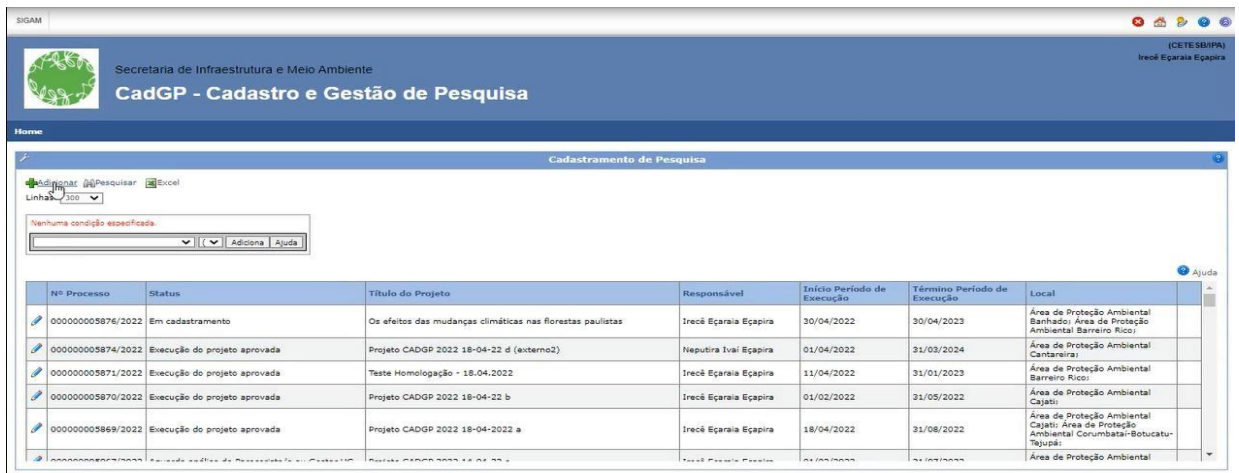

Sistema CadGP – Visão Geral dos Módulos "Cadastro de Projeto de Pesquisa", com o grid de pesquisas cadastradas comparticipação do pesquisador.

### <span id="page-5-0"></span>*Cadastro do projeto*

Inicialmente será visualizada apenas a aba Projeto, onde deverão ser apresentadas as informações gerais do projeto.

### <span id="page-5-1"></span>*Aba Projeto*

✔ Insira o Título do projeto (o título deve ser redigido em **Português** – vide normas)

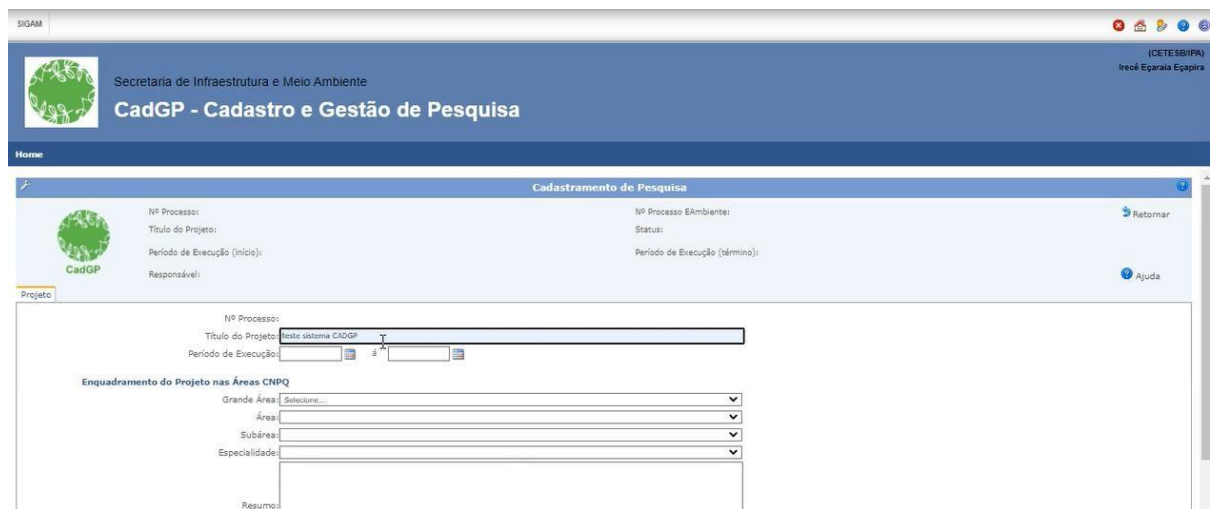

Aba Projeto – Visão Geral da Aba "Projeto" e preenchimento do Título da Pesquisa

Selecione o período de vigência do projeto, selecionando as datas de início e de

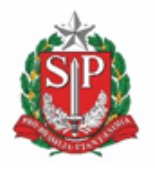

**SECRETARIA DE MEIO AMBIENTE, INFRAESTRUTURA E LOGÍSTICA**

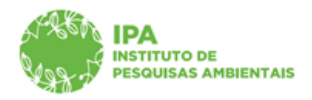

Instituto de Pesquisas Ambientais

término doprojeto no calendário, conforme demonstrado abaixo (A **vigência inicial** dos projetos de pesquisa deverá ser de **no máximo cinco (5) anos e, no mínimo de 6 meses, contados a partir da data do cadastro – vide Normas)**

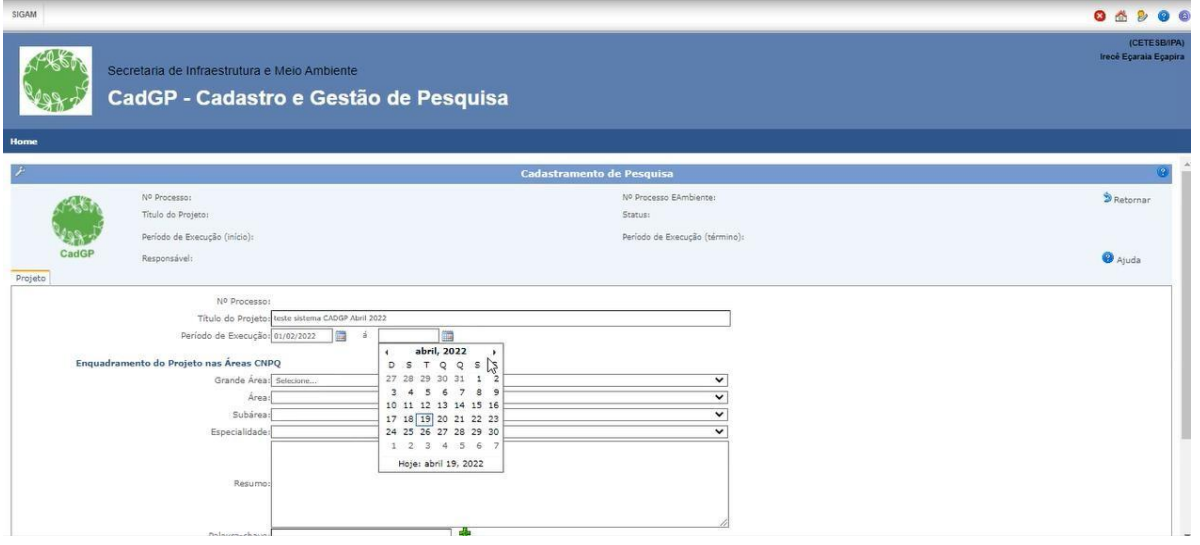

Aba Projeto – Vigência

✔ Selecionar, dentre as opções existentes, a classificação do projeto em relação à Grande Área, Área, Subárea e Especialidade, conforme Tabela de Áreas de Conhecimento CNPq.

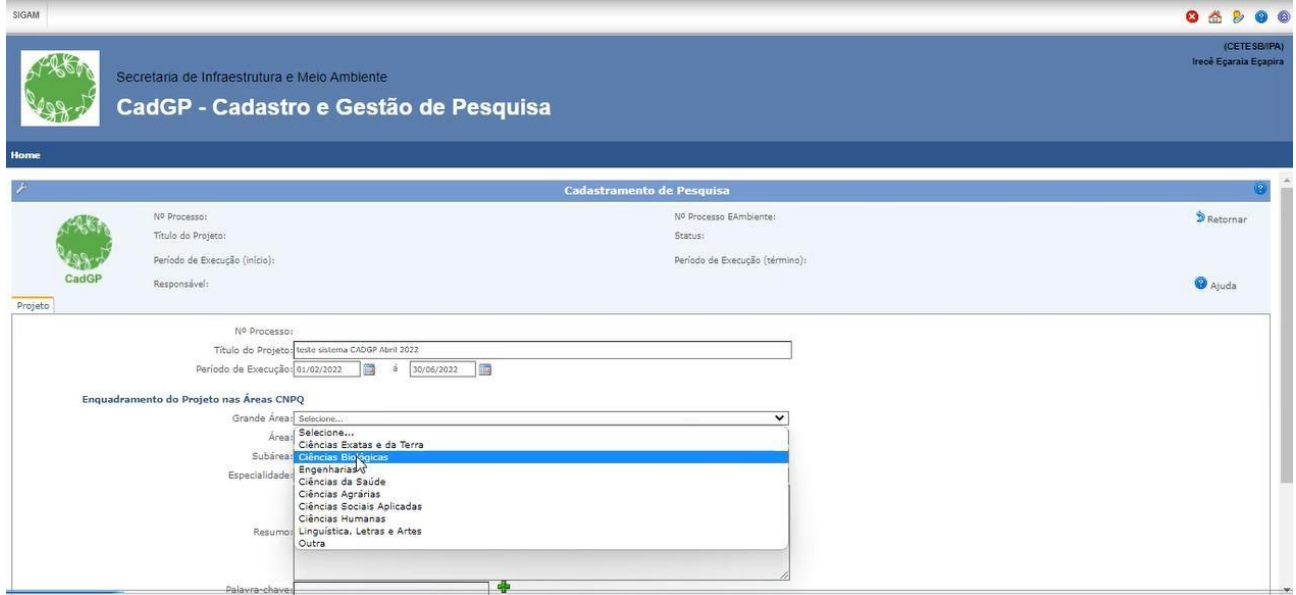

Classificação por Grande Área

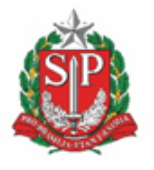

**SECRETARIA DE MEIO AMBIENTE, INFRAESTRUTURA E LOGÍSTICA**

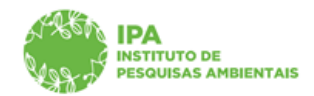

Instituto de Pesquisas Ambientais

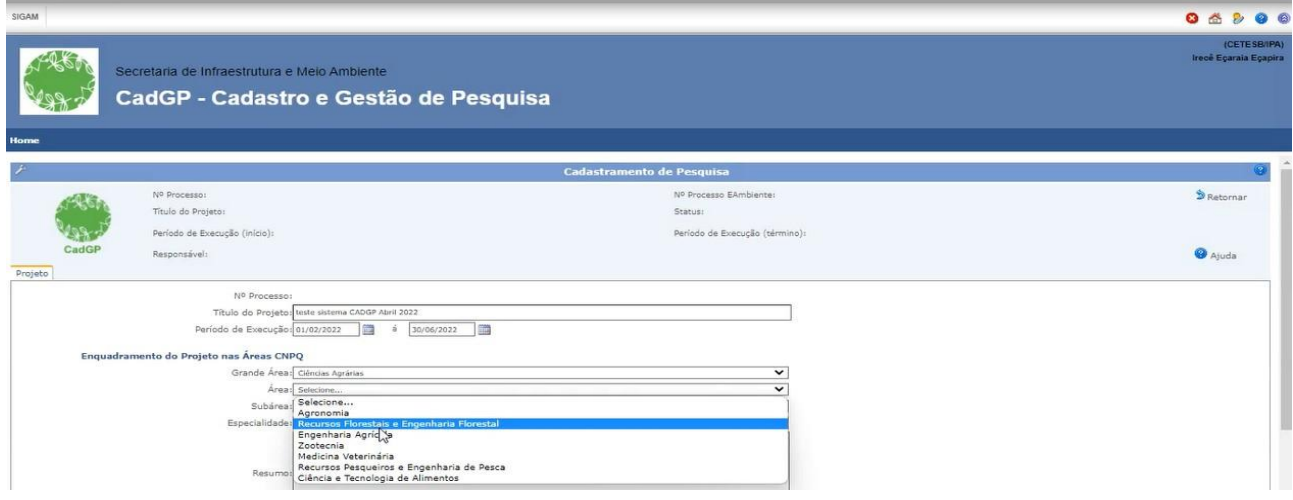

Classificação por Área

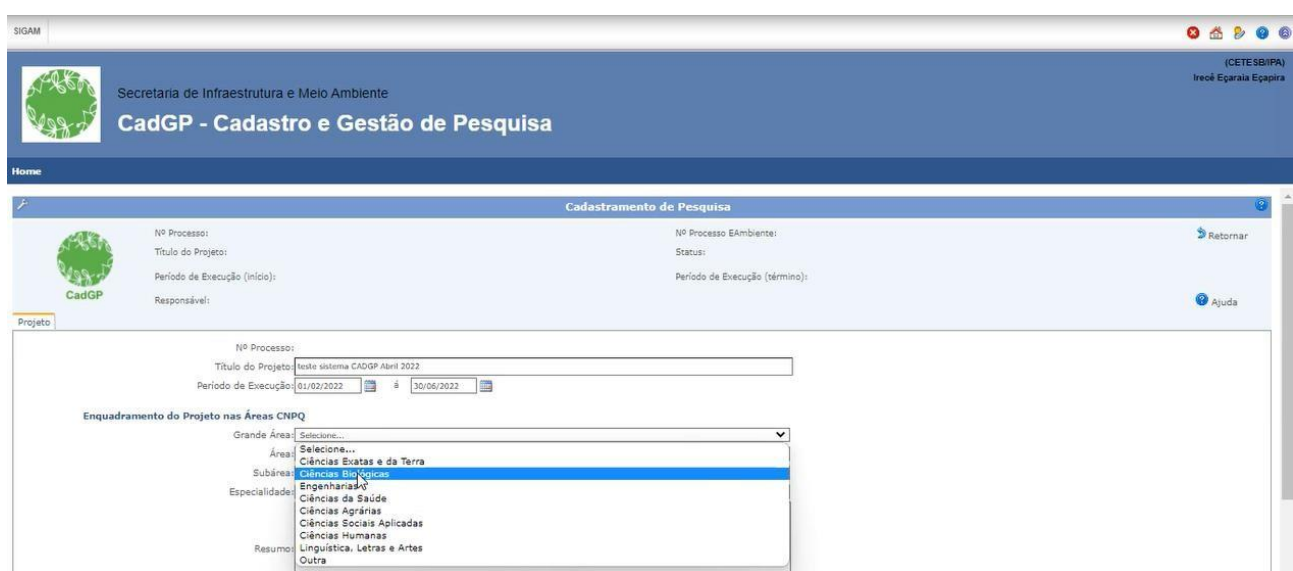

Classificação por Subárea

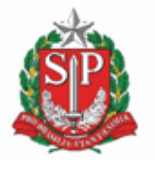

**SECRETARIA DE MEIO AMBIENTE, INFRAESTRUTURA E LOGÍSTICA**

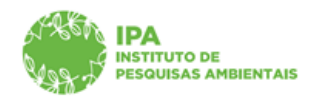

Instituto de Pesquisas Ambientais

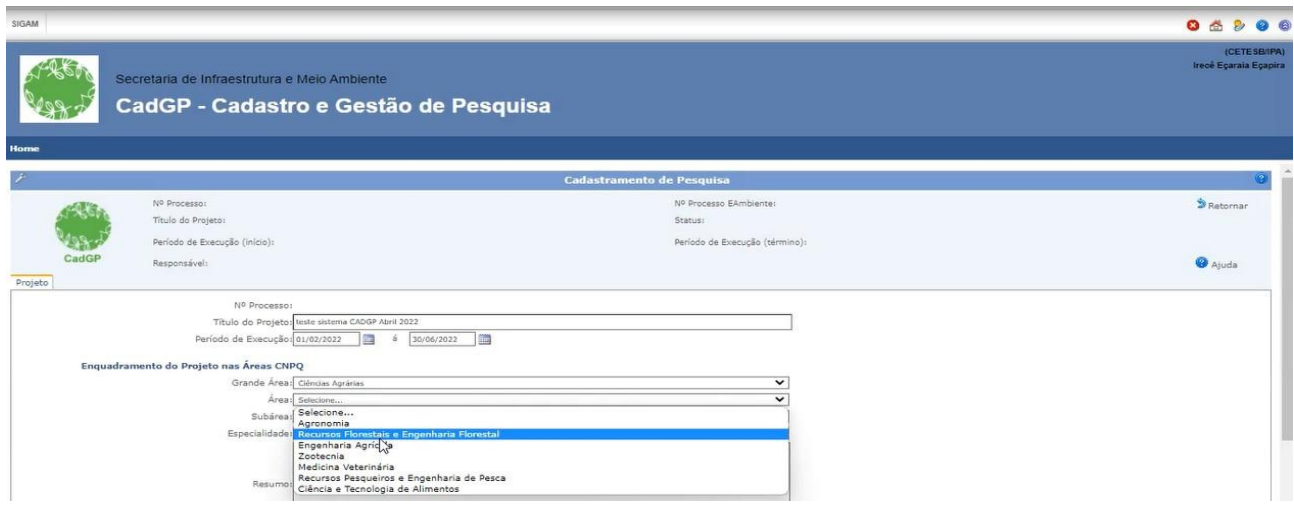

Classificação por Especialidade

**OBS**: Nem todas as Áreas possuem Subáreas e Especialidades, de acordo com a classificação do CNPq. Nesses casos, não aparecerá opções para seleção, constando no campo apenas a expressão "selecione" como opção a ser selecionada, conforme abaixo:

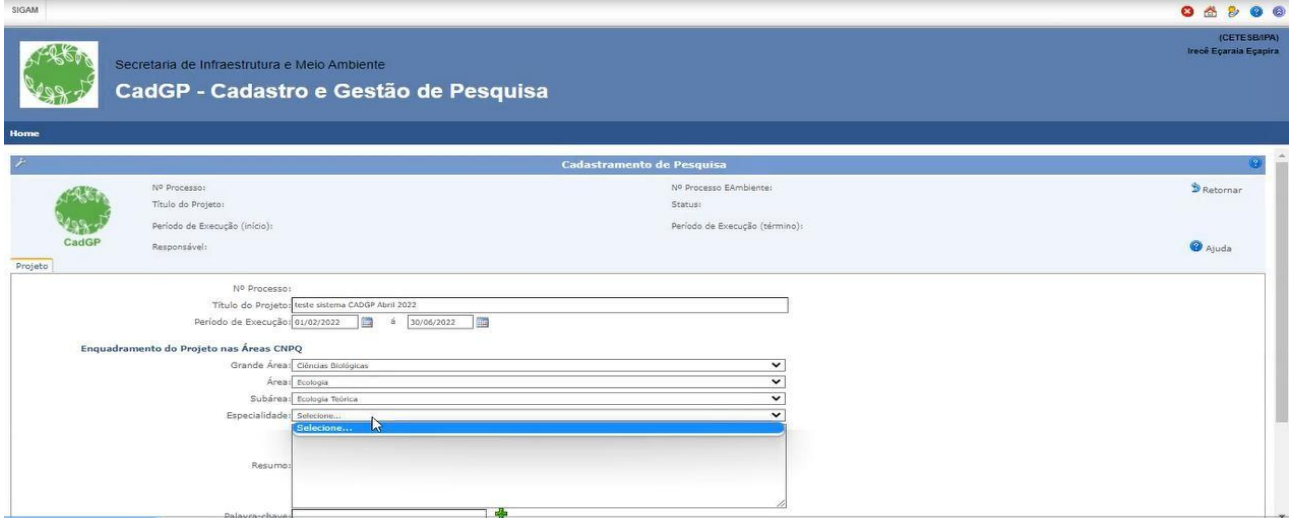

Exemplo de cadastro com classificação por Especialidade inexistente, na Tabela de Áreas do Conhecimento CNPq

✔ Na sequência, deverá ser preenchido o campo correspondente ao resumo do projeto, e inseridas as palavras-chave (uma por campo, por meio do botão "+", até no máximo cinco palavras-chave).

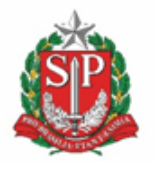

**SECRETARIA DE MEIO AMBIENTE, INFRAESTRUTURA E LOGÍSTICA**

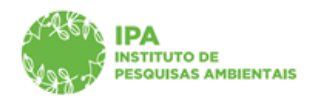

Instituto de Pesquisas Ambientais

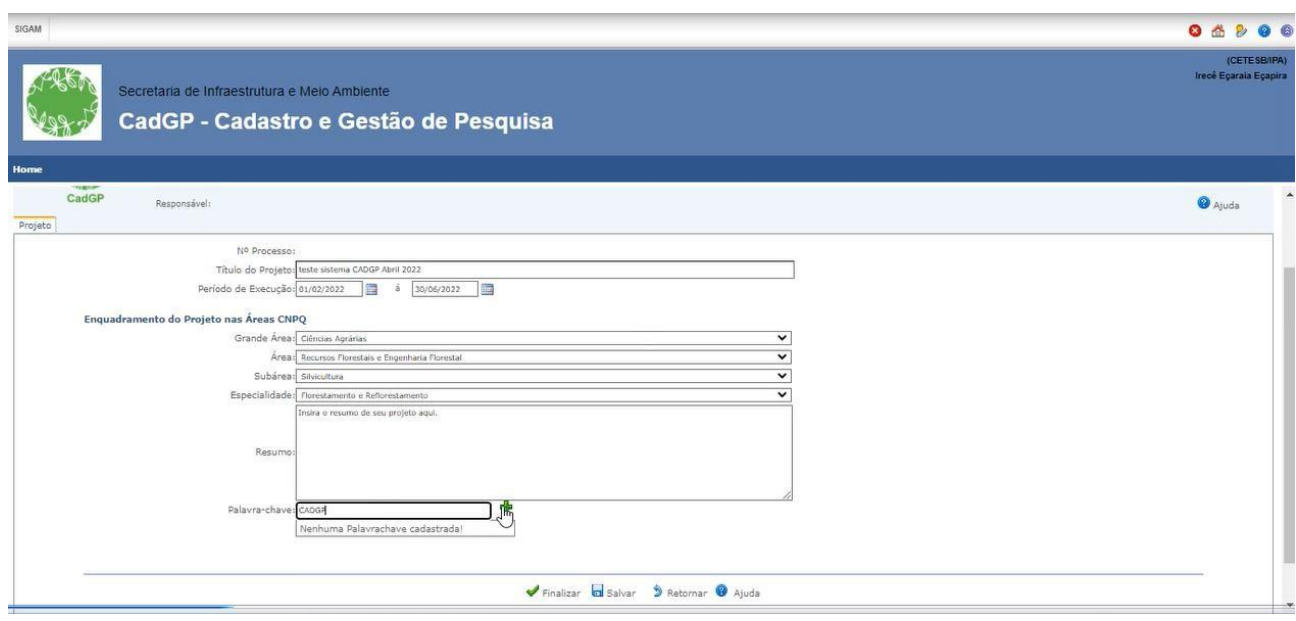

#### Cadastro de palavra-chave

✔ Após preencher todos os campos, clicar no botão "Salvar" para verificar o cadastro ou "Finalizar"para prosseguir no cadastramento. Ao clicar em "Finalizar", surgirão outras duas abas para cadastro:

Responsável e Equipe, cujo modo de preenchimento será detalhado no tópico a seguir:

### <span id="page-9-0"></span>*Aba Responsável*

✔ **Atenção: Projetos de Iniciação Científica e Trabalhos de Conclusão de Curso devem ser cadastrados em nome do ORIENTADOR como Responsável.**

✔ A partir deste momento, será visualizado o cabeçalho do projeto, com indicação do "Status" do projeto e parte das informações cadastradas na aba anterior.

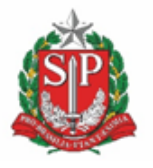

**SECRETARIA DE MEIO AMBIENTE, INFRAESTRUTURA E LOGÍSTICA**

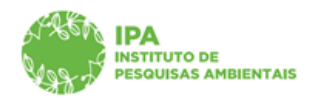

Instituto de Pesquisas Ambientais

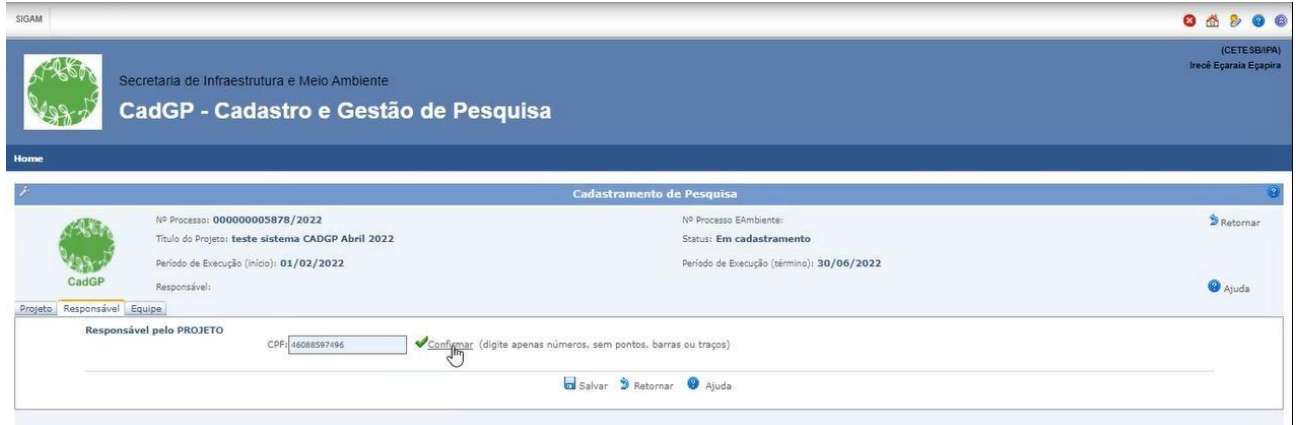

Visão inicial da Aba "Responsável"

✔ Preencha o CPF do responsável pelo projeto e clique em "confirmar":

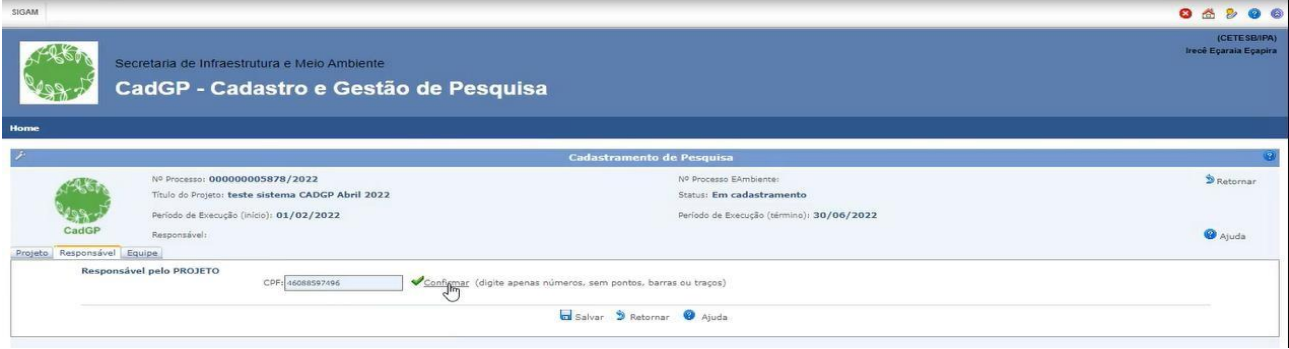

Inserção do CPF na aba "Responsável"

✔ O sistema buscará as informações já cadastradas pelo Usuário junto ao SIGAM, e trará parte doscampos de cadastro automaticamente preenchidos, agilizando o cadastro.

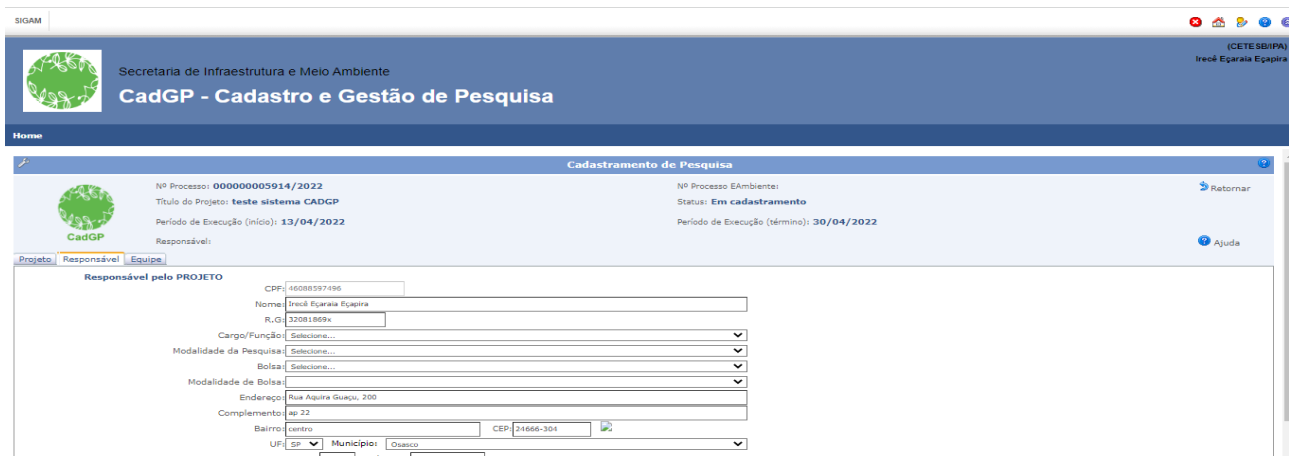

Visão dos dados preenchidos automaticamente a partir do CPF digitado na aba "Responsável"

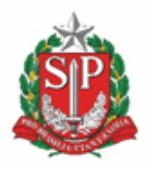

**SECRETARIA DE MEIO AMBIENTE, INFRAESTRUTURA E LOGÍSTICA**

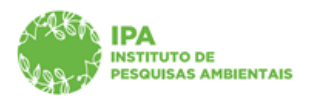

Instituto de Pesquisas Ambientais

✔ Preencha os campos "cargo/função", "Modalidade de Pesquisa", "Bolsa" e "Modalidade deBolsa" e "Outros recursos", selecionando uma dentre as opções disponíveis em cada um dos dicionários de dados:

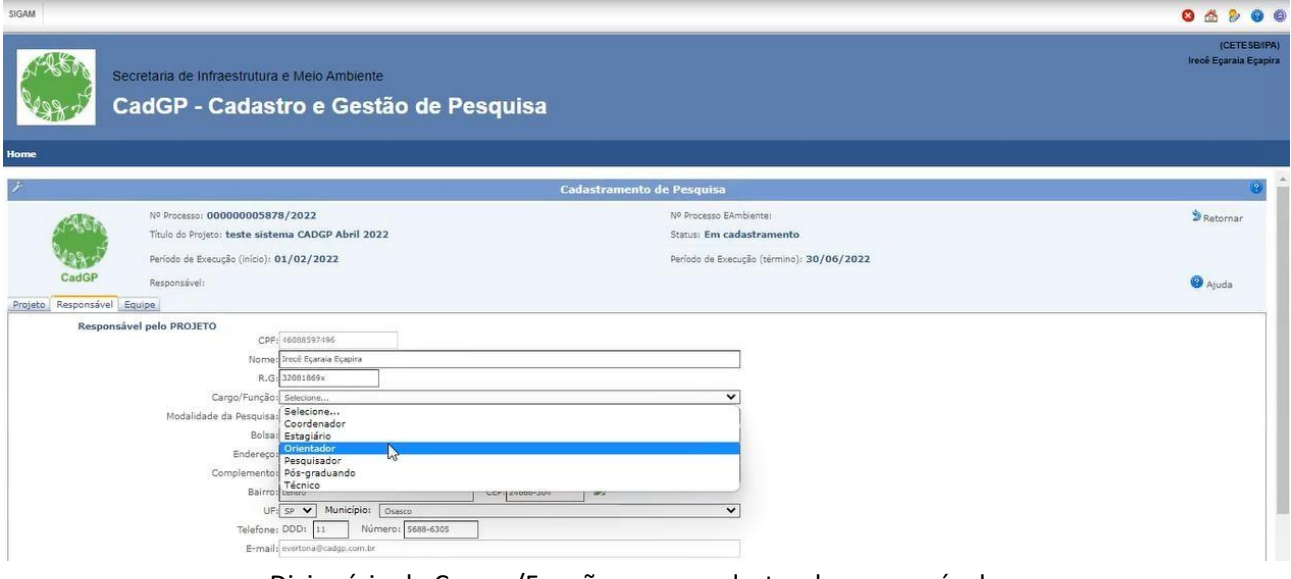

Dicionário de Cargos/Funções, para cadastro do responsável

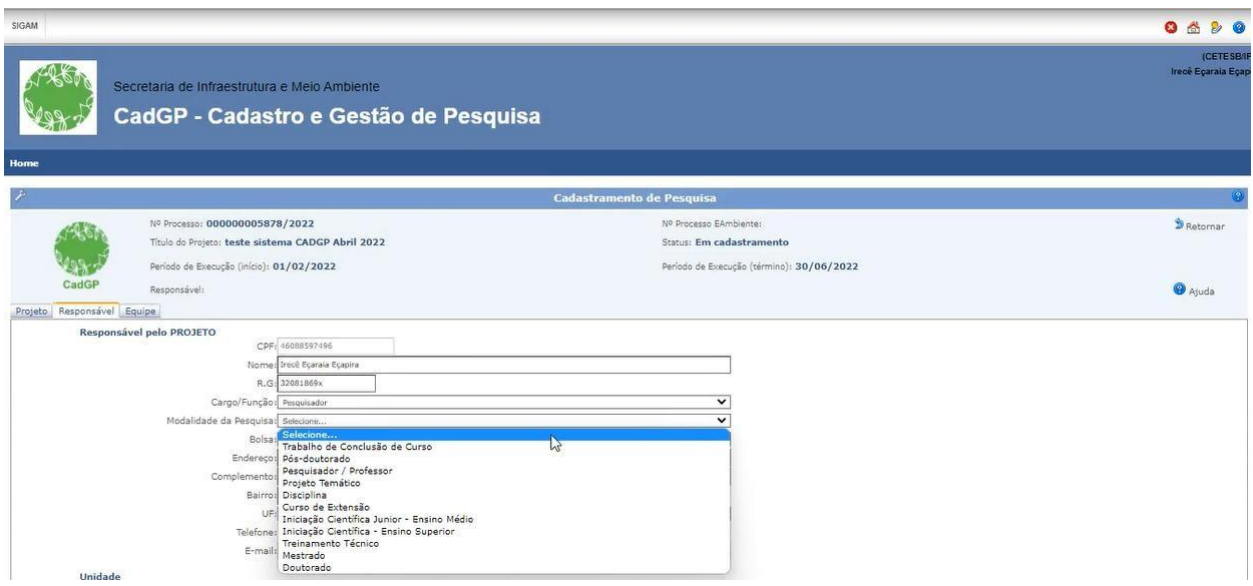

Dicionário de Modalidades de Pesquisa (para categorização do projeto, considerando o responsável)

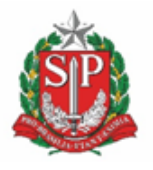

**SECRETARIA DE MEIO AMBIENTE, INFRAESTRUTURA E LOGÍSTICA**

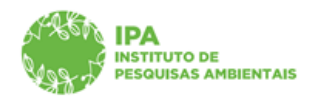

Instituto de Pesquisas Ambientais

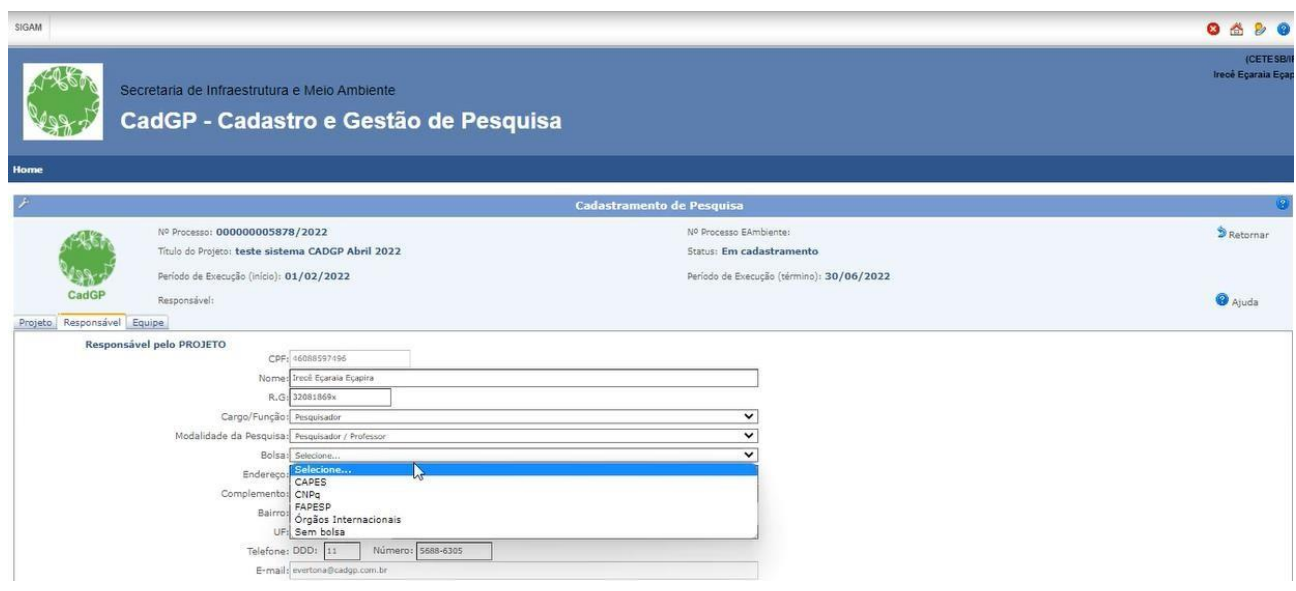

Dicionário de Bolsas (para especificação se existe bolsa em nome do responsável vinculada ao projeto)

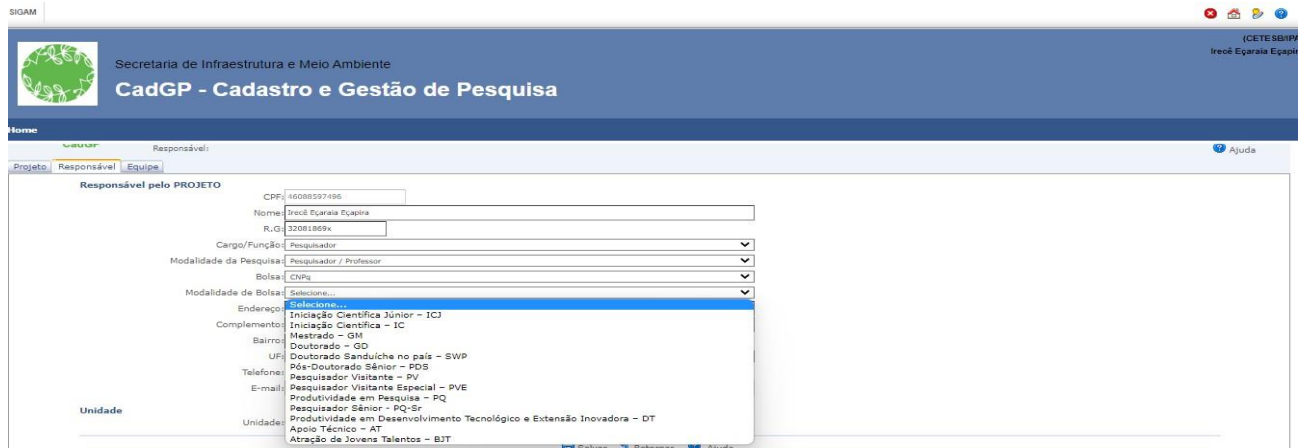

Dicionário de Modalidade de Bolsas (para especificação sobre a modalidade da bolsa vinculada ao responsável peloprojeto)

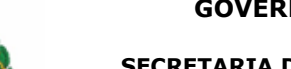

**SECRETARIA DE MEIO AMBIENTE, INFRAESTRUTURA E LOGÍSTICA**

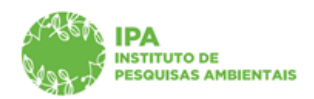

Instituto de Pesquisas Ambientais

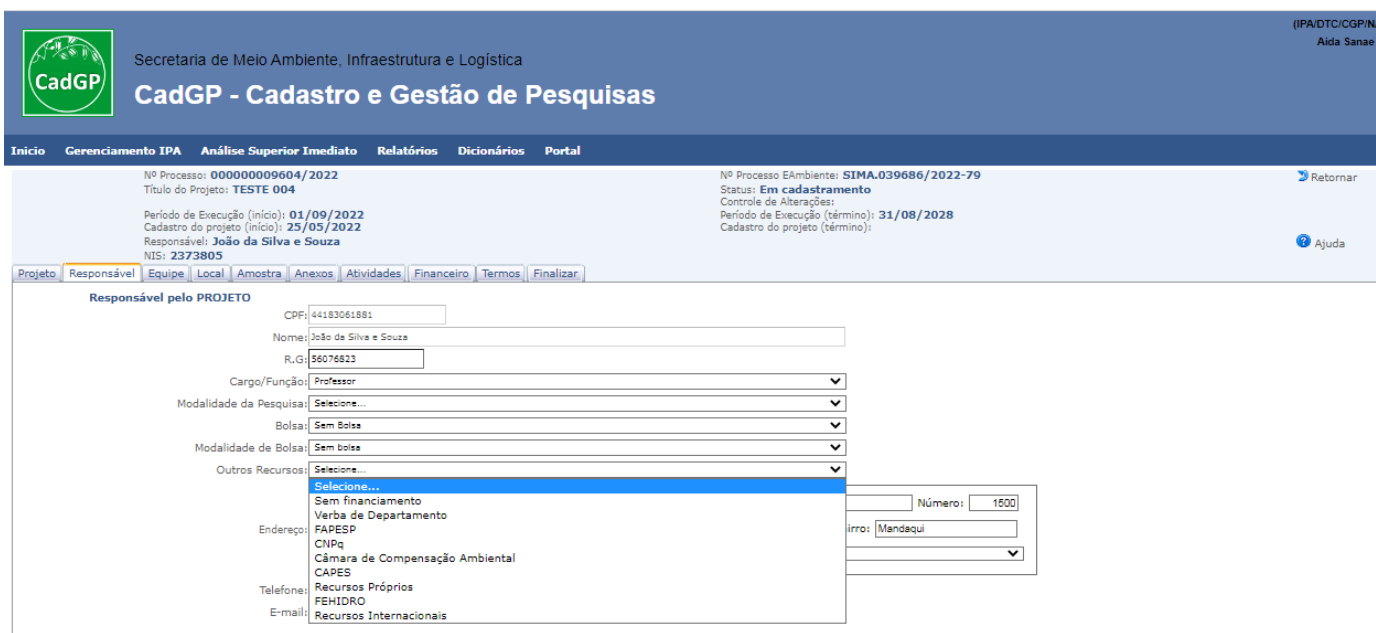

Dicionário Outros Recursos (para especificar a fonte de financiamento do projeto de pesquisa)

✔ Por fim, clique em "Salvar"

✓ Para projetos de responsabilidade de servidores do Instituto de Pesquisas Ambientais, os dados da Instituição são carregados automaticamente.

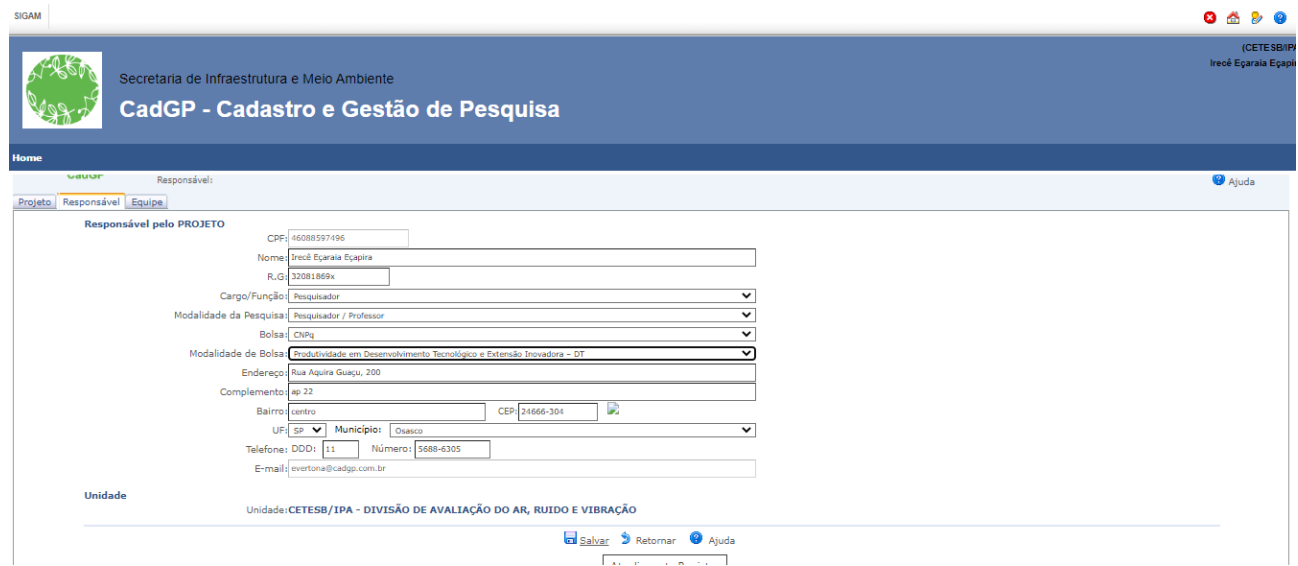

Finalização da Aba "Responsável"

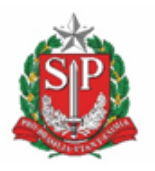

**SECRETARIA DE MEIO AMBIENTE, INFRAESTRUTURA E LOGÍSTICA**

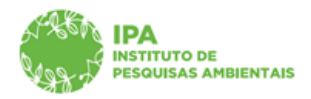

Instituto de Pesquisas Ambientais

 $\vee$  Nesse momento, o sistema levará alguns segundos para realizar a integração do processo SIGAM junto ao E-ambiente, de forma que cada projeto cadastrado será vinculado a um documento digital (Processo E-ambiente), onde serão inseridos todos os anexos incluídos no sistema CadGP durante as etapas de cadastro, aprovação e acompanhamento.

**ATENÇÃO:** Clicar apenas uma vez em finalizar, aguardando a conclusão da integração do processo junto ao e-ambiente. O "duplo-clique" ou o cancelamento da etapa no meio do processamento pode gerar falha de integração, que compromete o cadastramento do restante do projeto. Em caso de problemas, entrar em contato com os Administradores do CadGP.

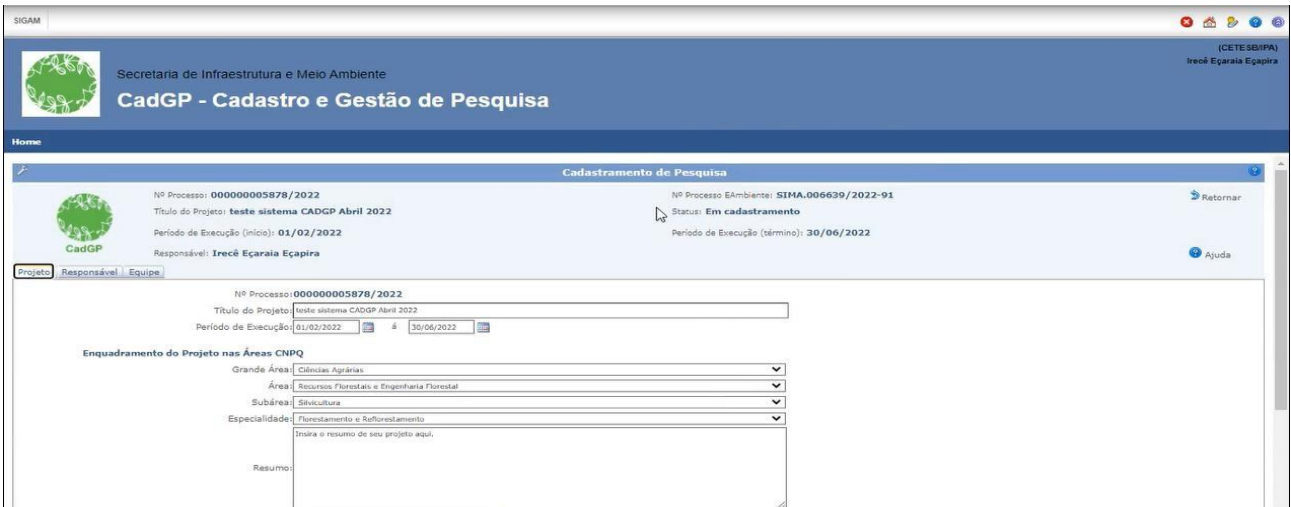

Integração do Processo junto ao e-ambiente, com criação de processo vinculado ao Projeto

**É importante destacar que toda documentação a ser inserida nos processos deverá ser feita dentro do próprio sistema CadGP, e nunca diretamente via processo E-ambiente, que registrará o histórico de todos os documentos inseridos no CadGP e das assinaturas eletrônicas realizadas nos anexos inseridos nas etapas de submissão, aprovação e acompanhamento do projeto.**

### <span id="page-14-0"></span>*Aba Equipe*

✔ Como padrão, o sistema apresenta um grid com as informações já cadastradas para o Responsável pelo projeto, para consulta, com a pergunta: A pesquisa envolverá outros membros (equipe)? com as opções: Sim/Não

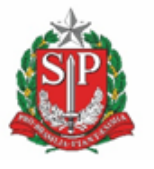

**SECRETARIA DE MEIO AMBIENTE, INFRAESTRUTURA E LOGÍSTICA**

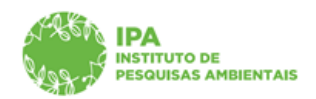

Instituto de Pesquisas Ambientais

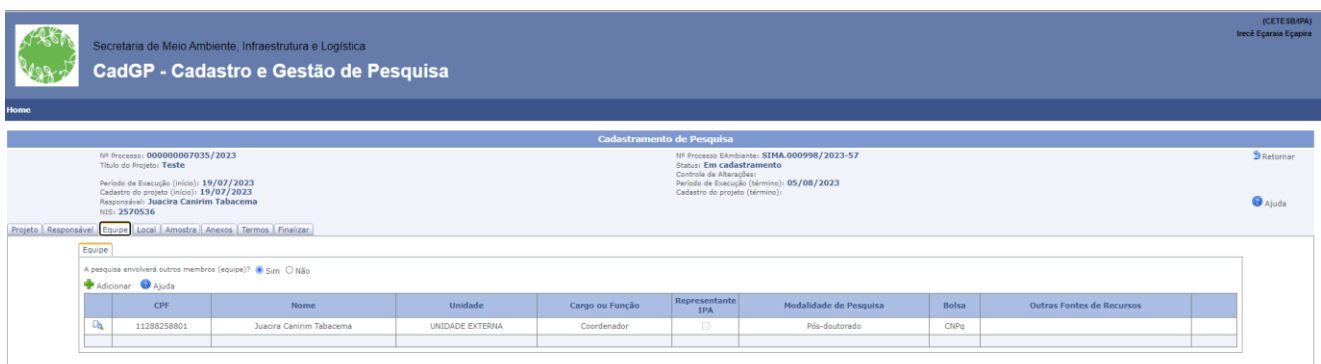

*Visão da aba Equipe*

 $\vee$  Clique no botão " $\blacktriangle$ Adicionar" para inserir os demais membros da equipe executora do projeto

*Projetos de pesquisa relacionados à Pós-graduação devem, necessariamente, cadastrar o Orientador como membro da equipe executora.*

*Somente as pessoas devidamente cadastradas na equipe terão autorização para realizar expedições em campo, no caso de pesquisas em Áreas do SIEFLOR*

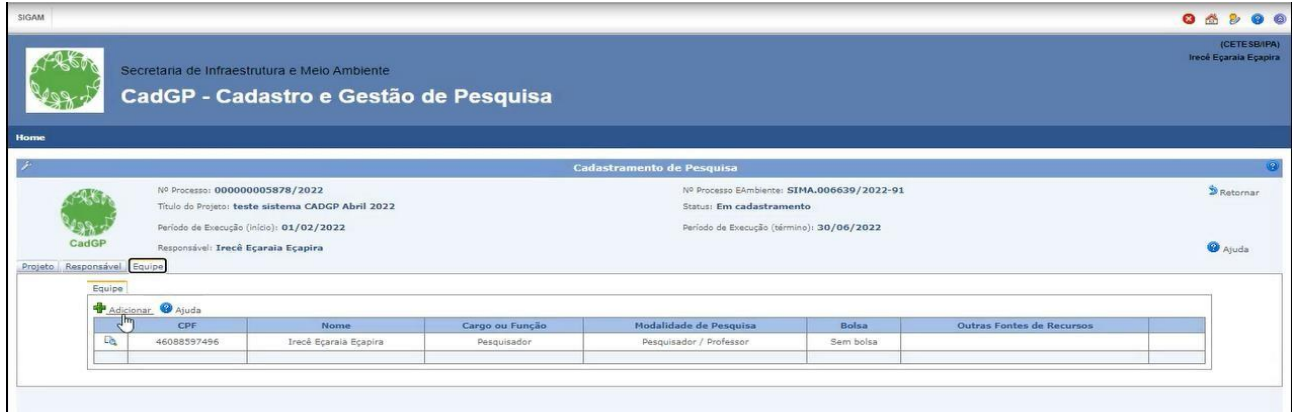

Visão dos dados relativos ao Responsável pelo projeto e botão "+ Adicionar" para inclusão dos demais membros

✔ **O sistema apresenta duas opções de cadastro de pessoas:**

1. Cadastro de Pessoa Física - no caso de ser um membro que possua CPF e,

2. Cadastro de Pessoa Estrangeira - no caso de membro que não tenha cidadania brasileira e/ou CPF.

✔ Selecione uma das opções e clique em " Adicionar"

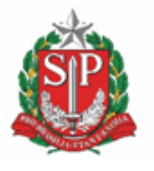

**SECRETARIA DE MEIO AMBIENTE, INFRAESTRUTURA E LOGÍSTICA**

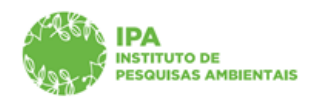

Instituto de Pesquisas Ambientais

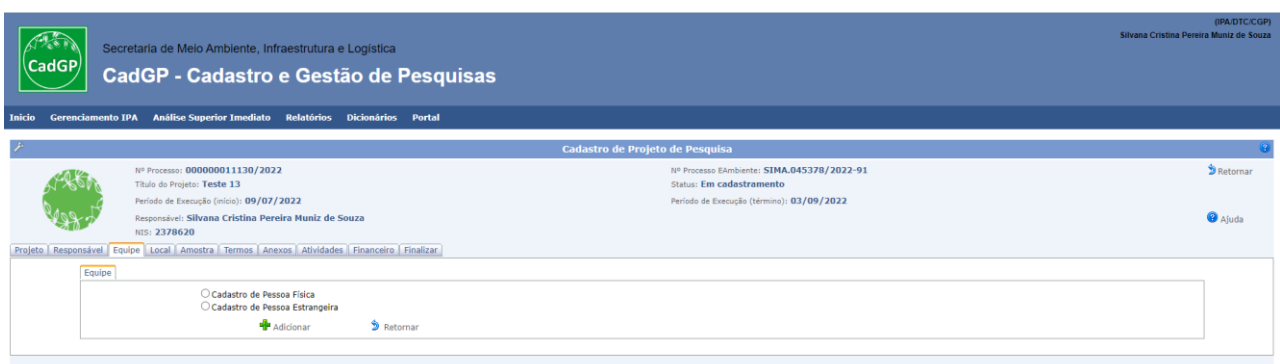

Visão da tela para seleção: inclusão de membro pelo Cadastro de Pessoa Física ou Cadastro de Pessoa Estrangeira

### <span id="page-16-0"></span>*a) Cadastro de membro da equipe executora através do CPF*

✔ Cadastre, um a um, os membros da equipe do projeto, inserindo no campo correspondente o CPF de cada um deles e clicando em "confirmar"**.**

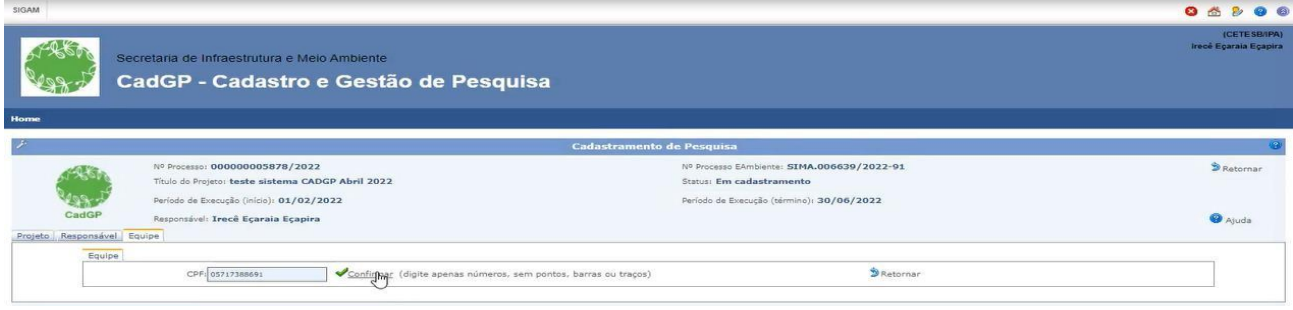

Inclusão do CPF dos demais membros da equipe, a ser realizada individualmente.

✔ Preencha o campo relativo ao Cargo/Função do membro da equipe, selecionando uma das opções existentes no dicionário.

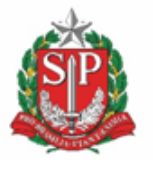

**SECRETARIA DE MEIO AMBIENTE, INFRAESTRUTURA E LOGÍSTICA**

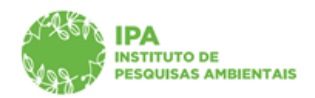

Instituto de Pesquisas Ambientais

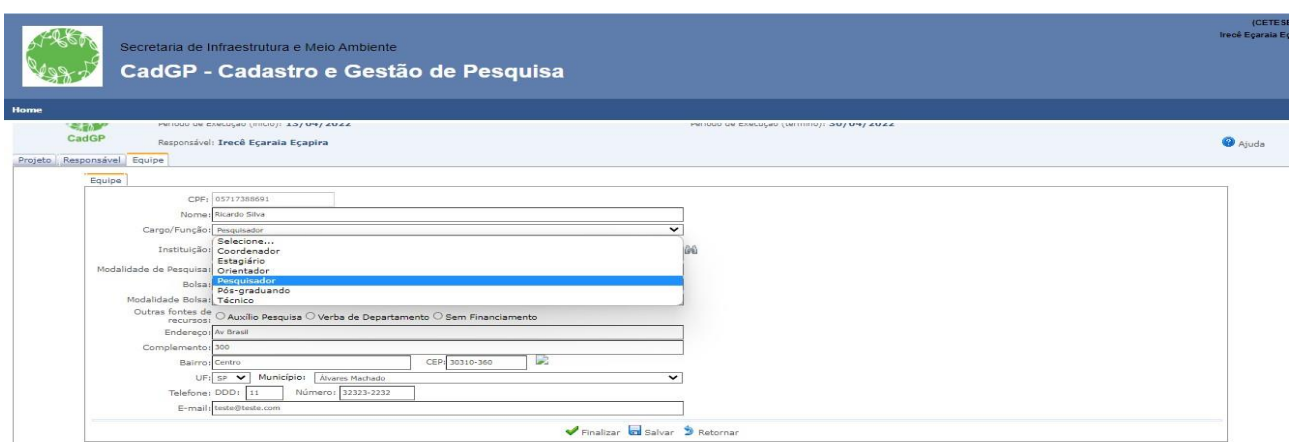

Campo Cargo/Função do Membro da Equipe a ser cadastrado

✔ O campo relativo à instituição poderá ser preenchido ou por meio do uso da busca (ícone do binóculo) ou por da digitação direta na caixa de texto.

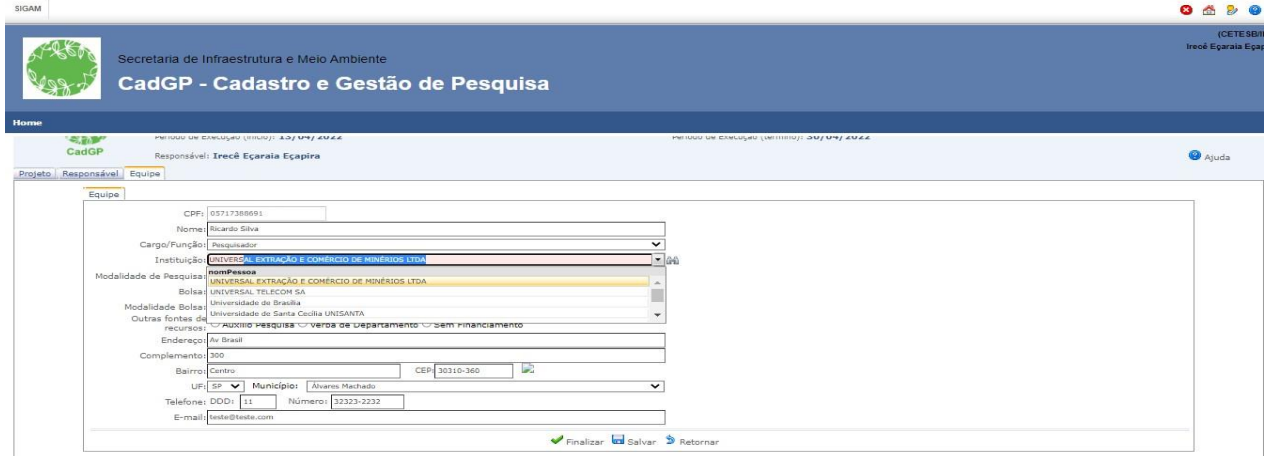

Campo Instituição – Digitação direta no campo correspondente

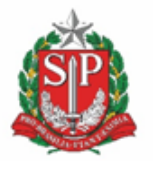

**SECRETARIA DE MEIO AMBIENTE, INFRAESTRUTURA E LOGÍSTICA**

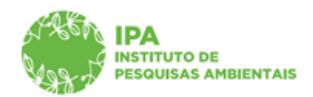

Instituto de Pesquisas Ambientais

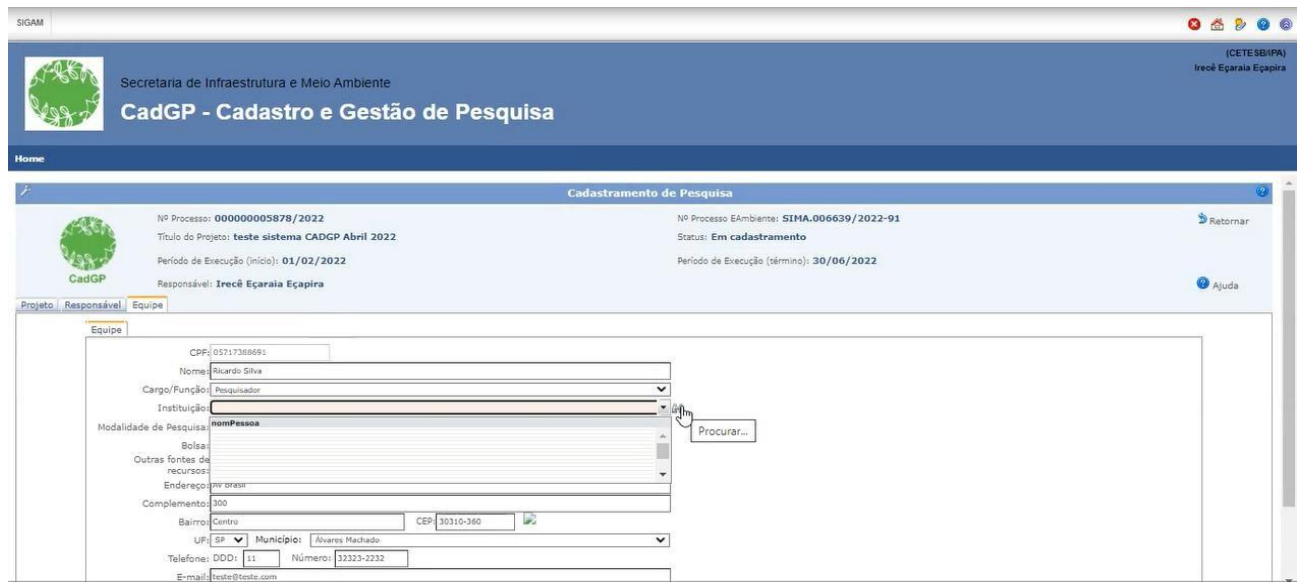

Campo Instituição – Pesquisa por meio de busca

✔ Para cada membro da equipe preencha os campos relativos à Modalidade de Pesquisa, à Bolsa eventualmente vinculada ao projeto e à Modalidade de Bolsa, selecionando uma das opções existentes nos dicionários.

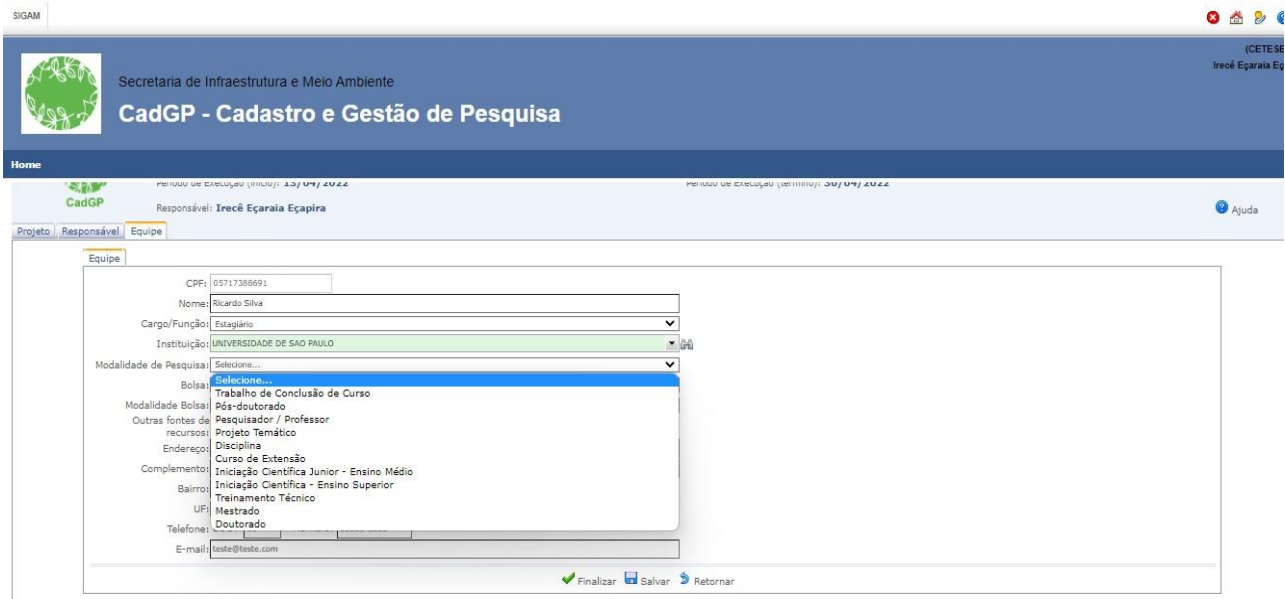

Dicionário de Modalidade de Pesquisa (na visão do membro/CPF sendo cadastrado)

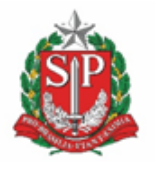

**SECRETARIA DE MEIO AMBIENTE, INFRAESTRUTURA E LOGÍSTICA**

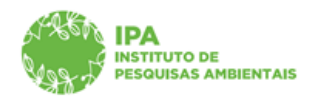

Instituto de Pesquisas Ambientais

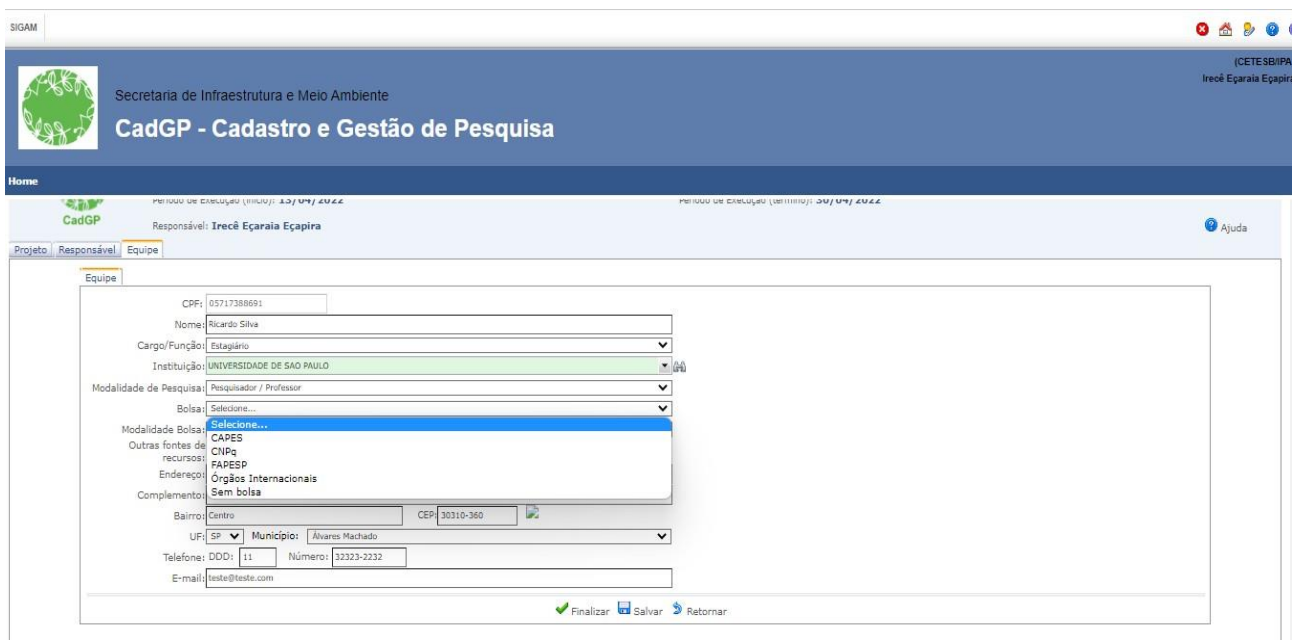

Dicionário de Bolsa (para cadastro de bolsa relativa ao membro/CPF sendo cadastrado)

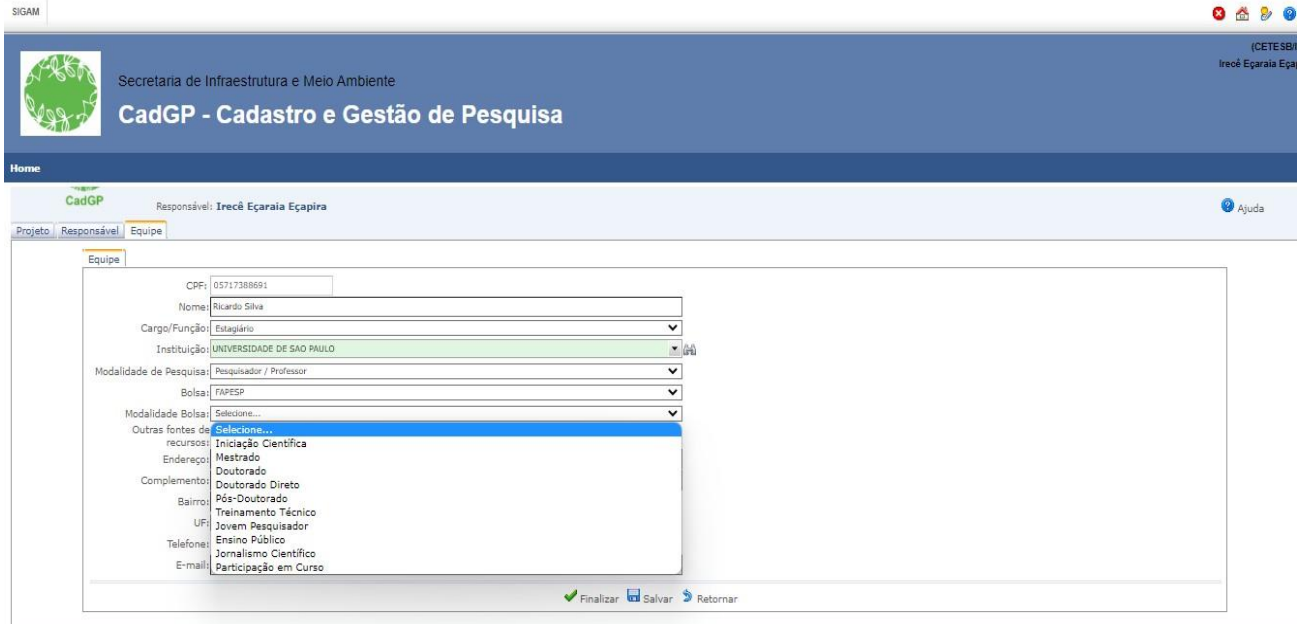

Dicionário de Modalidade de Bolsa (para cadastro de modalidade de bolsa relativa ao membro/CPF sendo cadastrado)

✔Selecione no campo "Outras fontes de Financiamento" o tipo de participação financeira de cadaum dos membros do projeto. Para projetos de pesquisa com pesquisadores do Instituto de PesquisasAmbientais haverá uma aba específica para detalhamento dos dados financeiros.

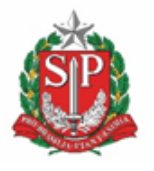

**SECRETARIA DE MEIO AMBIENTE, INFRAESTRUTURA E LOGÍSTICA**

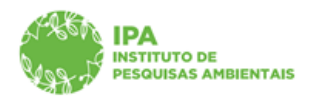

Instituto de Pesquisas Ambientais

✔ Finalize o cadastro do membro, e repita a operação para cada um dos integrantes da pesquisa.

✔ Conforme os membrossão cadastrados, é exibido um grid onde é possível visualizar, por meio da lupa, os dados do responsável (dados não editáveis) e os dados dos demais membros da equipe (que poderão ser editados ou excluídos pelo proponente, durante o cadastramento da pesquisa).

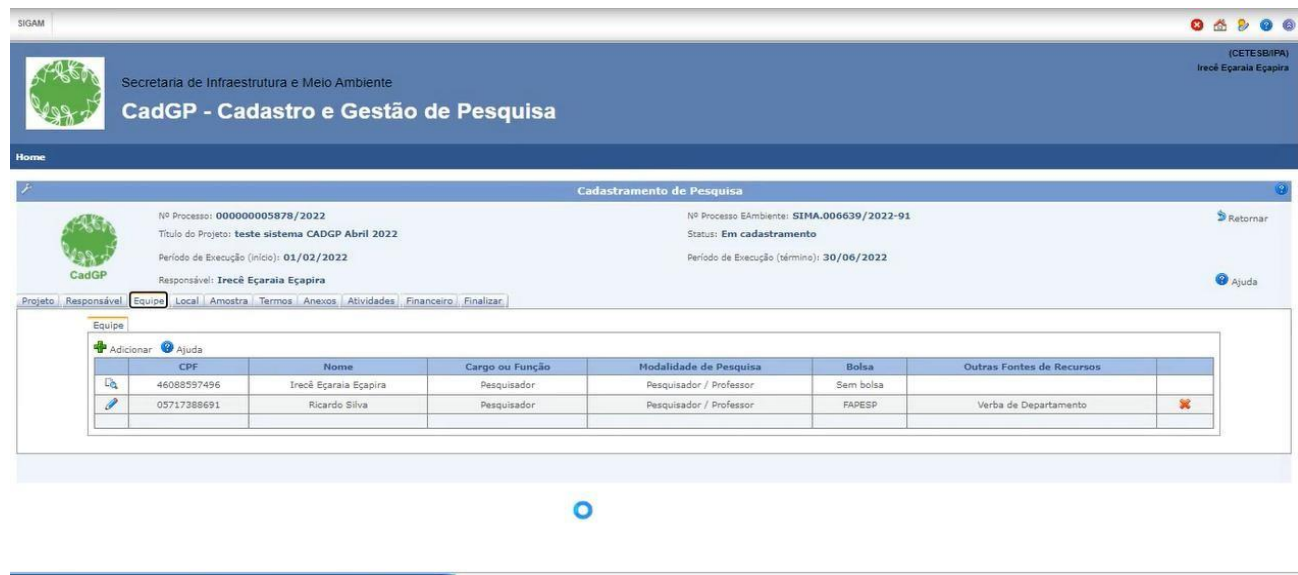

Grid com os dados do responsável (visualização) e dos demais membros cadastrados(visualização e edição disponível durante a etapa de submissão do projeto)

### <span id="page-20-0"></span>*b) Cadastro de Pesquisador Estrangeiro como membro da equipe executora*

✓ Selecionar a opção "Cadastro de Pessoa Estrangeira" e clicar em " Adicionar"

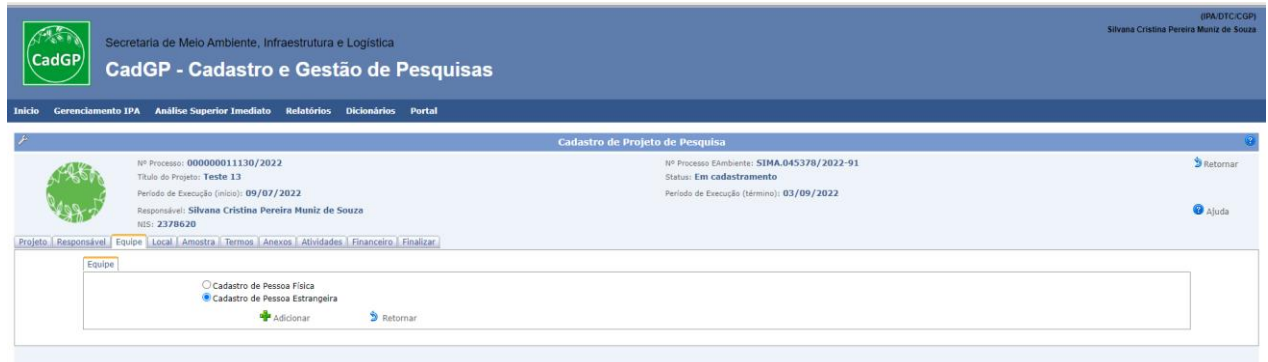

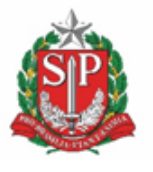

**SECRETARIA DE MEIO AMBIENTE, INFRAESTRUTURA E LOGÍSTICA**

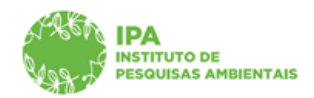

Instituto de Pesquisas Ambientais

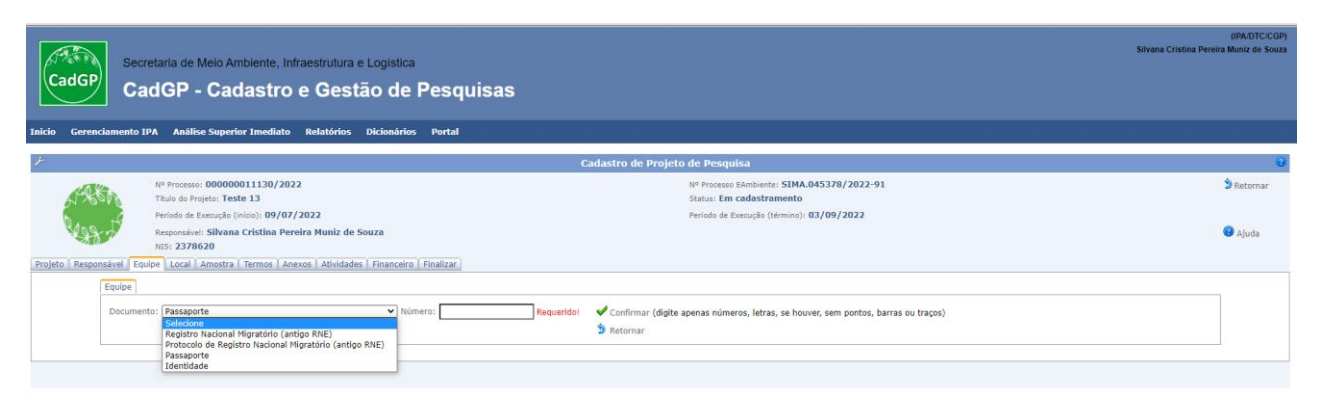

#### Selecionar o tipo de documento

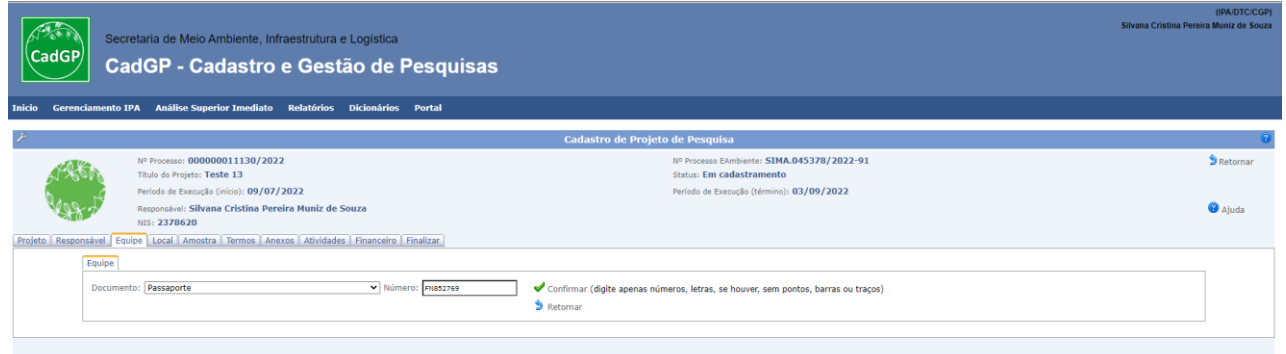

#### Insira o número do Documento no campo indicado e clicar em Confirmar

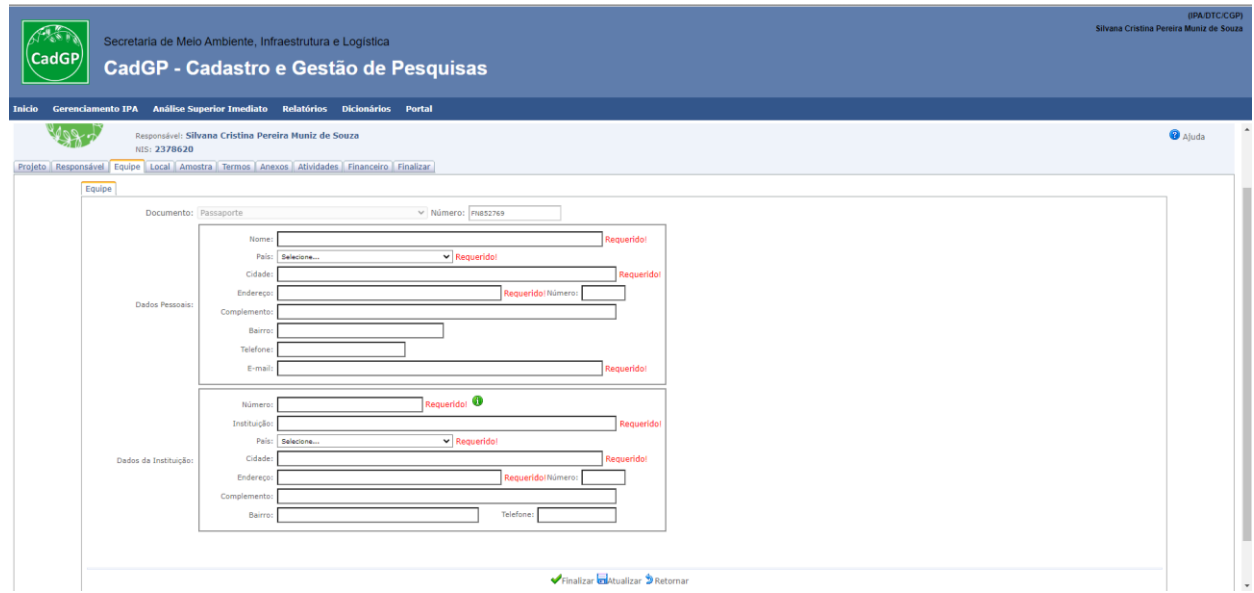

Visão das informações requeridas/obrigatórias que devem ser preenchidas: Dados pessoais do Pesquisador e dados da Instituição

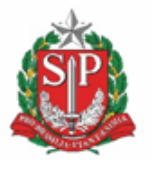

**SECRETARIA DE MEIO AMBIENTE, INFRAESTRUTURA E LOGÍSTICA**

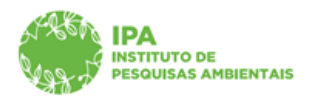

Instituto de Pesquisas Ambientais

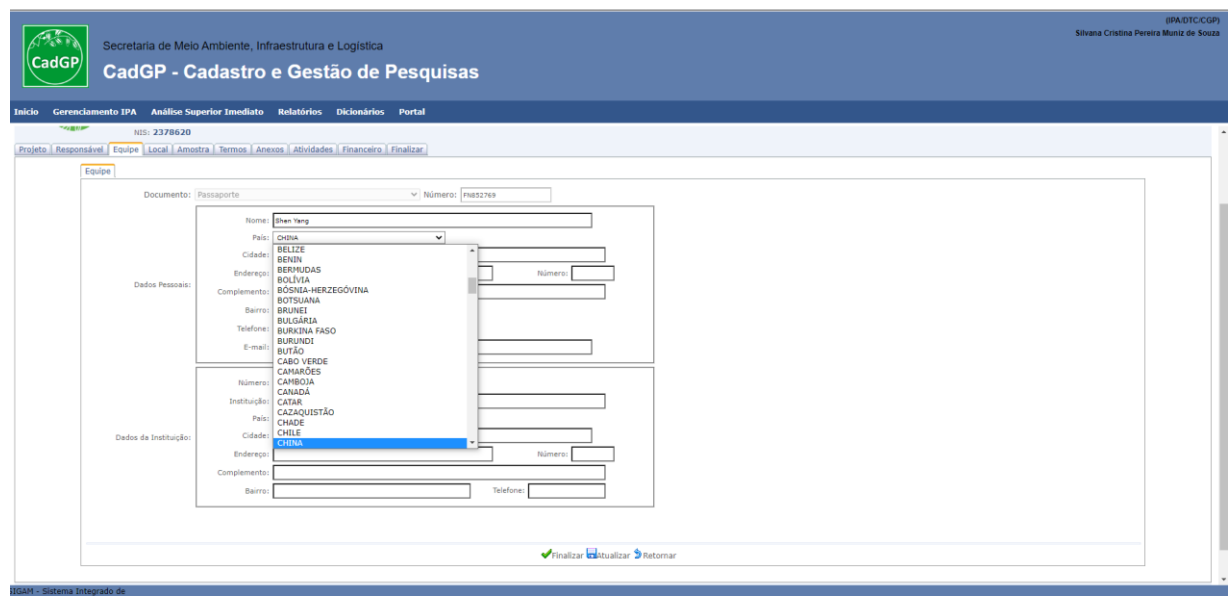

Insira o nome do pesquisador e selecione o país de origem através do dicionário

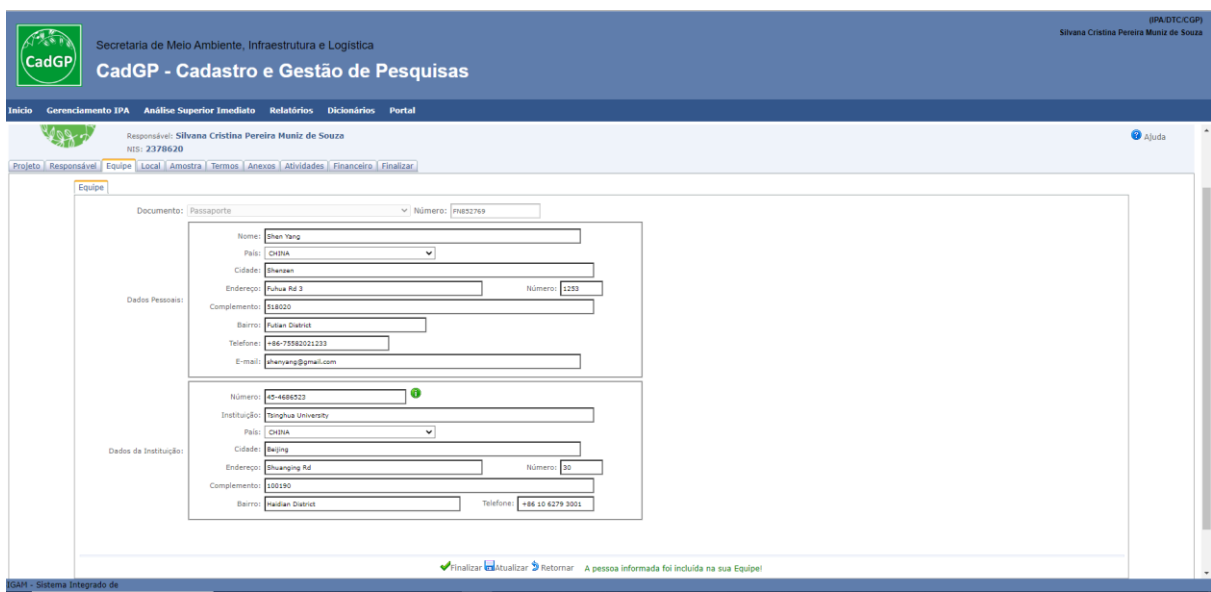

Após preenchimento de todas as informações, clicar em "Atualizar" e depois em "Finalizar" para a inclusão do membro na equipe executora

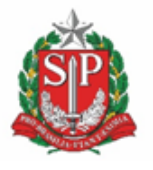

**SECRETARIA DE MEIO AMBIENTE, INFRAESTRUTURA E LOGÍSTICA**

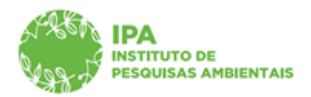

Instituto de Pesquisas Ambientais

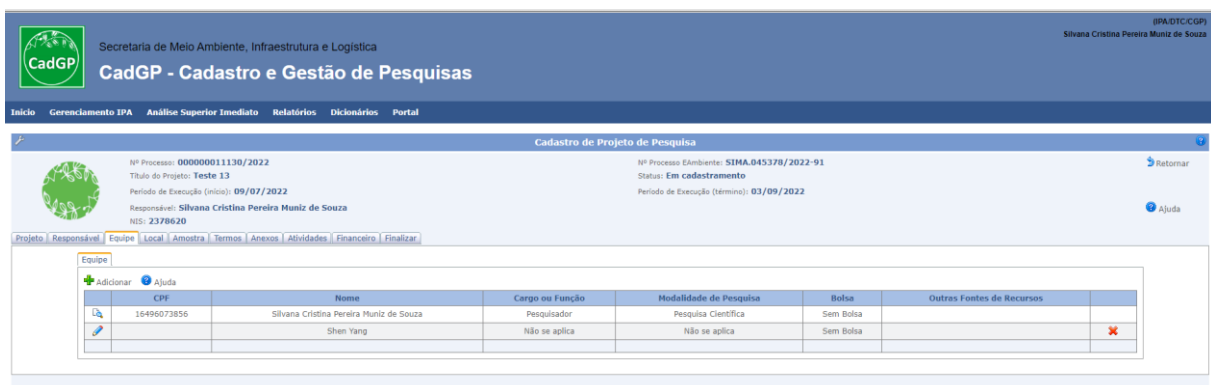

Visão do grid com a inclusão do pesquisador estrangeiro na equipe executora

Após o cadastro da equipe, são habilitadas para preenchimento as demais abas necessárias para o cadastro e submissão do projeto.

Abas "Local", "Amostra", "Termos", "Anexos" "Atividades", "Financeiro" e "Finalizar". **As abas "Atividades" e "Financeiro" também serão habilitadas em projetos de responsável EXTERNO, mas que conte com servidor IPA na equipe executora. As informações a serem preenchidas nessas abas referem-se às atividades a serem desenvolvidas pelo servidor do IPA e a previsão de recurso financeiro (e.g. diárias, contratações, aquisições, etc) a ser utilizado no desenvolvimento do projeto pelo servidor IPA, seja o recurso vinculado ao orçamento institucional, ou não.**

**É importante destacar que, a partir desta etapa, todos os integrantes da equipe poderão visualizar os projetos, por meio do módulo "projetos de pesquisa", bem como atuar em conjuntocom o responsável pelo projeto para o cadastramento dos dados relativos às demais abas existentes e que precedem a finalização do fluxo de submissão (especialmente a aba de propostafinanceira).**

A seguir, as instruções para o preenchimento de cada uma das abas citadas anteriormente.

### <span id="page-23-0"></span>*Aba Local*

 $\checkmark$  No caso de projetos compostos por equipes internas ou mistas, será possível selecionar Áreas SIEFLOR (caso estejam envolvidas na pesquisa), Municípios (caso o projeto não envolva Áreas SIEFLOR) ou ambos (caso o projeto envolva o uso de áreas pertencentes e não pertencentes ao SIEFLOR, concomitantemente).

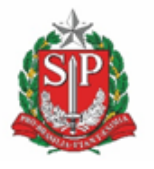

**SECRETARIA DE MEIO AMBIENTE, INFRAESTRUTURA E LOGÍSTICA**

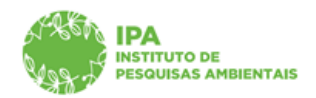

Instituto de Pesquisas Ambientais

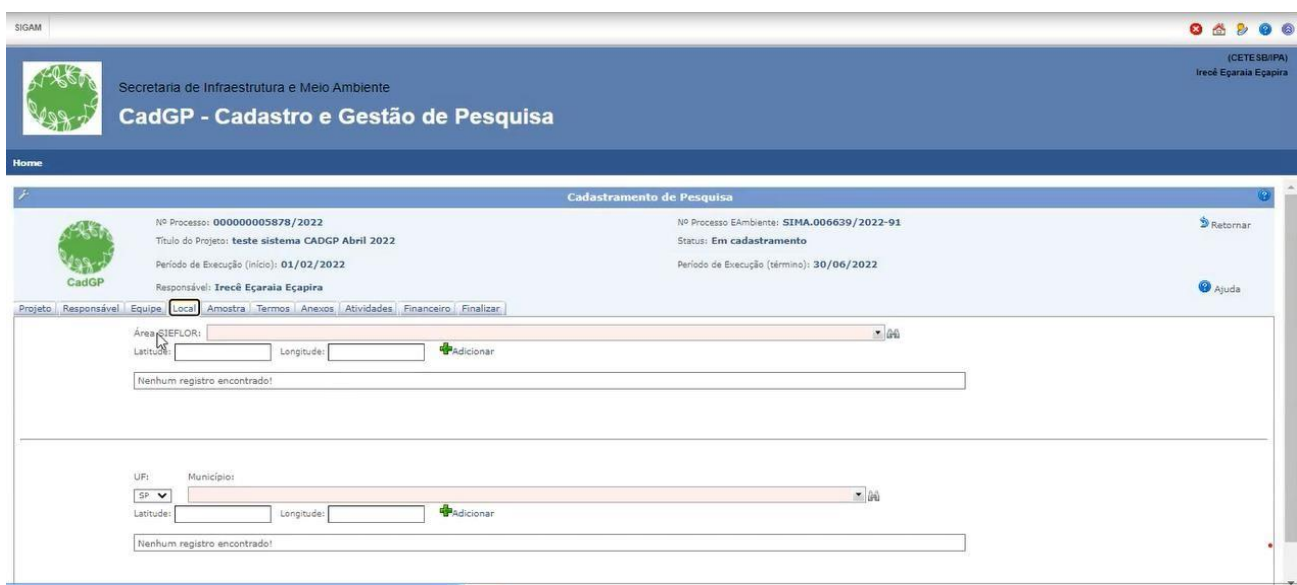

Visão inicial da Aba Local – Cadastro de Áreas SIEFLOR e/ou Municípios

✔ No caso de Área SIEFLOR, preencha o campo correspondente por meio da seleção de uma dasopções existentes no dicionário de dados (lista de Áreas SIEFLOR).

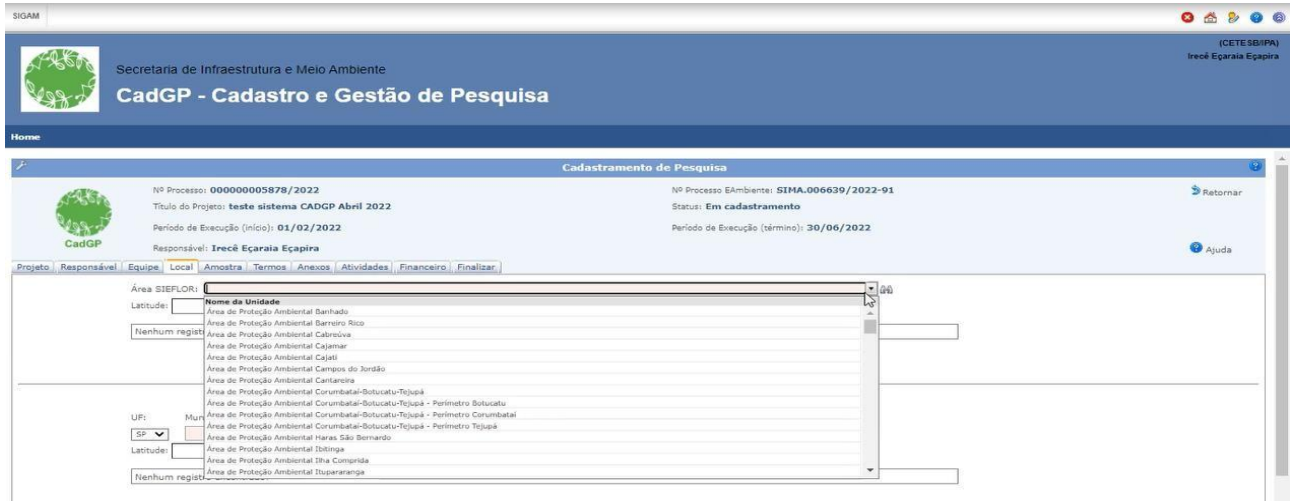

Aba Local – Cadastro de Áreas SIEFLOR (dicionário de dados)

✔ O sistema permite o preenchimento da coordenada do local da pesquisa, dentro da área envolvida, que poderá ser visualizada no mapa(campo opcional).

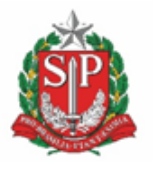

**SECRETARIA DE MEIO AMBIENTE, INFRAESTRUTURA E LOGÍSTICA**

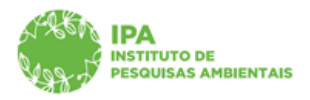

Instituto de Pesquisas Ambientais

√ Após a inclusão de cada um dos locais, por meio do botão "+ Adicionar", é exibido um grid coma lista de Áreas SIEFLOR incluídas e informações relativas à localização, gestão e nomenclatura de cada uma delas.

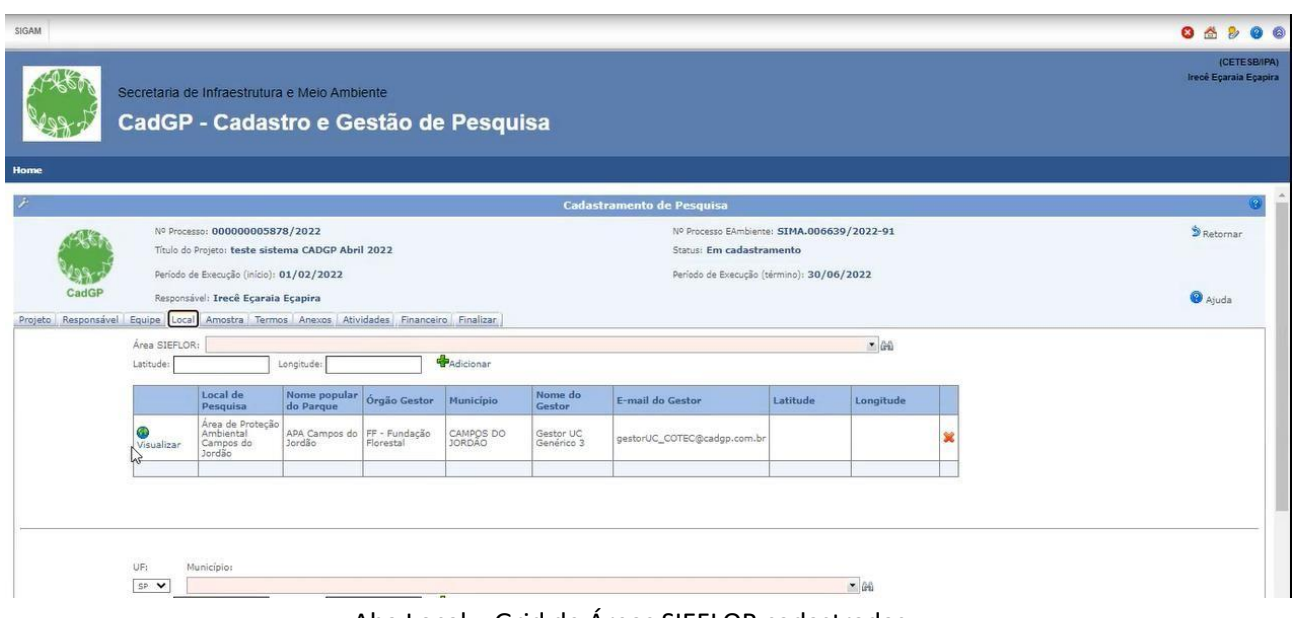

Aba Local – Grid de Áreas SIEFLOR cadastradas

✔ Ao clicar no botão "visualizar" é possível a visualização da área em um Mapa: área SIEFLOR, área do Município e o Ponto da Coordenada (caso o campo seja preenchido) aparecem destacados

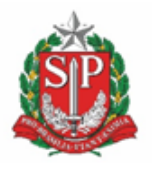

**SECRETARIA DE MEIO AMBIENTE, INFRAESTRUTURA E LOGÍSTICA**

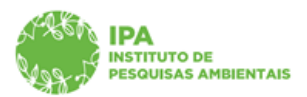

Instituto de Pesquisas Ambientais

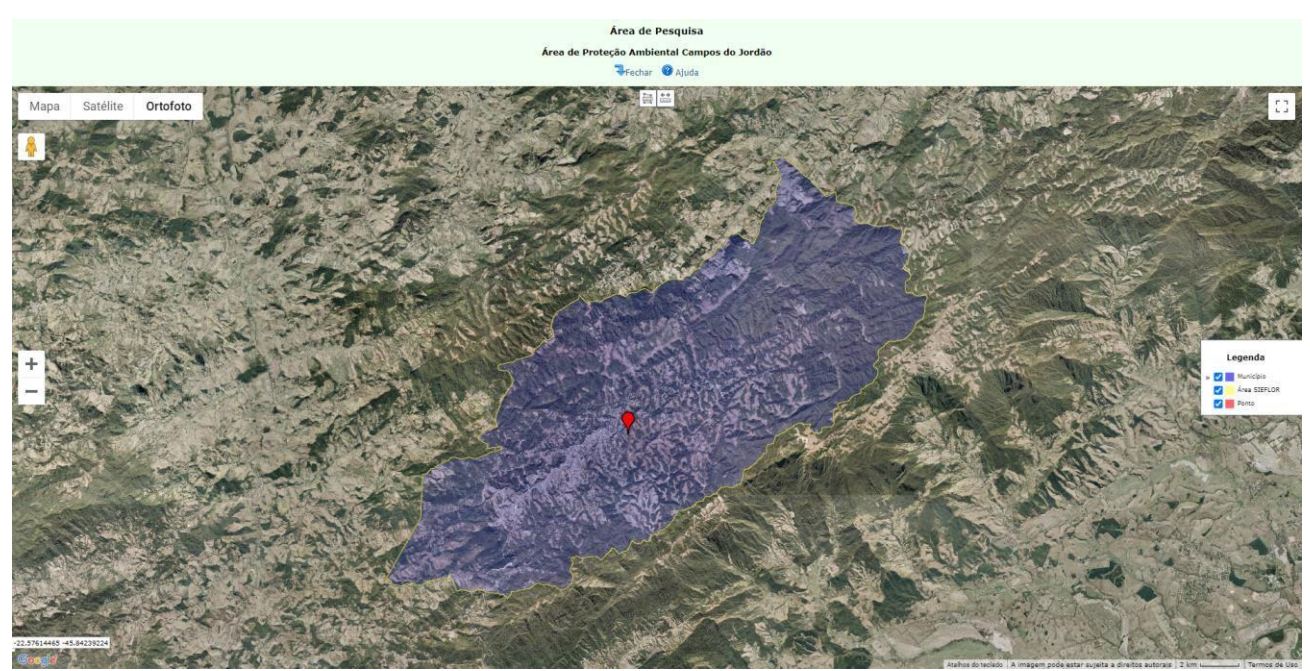

Aba Local – Visualização de Área SIEFLOR

✔ No caso de Município, preencha o campo correspondente por meio da seleção de uma das opções existentes no dicionário de dados (lista de Municípios). O sistema adota como padrão o estado de São Paulo, mas caso o local seja em outro estado, selecione a opção desejada no campo "UF".

| SIGAM                                                                                  |                                             |                                                                                       |                                                   |              |                     |                         |                             |          |           |   |  | <b>O</b> A     | $\mathbf{p}$                          | 00               |
|----------------------------------------------------------------------------------------|---------------------------------------------|---------------------------------------------------------------------------------------|---------------------------------------------------|--------------|---------------------|-------------------------|-----------------------------|----------|-----------|---|--|----------------|---------------------------------------|------------------|
|                                                                                        |                                             | Secretaria de Infraestrutura e Meio Ambiente<br>CadGP - Cadastro e Gestão de Pesquisa |                                                   |              |                     |                         |                             |          |           |   |  |                | (CETESB/IPA)<br>Irecê Eçaraia Eçapira |                  |
| Home                                                                                   |                                             |                                                                                       |                                                   |              |                     |                         |                             |          |           |   |  |                |                                       |                  |
| <b>TABLES</b><br>CadGP                                                                 |                                             | Responsável: Irecê Eçaraia Eçapira                                                    |                                                   |              |                     |                         |                             |          |           |   |  | <b>O</b> Ajuda |                                       | $\blacktriangle$ |
| Projeto Responsável Equipe Local Amostra Termos Anexos Atividades Financeiro Finalizar |                                             |                                                                                       |                                                   |              |                     |                         |                             |          |           |   |  |                |                                       |                  |
|                                                                                        | $-69$<br>Área SIEFLOR:                      |                                                                                       |                                                   |              |                     |                         |                             |          |           |   |  |                |                                       |                  |
|                                                                                        | Adicionar<br>Latitude:<br>Longitude:        |                                                                                       |                                                   |              |                     |                         |                             |          |           |   |  |                |                                       |                  |
|                                                                                        |                                             | Local de                                                                              |                                                   |              |                     | Nome do                 |                             |          |           |   |  |                |                                       |                  |
|                                                                                        |                                             | Pesquisa                                                                              | Nome popular<br>do Parque                         | Órgão Gestor | Município           | Gestor                  | E-mail do Gestor            | Latitude | Longitude |   |  |                |                                       |                  |
|                                                                                        | 63.<br>Visualizar                           | Área de Proteção<br>Ambiental<br>Campos do<br>Jordão                                  | APA Campos do FF - Fundação<br>Jordão - Florestal |              | CAMPOS DO<br>JORDÃO | Gestor UC<br>Genérico 3 | gestorUC_COTEC@cadgp.com.br |          |           | × |  |                |                                       |                  |
|                                                                                        |                                             |                                                                                       |                                                   |              |                     |                         |                             |          |           |   |  |                |                                       |                  |
|                                                                                        | UF:                                         | Município:                                                                            |                                                   |              |                     |                         |                             |          |           |   |  |                |                                       |                  |
|                                                                                        | 12<br>$SP$ $\vee$<br>岡<br>Nome do Município |                                                                                       |                                                   |              |                     |                         |                             |          |           |   |  |                |                                       |                  |
|                                                                                        | Latitude:                                   | Adamantina                                                                            |                                                   |              |                     |                         |                             |          |           |   |  |                |                                       |                  |
|                                                                                        | Nenhum re Aguai                             | Adolfo                                                                                |                                                   |              |                     |                         |                             |          |           |   |  |                |                                       |                  |
|                                                                                        |                                             | Águas da Prata                                                                        |                                                   |              |                     |                         |                             |          |           |   |  |                |                                       |                  |
|                                                                                        |                                             | Aquas de Lindóia<br>Águas de Santa Bárbara                                            |                                                   |              |                     |                         |                             |          |           |   |  |                |                                       |                  |
|                                                                                        |                                             | Agency do CSA Bachin                                                                  |                                                   |              |                     |                         |                             |          |           |   |  |                |                                       |                  |

Aba Local – Cadastro de Municípios (dicionário de dados – UF e Município).

✔ Da mesma forma como no campo "Área SIEFLOR", o sistema também permite o preenchimento da coordenada correspondente, dentro do município (campo opcional).

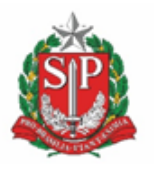

**SECRETARIA DE MEIO AMBIENTE, INFRAESTRUTURA E LOGÍSTICA**

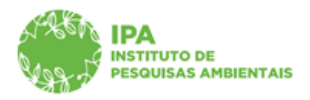

Instituto de Pesquisas Ambientais

► Após a inclusão de cada um dos locais, por meio do botão "+ Adicionar", é exibido um grid com a lista de Municípios incluídos e informações relativas à sua localização

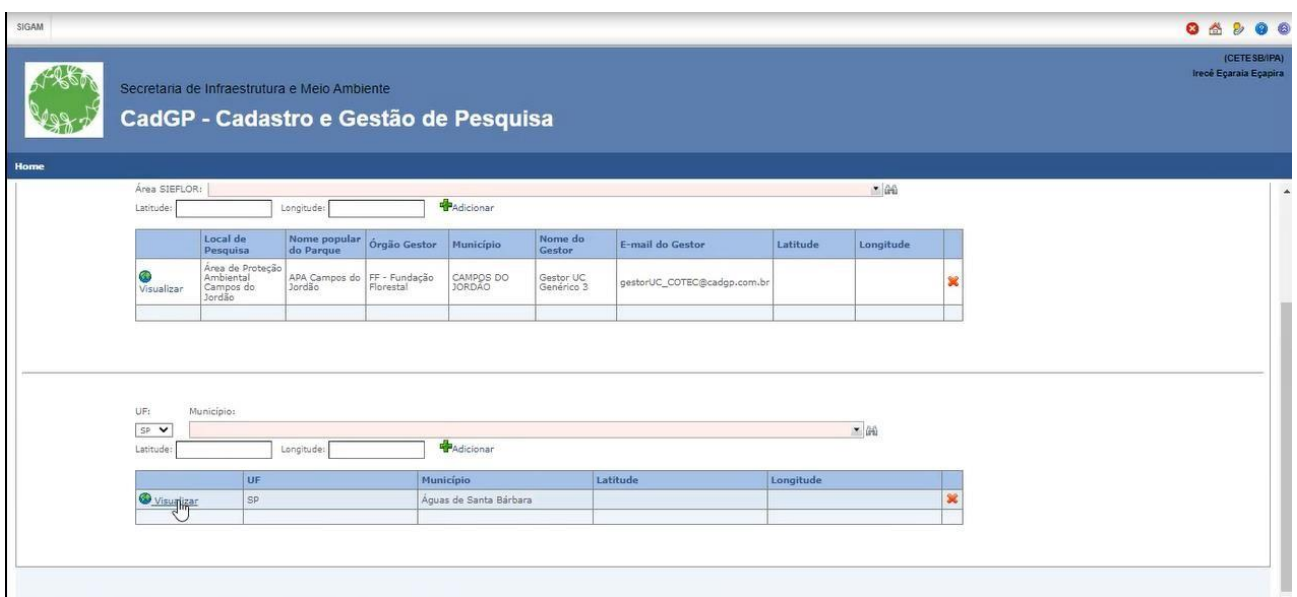

Aba Local – Grid de Áreas SIEFLOR e/ou municípios cadastrados

✔ Ao clicar no botão "visualizar" é possível a visualização de um Mapa, onde a Área do Município e o Ponto da Coordenada (caso o campo seja preenchido) aparecem destacados

<span id="page-27-0"></span>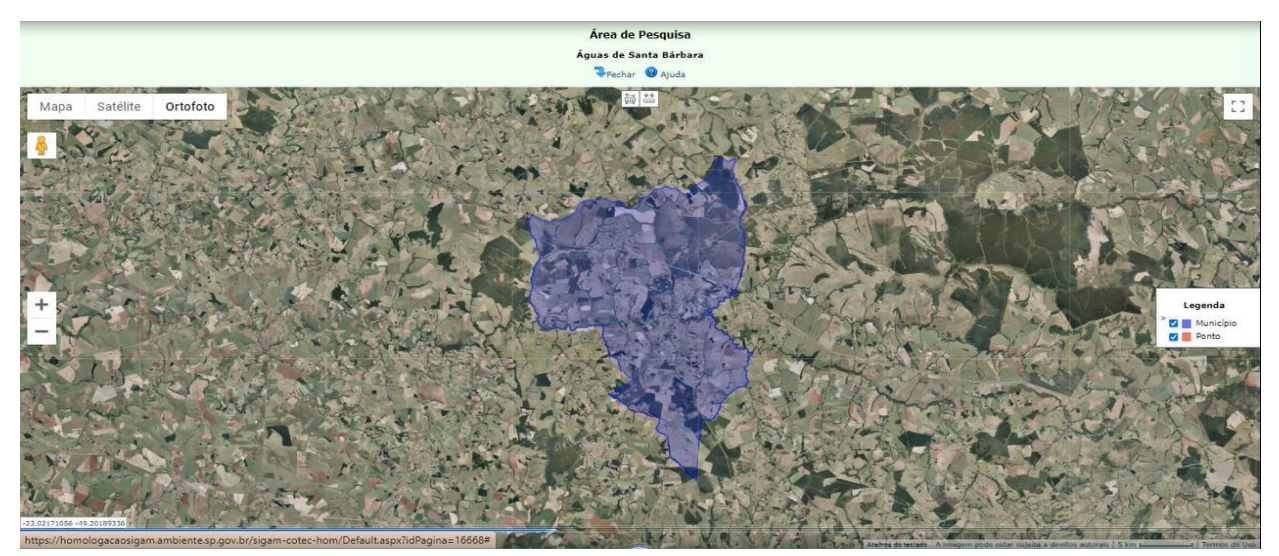

Aba Local – Visualização de Município

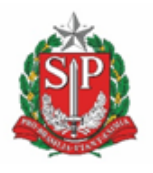

**SECRETARIA DE MEIO AMBIENTE, INFRAESTRUTURA E LOGÍSTICA**

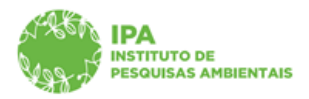

Instituto de Pesquisas Ambientais

### *Aba Amostra*

✔ No caso de coleta de amostras para o desenvolvimento da pesquisa, é necessário informar o tipo de amostra e a quantidade estimada que será coletada, conforme demonstrado a seguir (aba de preenchimento não obrigatório, caso a pesquisa **não** envolva coleta de amostras).

✔ Selecione dentre as opções existentes no dicionário o tipo de amostra, e na sequência digite a especificação, a quantidade estimada e a unidade de medida de cada uma das amostras. Para a inclusão do registro, clique em " $\biguparrow$ ".

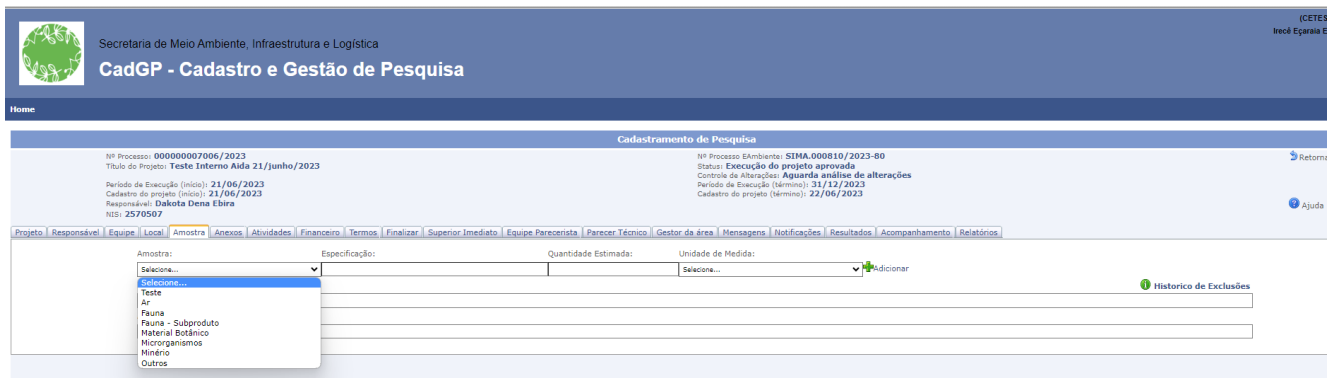

Aba Amostras – Seleção do tipo de Amostra (dicionário de dados)

✔ Conforme as amostras são incluídas, é exibido um grid com os itens já cadastrados (que poderão ser excluídos e recadastrados durante o cadastro da pesquisa)

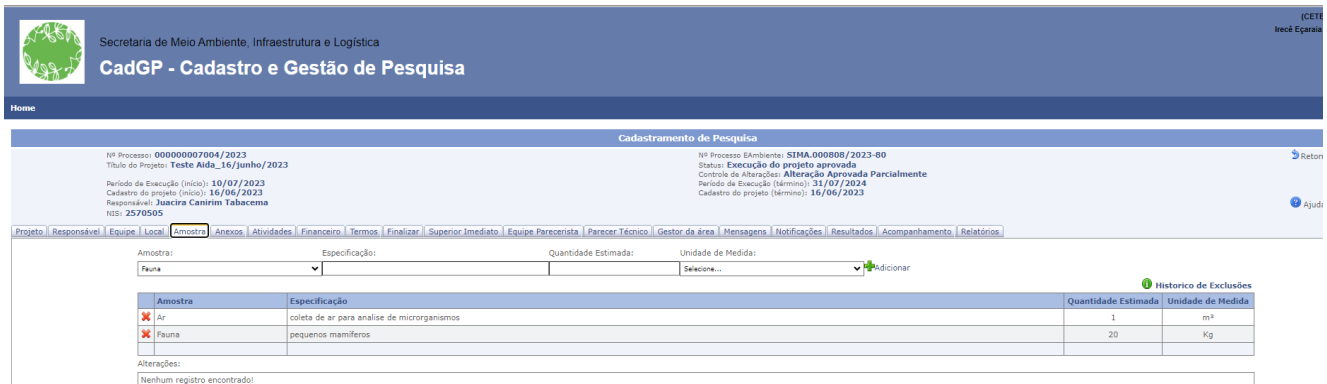

Aba Amostras – Grid com a relação das amostras cadastradas, botão "+" para cadastro de itens adicionais e "<sup>\*</sup> para a exclusão

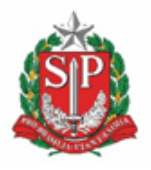

**SECRETARIA DE MEIO AMBIENTE, INFRAESTRUTURA E LOGÍSTICA**

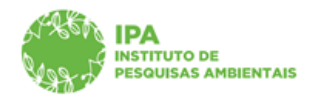

Instituto de Pesquisas Ambientais

### <span id="page-29-0"></span>*Aba Termos*

 $\vee$  A Aba Termos é automaticamente preenchida com as informações previamente inseridas nas Abas anteriores. Desça a barra de rolagem até o botão "Gerar Termo de Compromisso", o que permitirá a geração do documento em PDF e sua respectiva integração junto ao e-ambiente. **É importante verificar se todas as informações foram inseridas corretamente, em especial os membros da equipe. Caso as informações sejam alteradas é necessário gerar novamente o Termo de Compromisso para assinatura.**

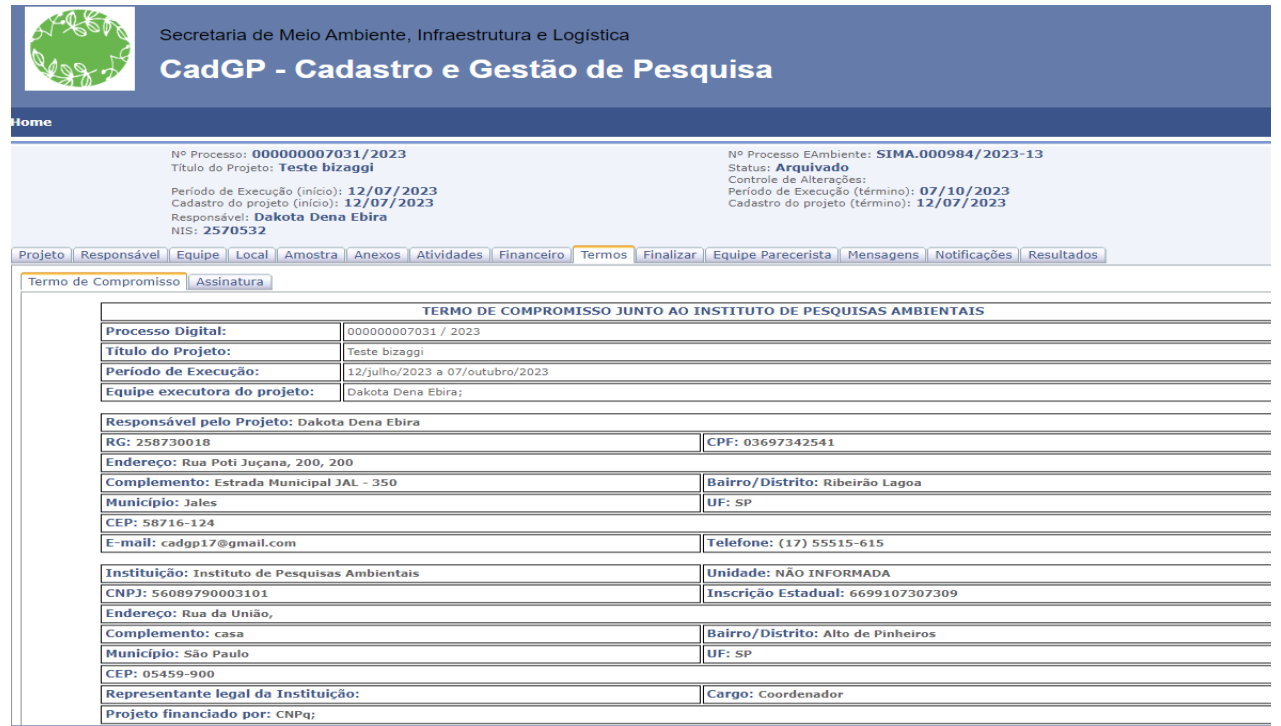

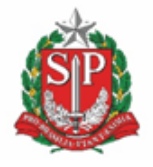

#### **SECRETARIA DE MEIO AMBIENTE, INFRAESTRUTURA E LOGÍSTICA**

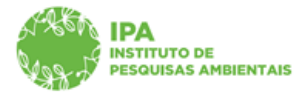

### Instituto de Pesquisas Ambientais

.<br>O responsável e a(s) instituição(ões) relacionada(s) ao projeto supra, devidamente autorizado(s) pelo Conselho Científico do Instituto de Pesquisas Ambientais, compromete(m)-se a:

e compositor de la seguidação brasileira e tratados internacionais de proteção dos recursos naturais, toda a legislação brasileira relativa à pesquisa, expedições científicas, patentes e segredos de indústria; bem como tod

.<br>2. Cumprir a Instrução Normativa do Ministério do Meio Ambiente, IBAMA nº 154, de 1º de março de 2007, retificada em 14 de março de 2007, e a Instrução Normativa nº 03 do Instituto Chico Mendes de Conservação da<br>Biodive

3. Exsicatas em duplicata do material botânico coletado no projeto, bem como amostras de fungos, devem ser encaminhadas ao Núcleo de Coleções Biológicas, Geológicas e Paleontológicas do Centro de Apoio Técnico Científico d

4. Cumprir o Decreto n.º 98.830 de 15 de janeiro de 1990, que dispõe sobre a coleta, por estrangeiros, de dados e materiais científicos no Brasil.

5. Cumprir com demais normativas vigentes, notadamente as estabelecidas pela Comissão Nacional de Ética em Pesquisa (CONEP), pelo Centro Nacional de Pes<br>Patrimônio Histórico e Artístico Nacional - IPHAN, quando aplicáveis

6. Elaborar relatórios parciais (anualmente, ao completar 12 meses da data de aprovação do projeto de pesquisa) e final (ao término do período de execução, no prazo de até 30 dias) e anexar ao processo. O relatório parcial

7. Projetos de autoria/participação dos técnicos do Instituto de Pesquisas Ambientais terão um acompanhamento físico e financeiro, devendo ser atualizado, mensalmente, até o quinto dia útil, as informações sobre a execução e financeira do projeto.

8. Previamente à divulgação dos resultados, é de responsabilidade do pesquisador regularizar o seu cadastro no Sistema Nacional de Gestão do Patrimônio Genético e do Conhecimento Tradicional Associado - SisGen

9. A divulgação dos dados apresentados em relatórios, somente será efetuada com a anuência do pesquisador responsável pelo projeto.

10. Anexar ao processo qualquer tipo de publicação gerada. Constar nos agradecimentos referências ao Instituto de Pesquisas Ambientais, à Fundação Florestal e/ou para a Coordenadoria de Parques e Parcerias pela autorização

11. Requerer permissão, observada a legislação que rege a matéria, junto ao órgão competente, para o acesso aos componentes do patrimônio genético e prosseguimento da pesquisa, quando os produtos ou processos<br>decorrentes d

12. Quaisquer alterações nos dados iniciais do projeto, como por exemplo, inclusão/exclusão de emembros da equipe, inclusão/exclusão de Unidades de Conservação, alteração do prazo de execução, cancelamento do projeto,<br>deve

13. Caso haja interesse em iniciar atividade de desenvolvimento tecnológico ou solicitação de patente, a partir de amostras e informações coletadas a título deste projeto, a instituição coletora obriga-se a comunicar o fat

14. Qualquer publicação advinda de utilização, ou de estudo da amostra, ou informação coletada deverá reconhecer expressamente a origem do material, devendo, ainda, ser enviado exemplar da referida publicação ao Centro de<br>

15. São de inteira responsabilidade da instituição coletora o cumprimento da legislação sanitária e de biossegurança vigente em território nacional, bem como a identificação e embalagem adequada do material coletado, a<br>rea

16. O descumprimento do disposto neste termo de compromisso implicará a aplicação das sanções previstas na legislação vigente.

17. O foro competente para a solução de controvérsias entre a instituição responsável pelo projeto e o Instituto de Pesquisas Ambientais será o de São Paulo.

Declaro, outrossim, que eximo o Instituto de Pesquisas Ambientais e os órgãos gestores das Unidades de Conservação, de toda e qualquer responsabilidade em decorrência de acidentes que possam ocorrer comigo ou demais<br>membro que me compron<br>áreas protegidas.

Concordar e gerar termo

Aba Termos – Geração do Termo de Compromisso

**ATENÇÃO: Clicar apenas uma vez em Gerar Termo de Compromisso, aguardando a conclusão do envio do Anexo ao e-ambiente. O "duplo-clique" ou o cancelamento da etapa no meio do processamento pode gerar falha de integração, que compromete a geração do Termo, sua Assinatura e o cadastramento do restante do projeto. Em caso de problemas, entrar em contatocom os Administradores do CadGP (suporte\_cadgp@sp.gov.br)**.

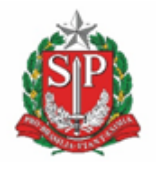

**SECRETARIA DE MEIO AMBIENTE, INFRAESTRUTURA E LOGÍSTICA**

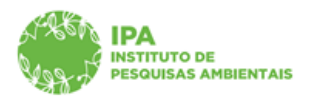

Instituto de Pesquisas Ambientais

Após a geração do Termo de Compromisso, o sistema gera a seguinte mensagem:

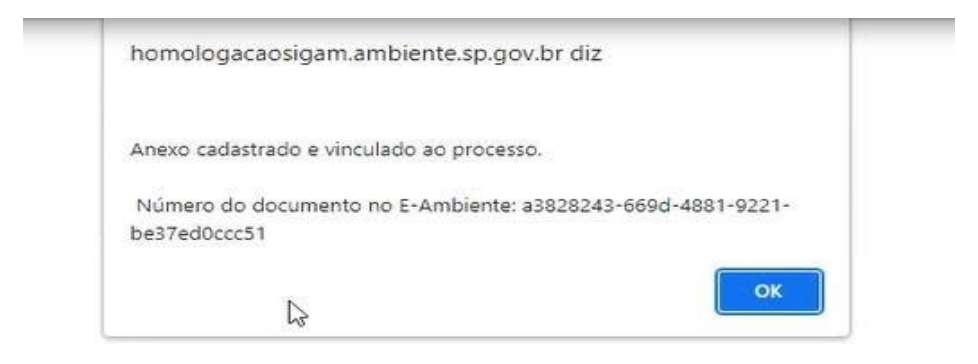

Mensagem de confirmação de geração e vinculação do Termo de Compromisso ao processo Eambiente

✔ Após clicar em "Ok", é habilitada a aba para Assinatura. Clicando no botão do lápis é possível assinar o documento. O usuário será direcionado ao E-ambiente, e deverá proceder à assinatura eletrônica, utilizando-se de seu login e senha E-ambiente.

ATENÇÃO: Verificar se o navegador não está habilitado para **bloquear** pop-ups

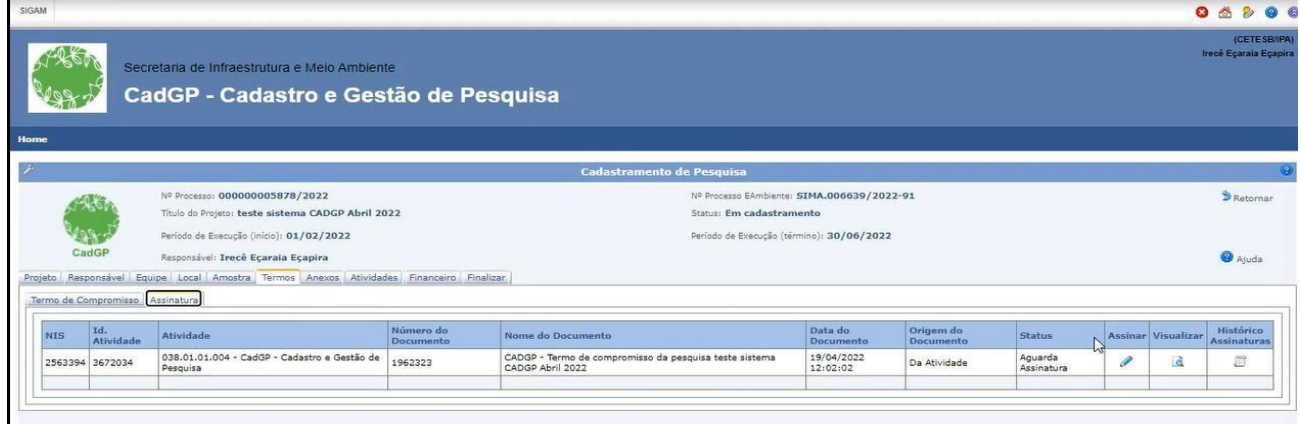

Aba Assinatura

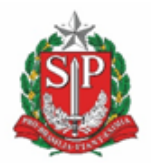

**SECRETARIA DE MEIO AMBIENTE, INFRAESTRUTURA E LOGÍSTICA**

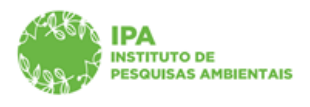

## Instituto de Pesquisas Ambientais

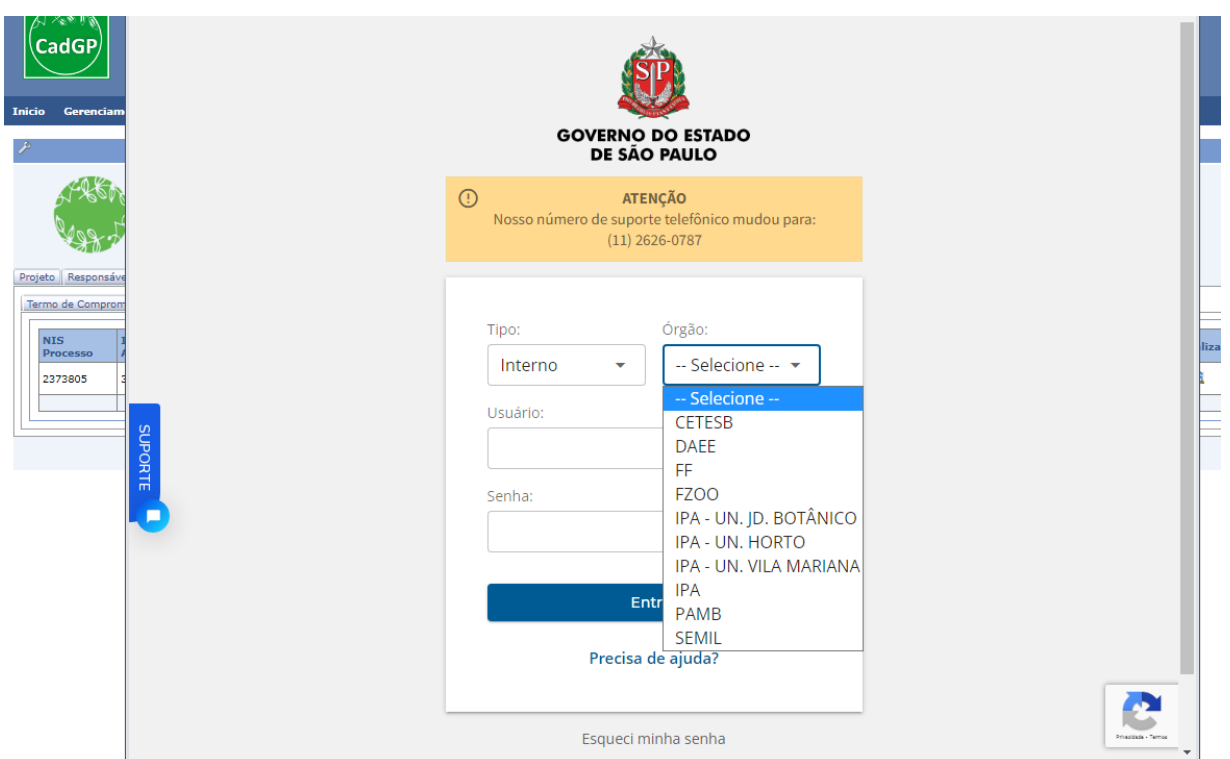

Direcionamento para a tela de login do E-ambiente

Deverá ser selecionada a opção "Assinatura eletrônica do sistema"

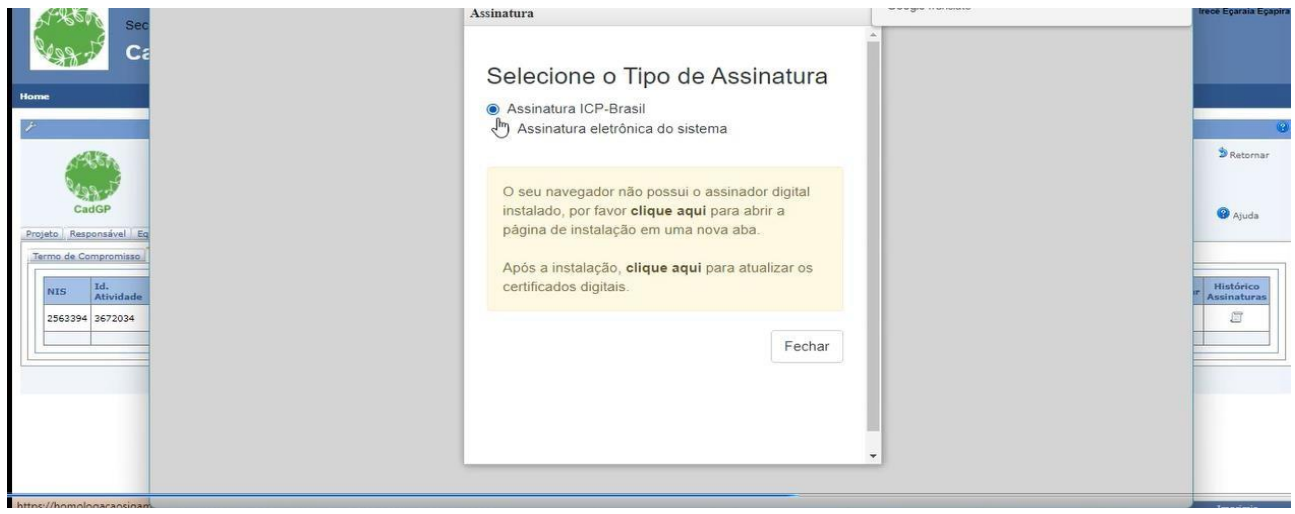

**SECRETARIA DE MEIO AMBIENTE, INFRAESTRUTURA E LOGÍSTICA**

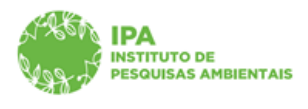

Instituto de Pesquisas Ambientais

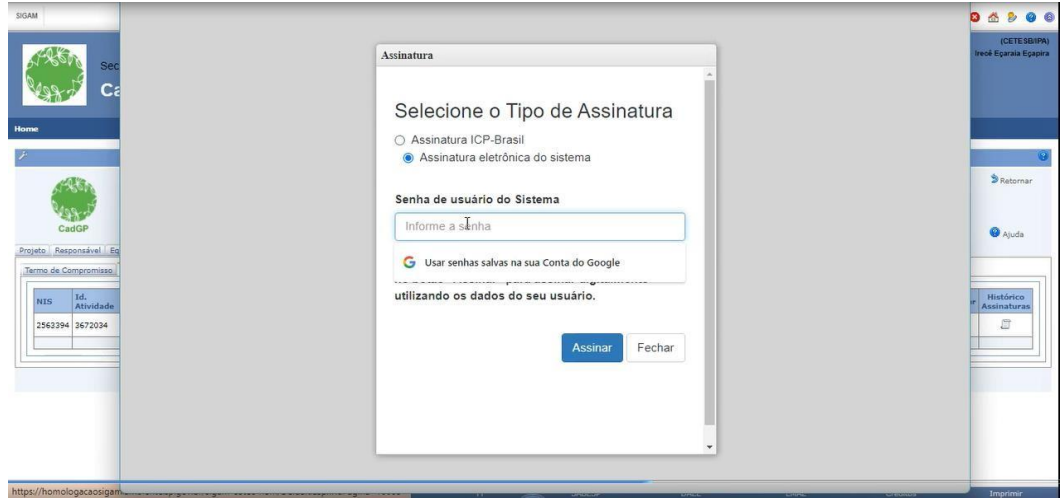

Digitar a senha cadastrada no sistema E-ambiente

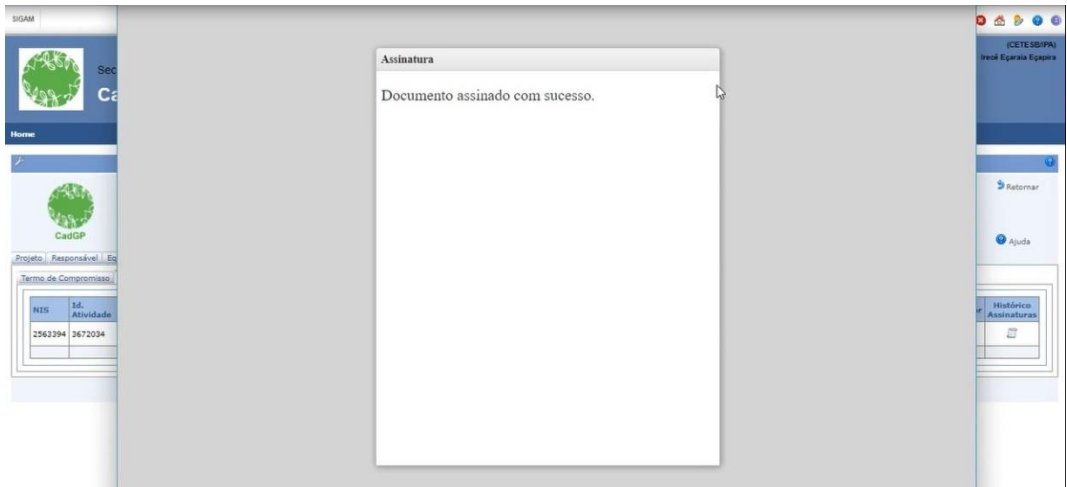

Aba Termos – Aba Assinatura – Mensagem de confirmação da assinatura do Termo de Compromisso

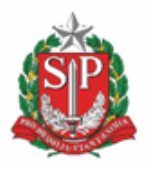

**SECRETARIA DE MEIO AMBIENTE, INFRAESTRUTURA E LOGÍSTICA**

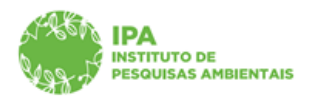

Instituto de Pesquisas Ambientais

✔ Após a Assinatura, é possível visualizar o histórico de assinaturas realizadas, e o documento deverá estar sem pendências de assinatura (pré-requisito para a submissão do projeto).

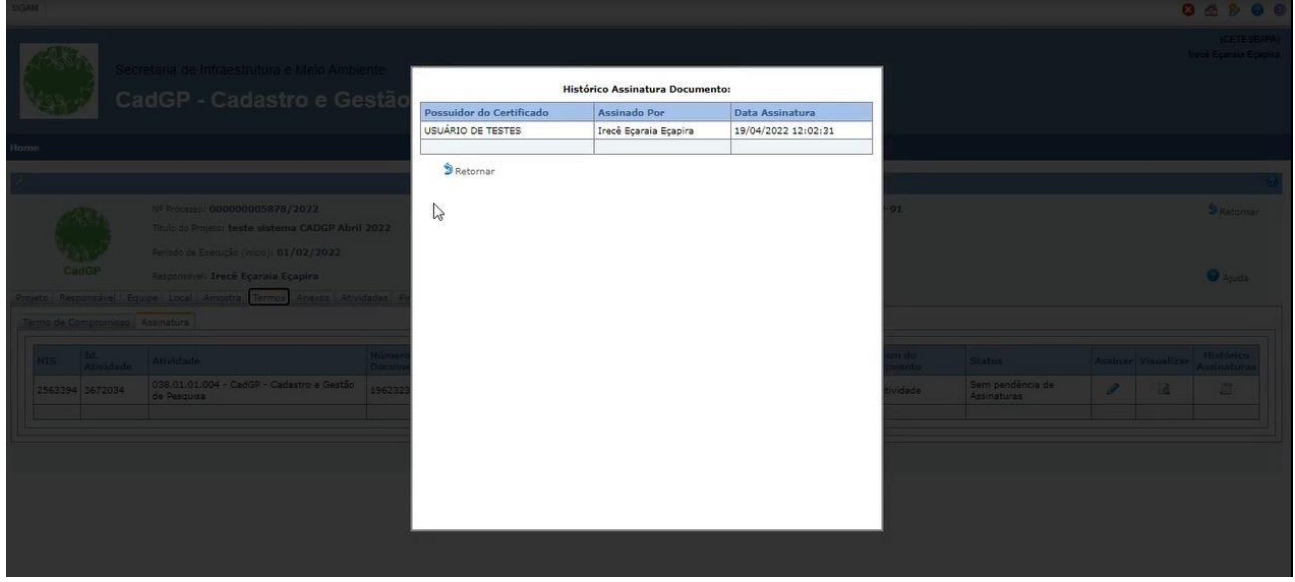

Aba Termos – Aba Assinatura – Histórico de Assinaturas do Termo de Compromisso

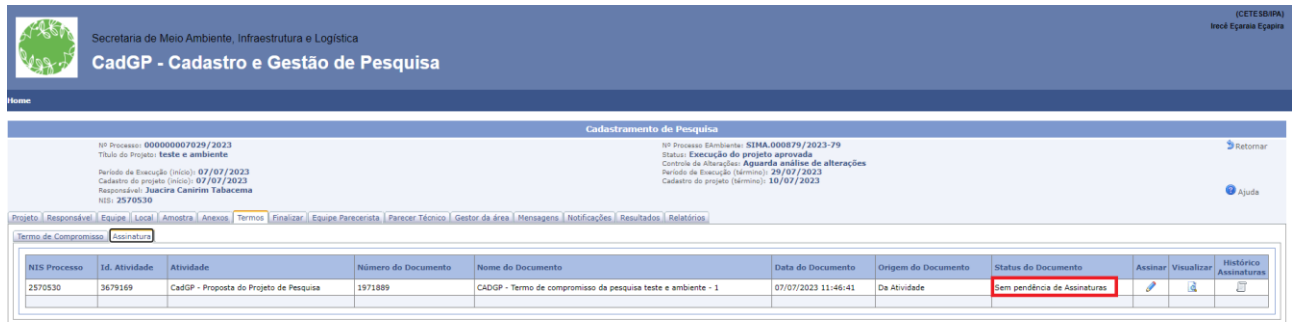

Aba Termos – Aba Assinatura – Sem pendências de assinaturas

### <span id="page-34-0"></span>*Aba Anexos*

✔ Clique no botão " Adicionar" para inserir arquivos

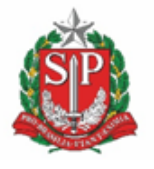

**SECRETARIA DE MEIO AMBIENTE, INFRAESTRUTURA E LOGÍSTICA**

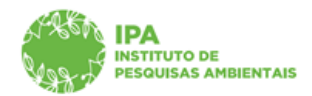

Instituto de Pesquisas Ambientais

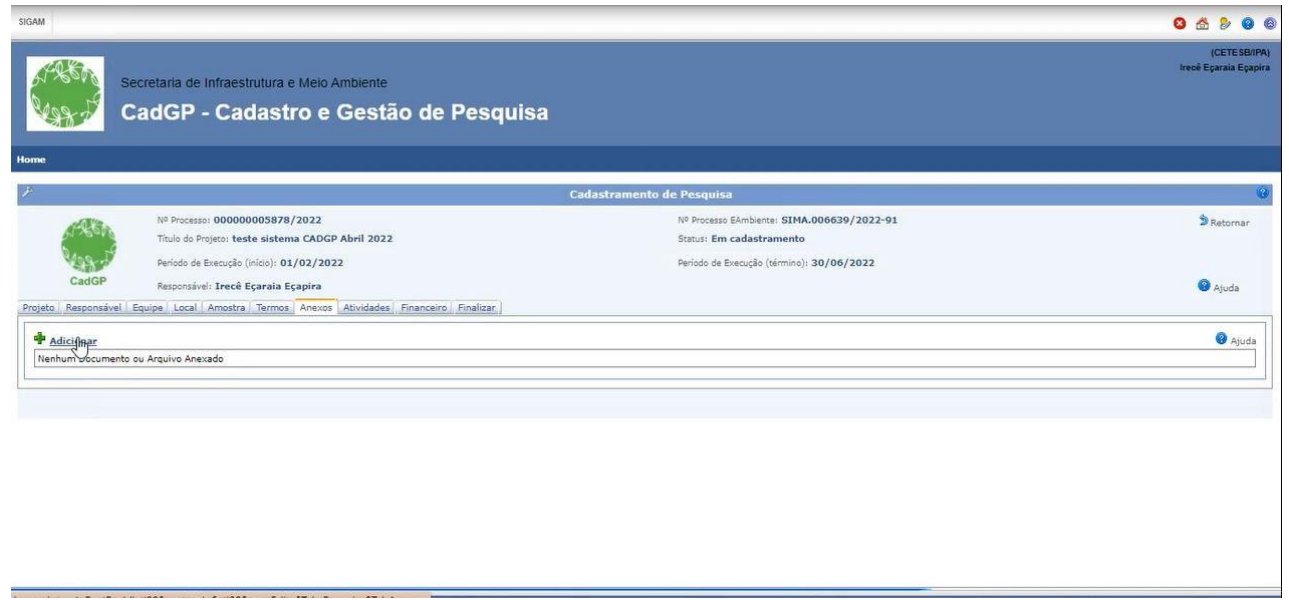

Visão inicial da aba "Anexos"

✔ Escolher o tipo de Documento, dentre as opções existentes no dicionário de dados, e carregar oarquivo. **O cadastro de documento relativo ao Projeto de Pesquisa é obrigatório** (*o projeto deve estar redigido em Português – vide normas).*

Tipos de Documentos a serem inseridos na aba "Anexos" (dicionário de dados)

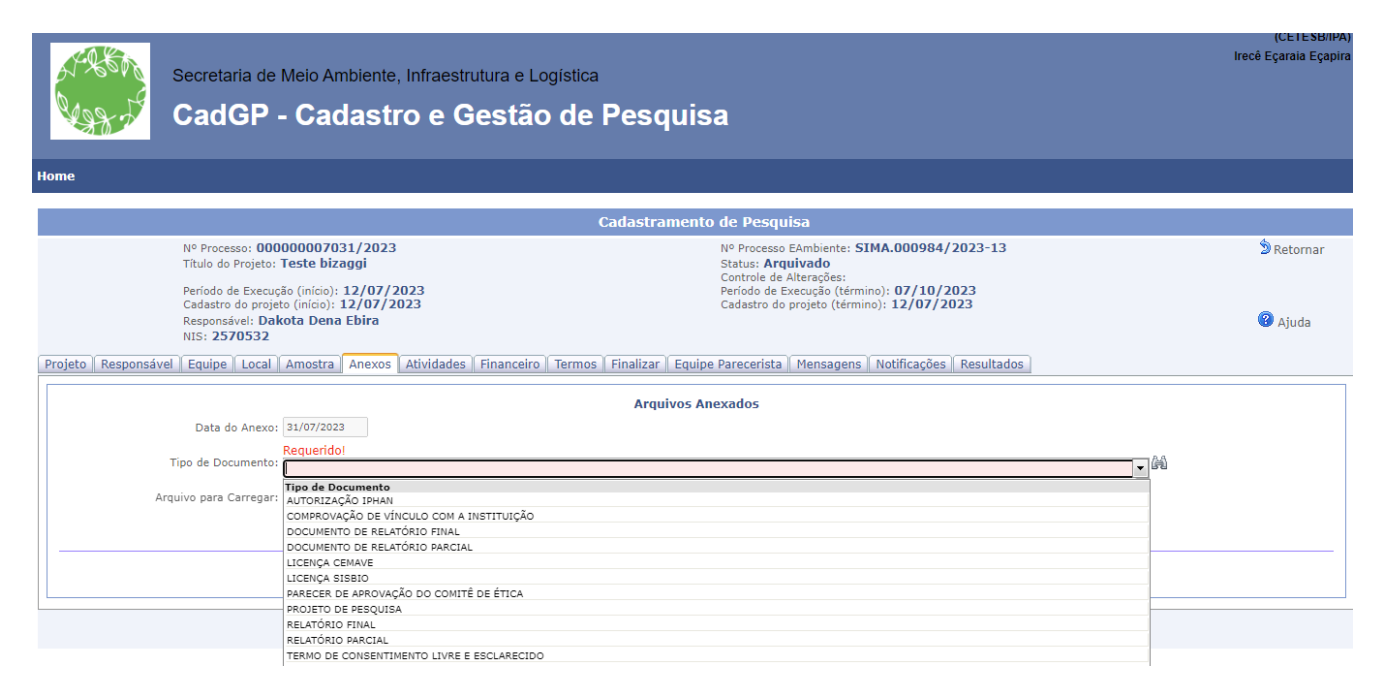

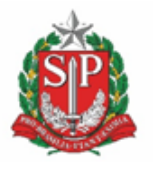

**SECRETARIA DE MEIO AMBIENTE, INFRAESTRUTURA E LOGÍSTICA**

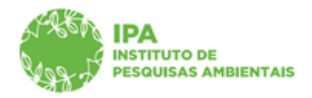

Instituto de Pesquisas Ambientais

✔ O campo "Nome do Arquivo" será preenchido automaticamente a partir do nome do arquivo quetiver sido selecionado e carregado. Quando o campo "Arquivo para carregar" estiver verde, clicar em"Salvar"

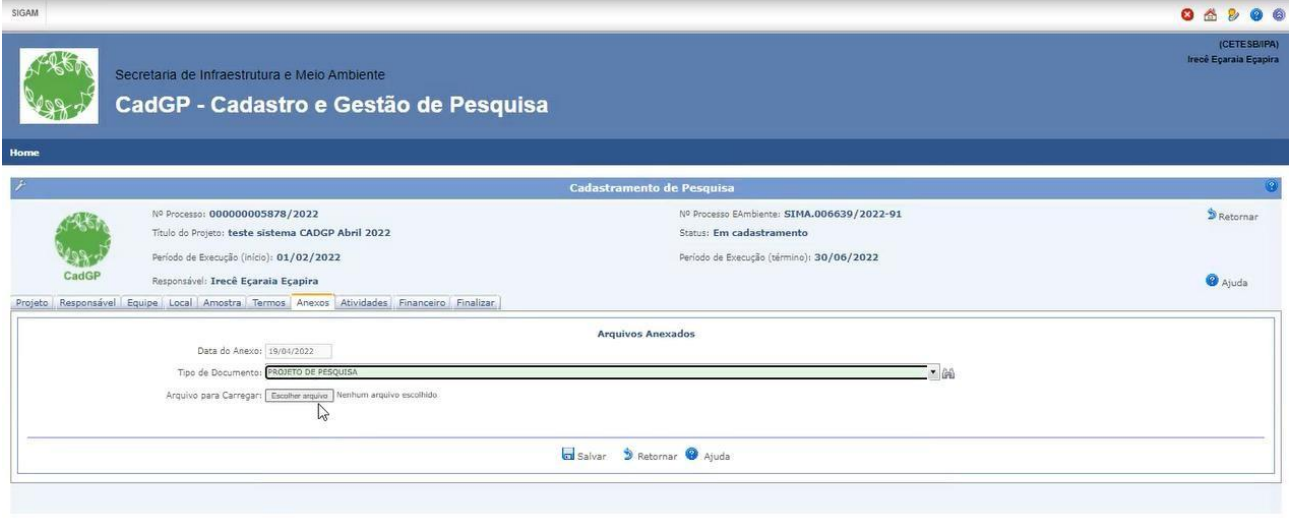

Aba "Anexos" – carregamento do arquivo selecionado

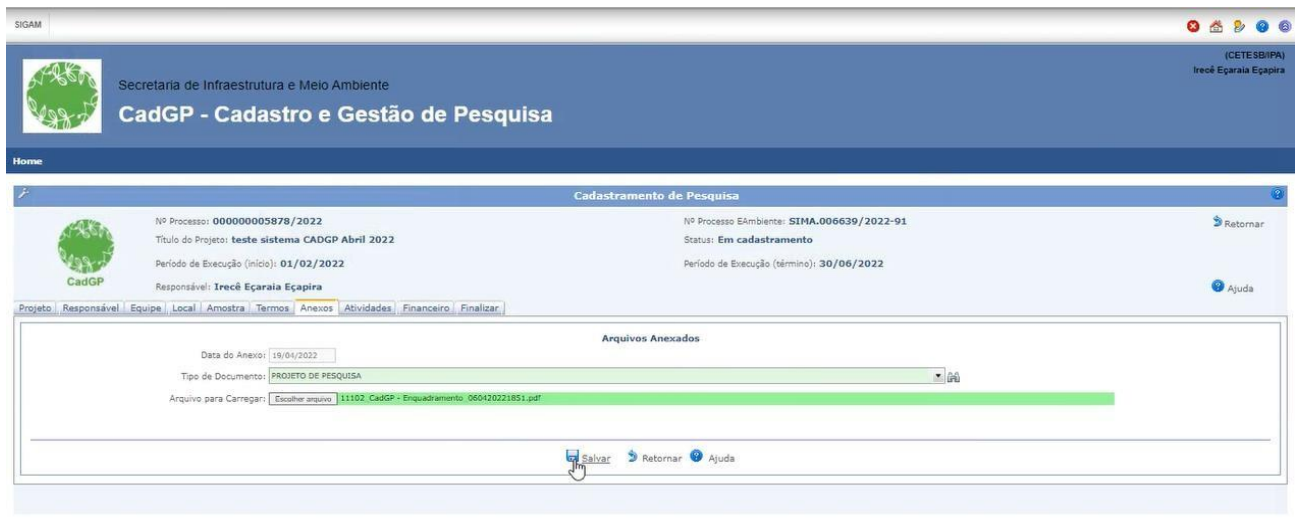

Aba "Anexos" – Inclusão do arquivo selecionado

✔ O sistema retornará à tela inicial com o grid dos arquivos anexados.

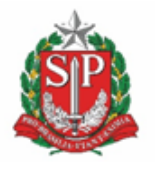

**SECRETARIA DE MEIO AMBIENTE, INFRAESTRUTURA E LOGÍSTICA**

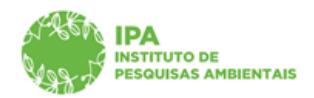

Instituto de Pesquisas Ambientais

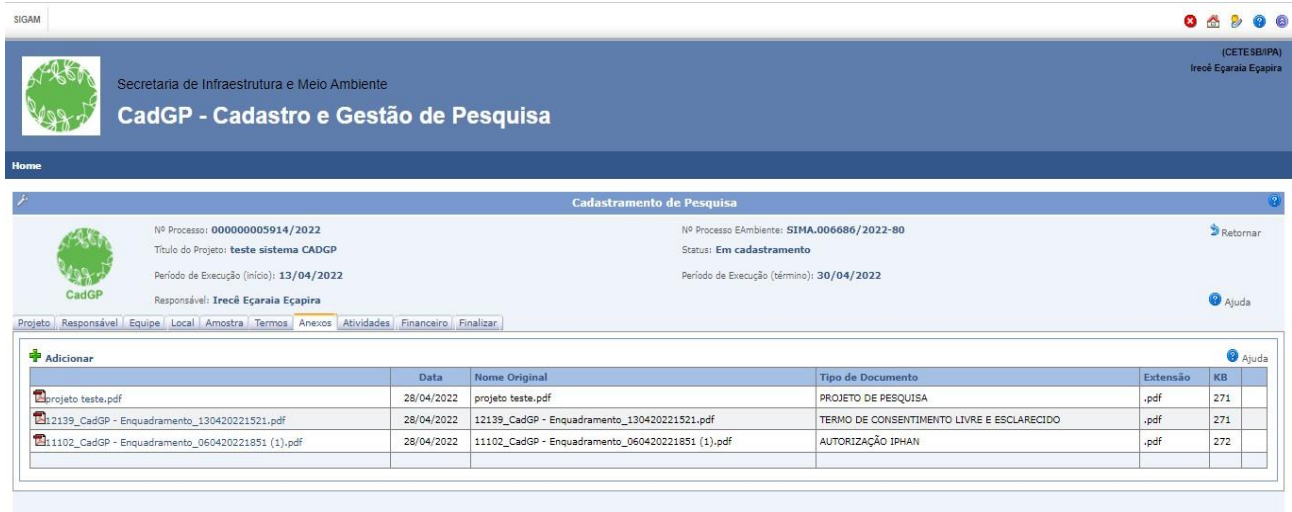

Aba "Anexos" – Grid com relação de arquivos anexados

### <span id="page-37-0"></span>*Aba Atividades*

A Aba "Atividades" é exibida para todos os projetos que envolvam um ou mais membros do corpo institucional do IPA, inexistindo nos casos de projetos em que a equipe executora seja composta apenas por membros externos e sendo de preenchimento obrigatório nos casos em que estiver habilitada.

✔ Clique no botão "Adicionar" para inserir a relação de atividades previstas durante a vigência do projeto de pesquisa.

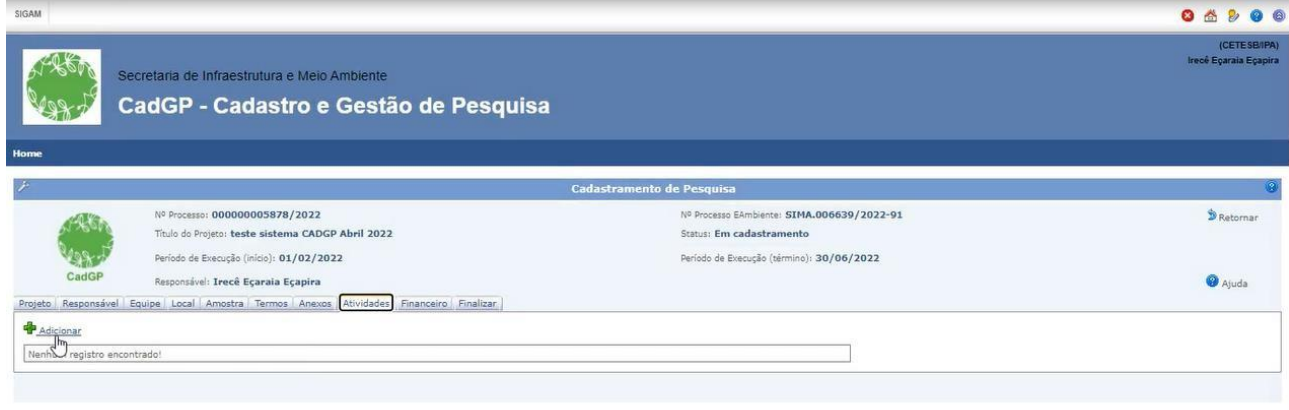

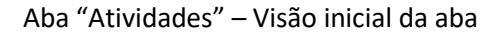

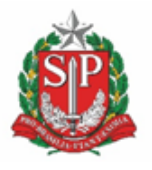

**SECRETARIA DE MEIO AMBIENTE, INFRAESTRUTURA E LOGÍSTICA**

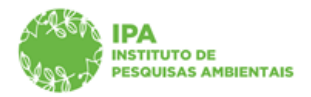

Instituto de Pesquisas Ambientais

✔ As atividades deverão ser descritas pelo proponente no campo correspondente. O campo é aberto para livre digitação do proponente, devendo conter a descrição básica da atividade a ser realizada.

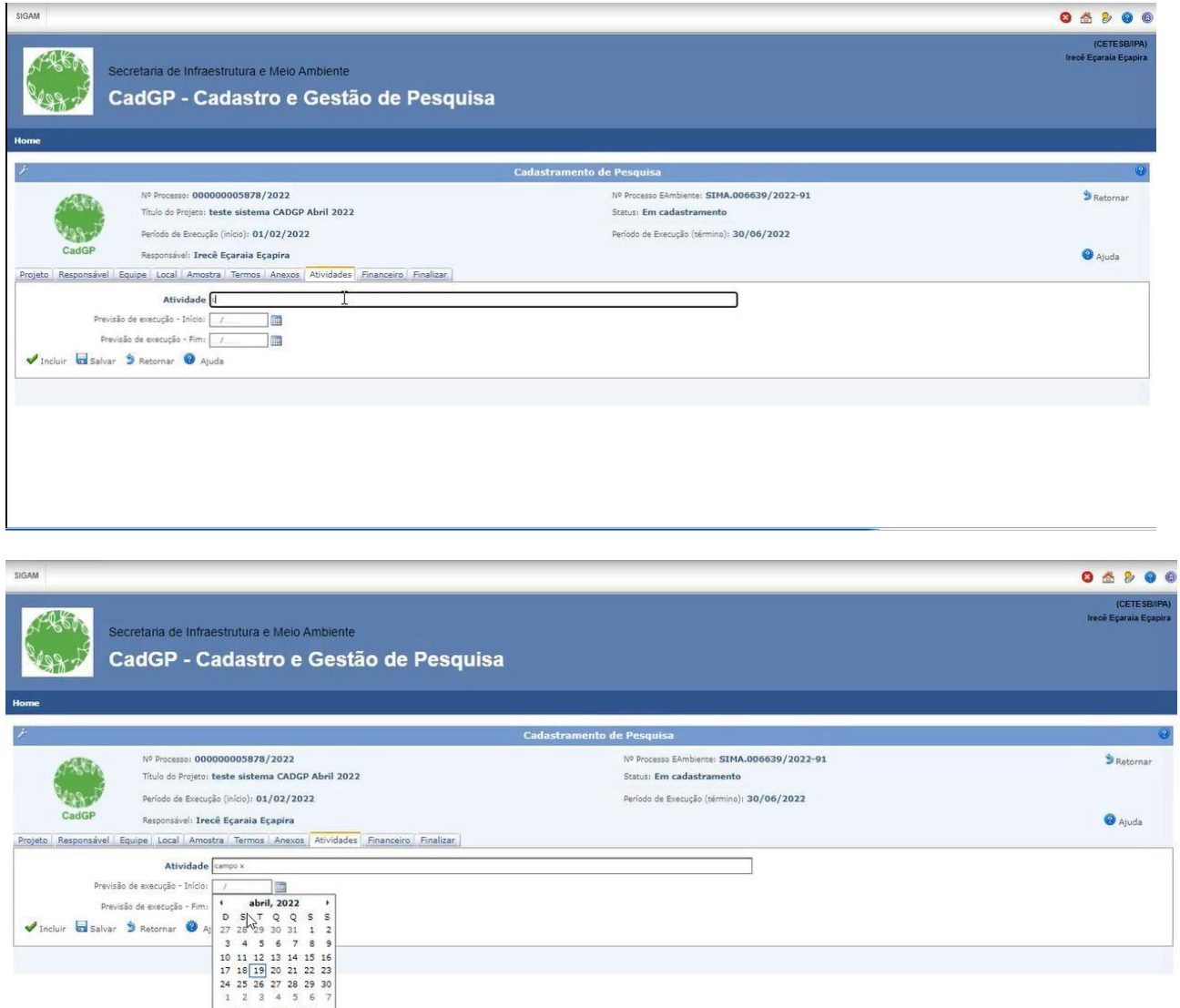

Hoje: abril 19, 2022

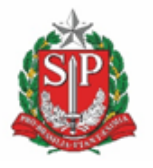

**SECRETARIA DE MEIO AMBIENTE, INFRAESTRUTURA E LOGÍSTICA**

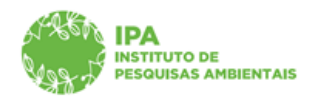

Instituto de Pesquisas Ambientais

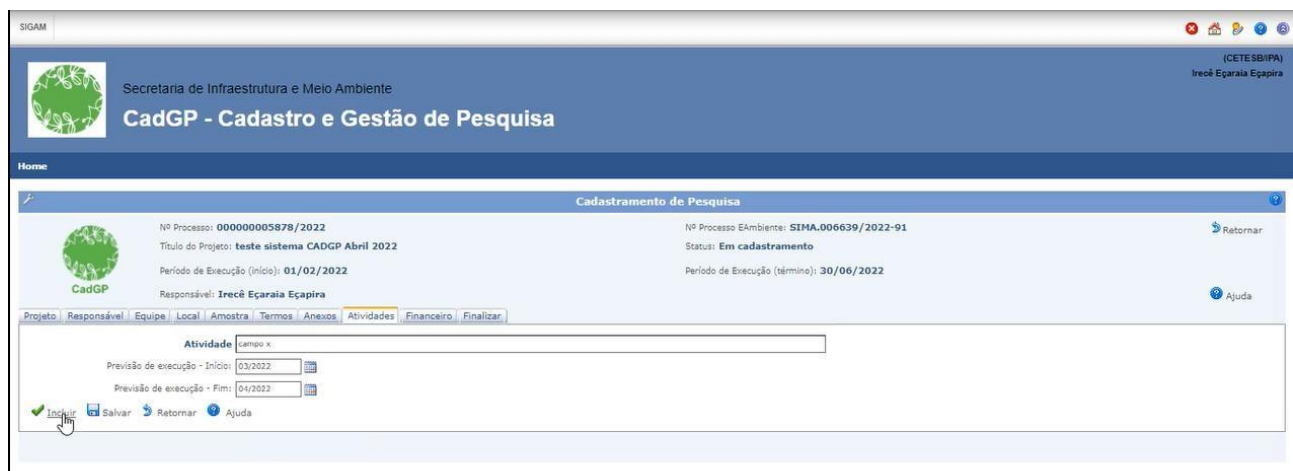

Aba "Atividades" – Cadastro da atividade (descrição sucinta da atividade e seleção do prazo de execução previsto – início e fim)

◆ Após a inclusão de cada atividade, o sistema retornará à tela inicial com o grid de atividades cadastradas. Os itens cadastrados poderão ser excluídos ou editados durante o cadastramento do projeto.

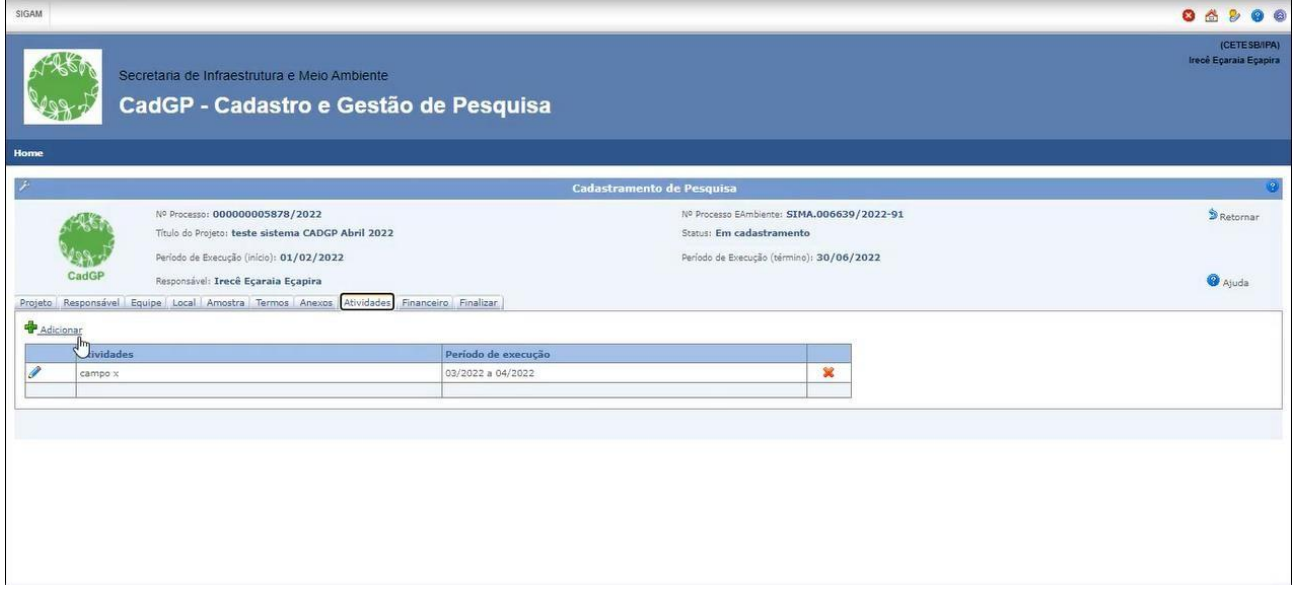

Aba "Atividades" – Visualização do Grid de atividades cadastradas

✔ No caso de haver previsão da repetição de uma mesma atividade em diferentes momentos do projeto (por exemplo: trabalho de campo, relatórios) sugerimos a inclusão da atividade mais de uma vez, identificadas por números (Por exemplo: Campo 1, Campo 2, Campo 3, Relatório 1, Relatório 2, etc), de forma que cada uma delas possa ser associada a um período de execução.

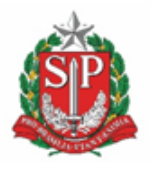

**SECRETARIA DE MEIO AMBIENTE, INFRAESTRUTURA E LOGÍSTICA**

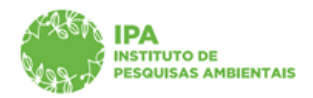

Instituto de Pesquisas Ambientais

### <span id="page-40-0"></span>*Aba Financeiro (Proposta Financeira)*

A Aba "Financeiro" é exibida para todos os projetos que envolvam um ou mais membros do corpo institucional do IPA, inexistindo nos casos de projetos em que a equipe executora seja composta apenas por membros externos e sendo de preenchimento obrigatório nos casos em que estiver habilitada.

O primeiro item da aba financeiro envolve o preenchimento de uma pergunta: "A pesquisa envolverá recursos financeiros?". Tal pergunta abrange tanto os recursos diretamente vinculados ao orçamento IPA em suas diferentes fontes de recurso (Tesouro, Fundo Especial de Despesa, Câmara de Compensação Ambiental, etc), como os recursos oriundos de Agências de Fomento (FAPESP, CNPq, etc) e os recursos Externos (financiados por outros órgãos).

Em caso negativo (não haver necessidade de quaisquer recursos para a execução do projeto), o restante do conteúdo da aba ficará desabilitado para preenchimento.

Em caso positivo, os demais campos da aba estarão habilitados para preenchimento, de forma que oproponente possa cadastrar a proposta financeira com os valores necessários e as fontes (já conhecidas ou estimadas) para o financiamento do projeto.

✔ Para cadastrar os recursos financeiros a serem apresentados em sua proposta financeira, é necessário clicar no botão "+ Adicionar item"

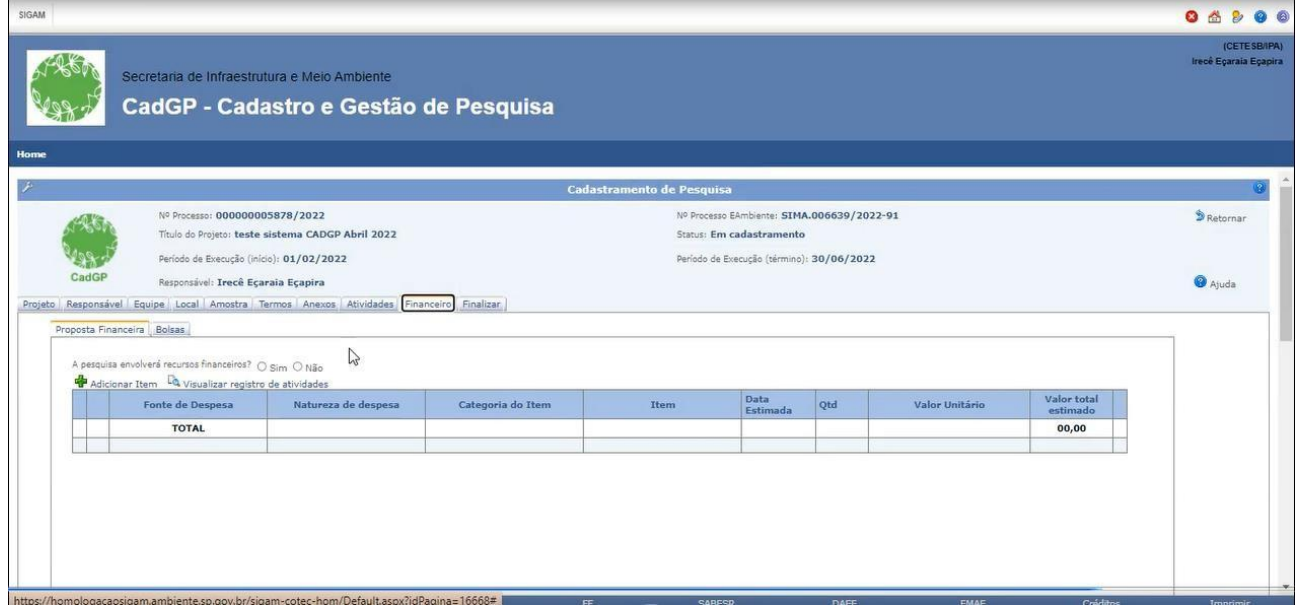

Aba "Financeiro" – Visão inicial da aba e botão "+ Adicionar item", habilitado no caso de resposta positiva à perguntainicial

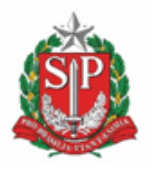

**SECRETARIA DE MEIO AMBIENTE, INFRAESTRUTURA E LOGÍSTICA**

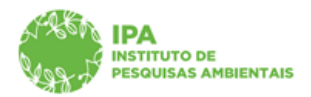

Instituto de Pesquisas Ambientais

**Deverão ser cadastrados todos os itens necessários para a realização do projeto (incluindo os valores relativos às diárias, combustível, serviços terceirizados, materiais de consumo, equipamentos, etc) e, para cada um deles, deverá ser proposta uma Fonte financiadora (Fonte deDespesa), dentre as opções existentes no dicionário. Caso não exista certeza sobre a fonte de recursos a ser adotada, utilize a opção 012 (Fonte a Definir).**

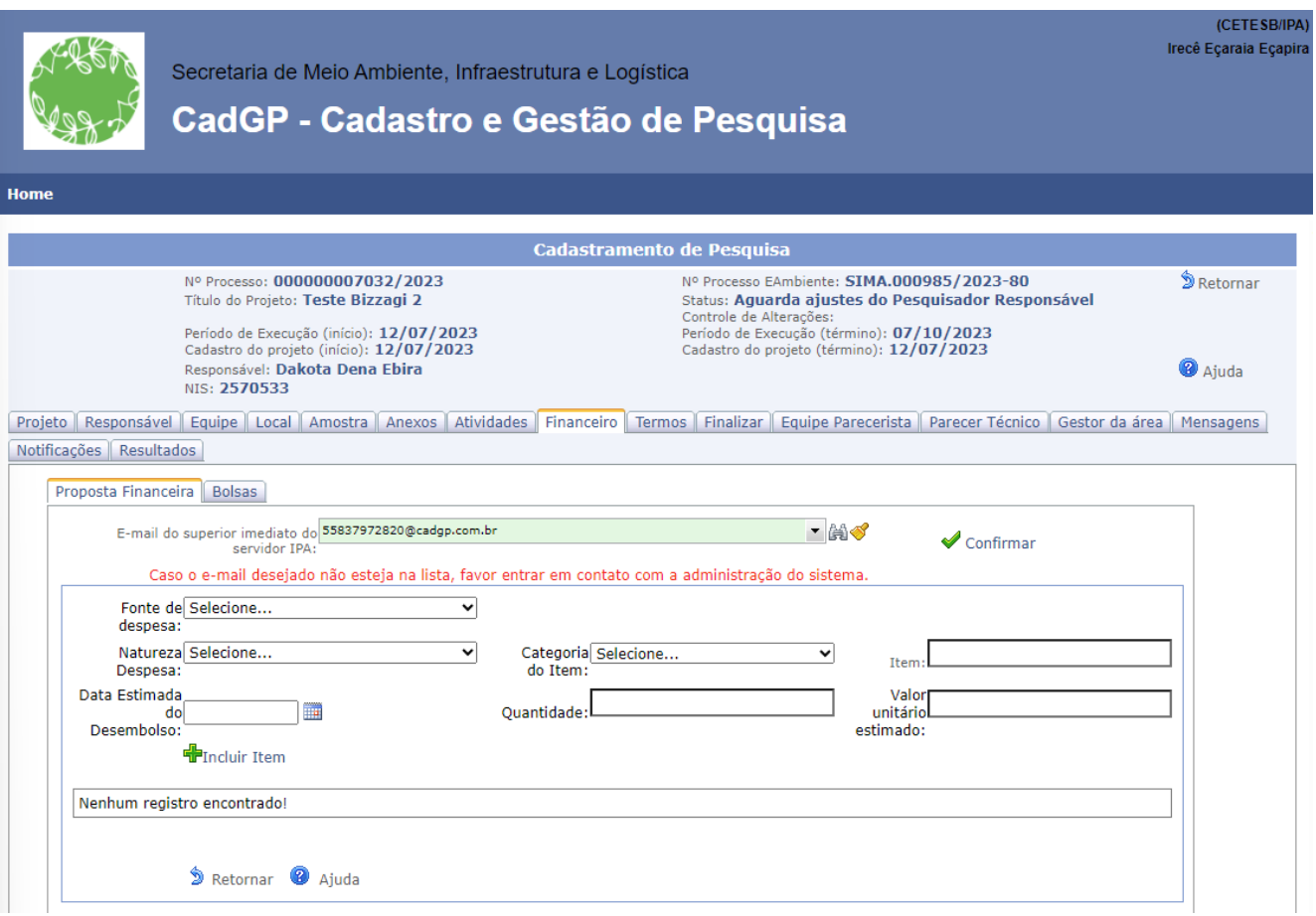

Aba "Financeiro" – Visão geral do cadastro de itens da proposta financeira

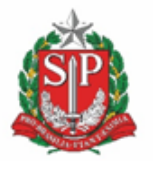

**SECRETARIA DE MEIO AMBIENTE, INFRAESTRUTURA E LOGÍSTICA**

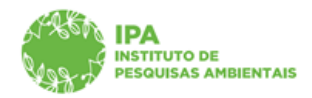

Instituto de Pesquisas Ambientais

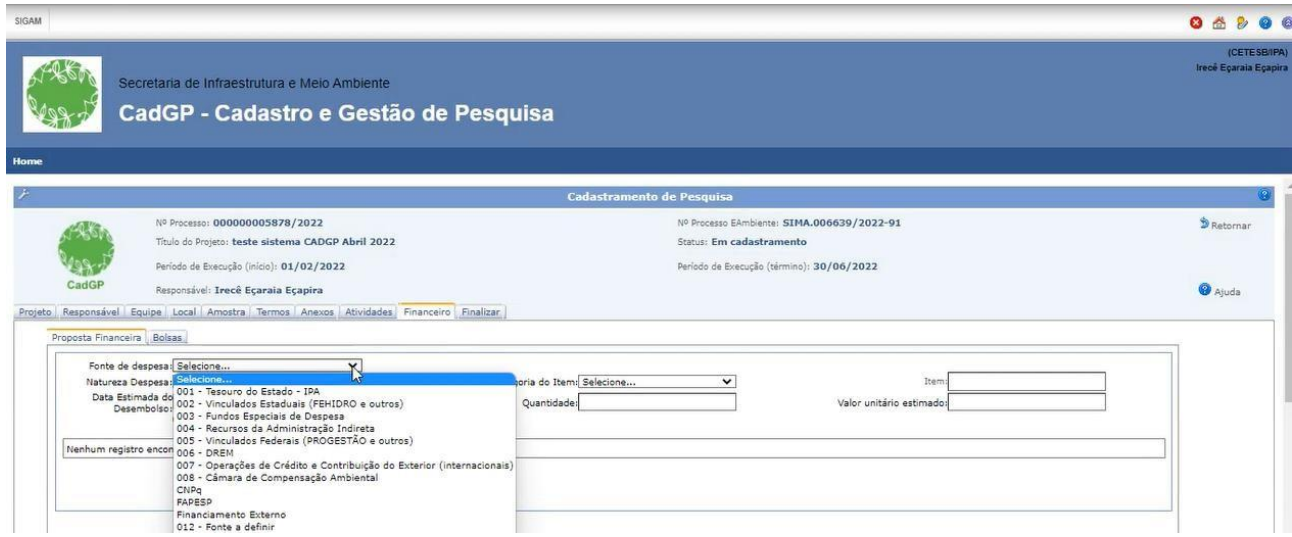

Aba "Financeiro" – Dicionário de Fontes de Despesa

✔ Após a seleção da fonte de despesa que financiará determinado item da pesquisa, selecione anatureza de despesa e a categoria do item, dentre os itens disponíveis nos dicionários.

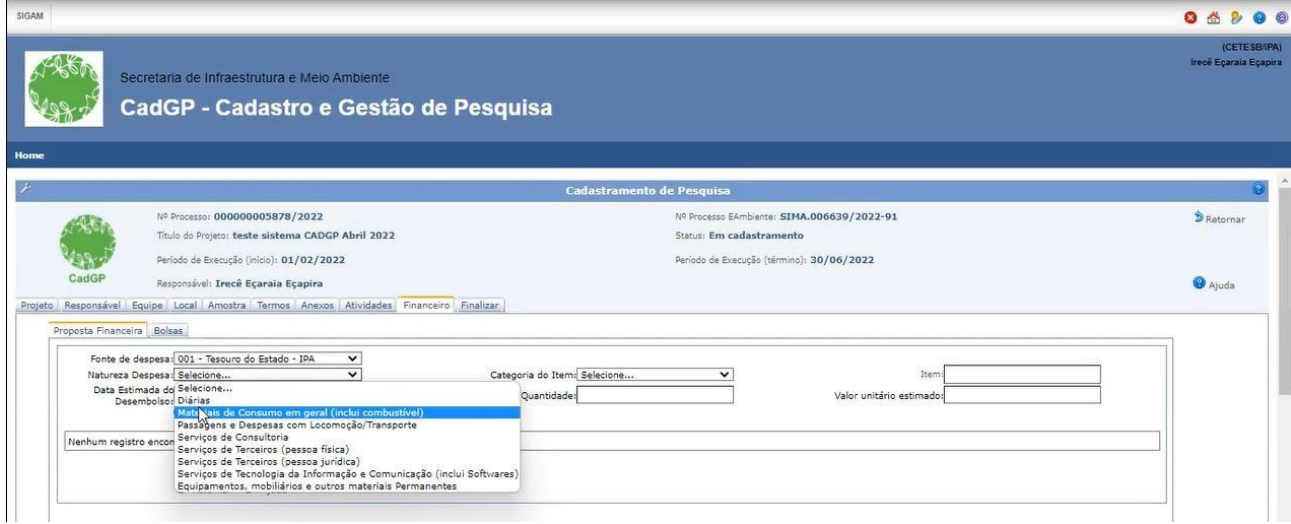

Aba "Financeiro" – Dicionário de Naturezas de Despesa

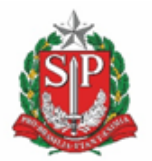

**SECRETARIA DE MEIO AMBIENTE, INFRAESTRUTURA E LOGÍSTICA**

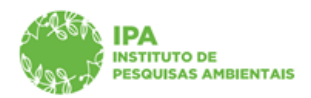

Instituto de Pesquisas Ambientais

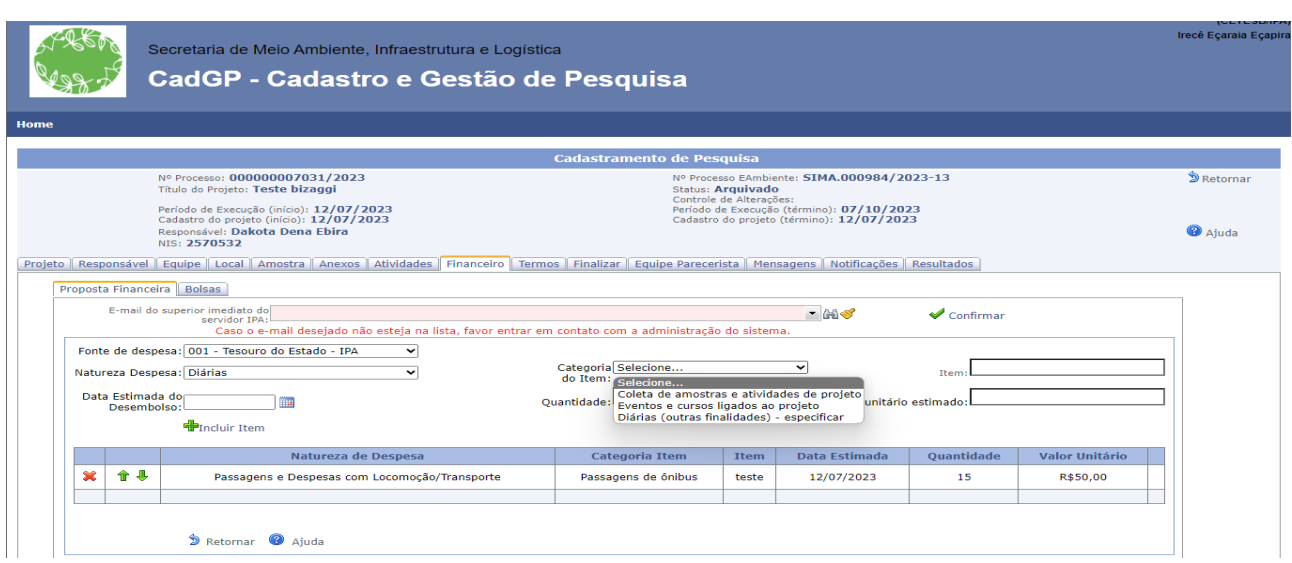

Aba "Financeiro" – Dicionário de Categorias de Item (vinculado à seleção de natureza de despesa, realizada no campo anterior)

✔ Adicionalmente, preencha o campo "item" com a descrição/especificação do item a ser desembolsado.

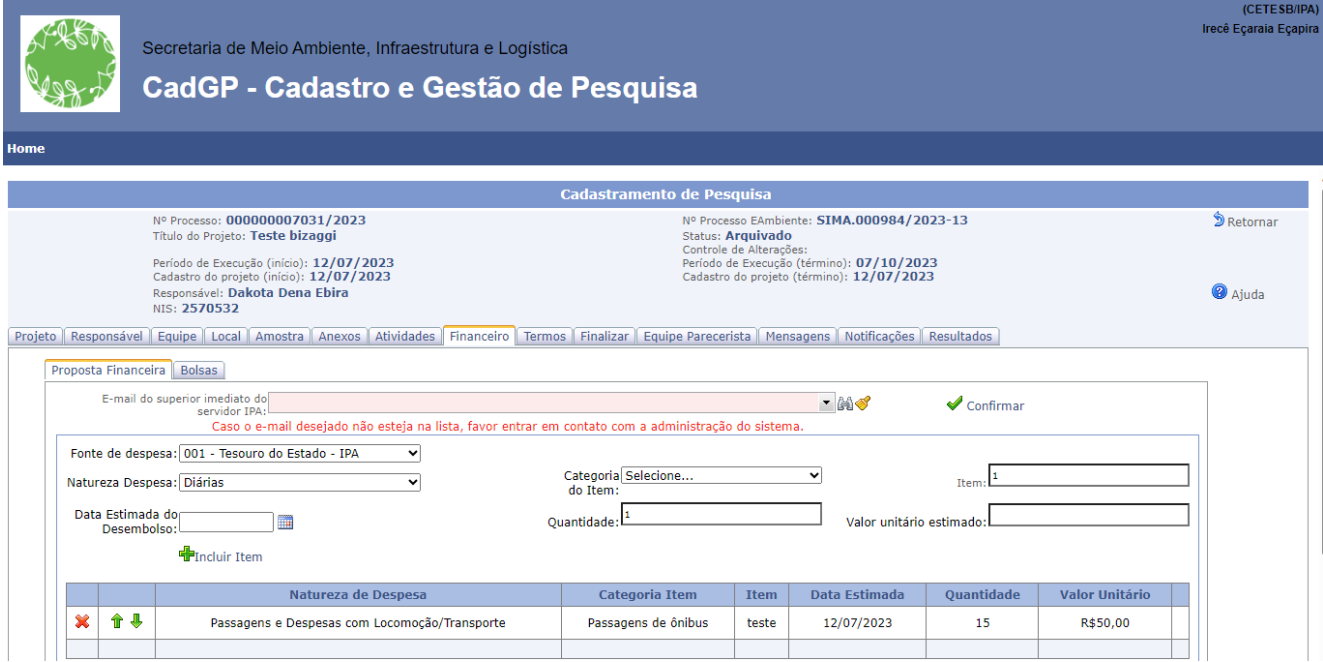

Aba "Financeiro" Descrição do item (campo aberto para digitação)

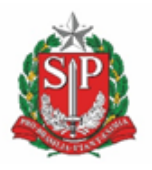

**SECRETARIA DE MEIO AMBIENTE, INFRAESTRUTURA E LOGÍSTICA**

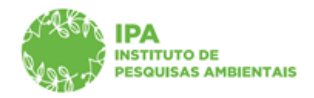

Instituto de Pesquisas Ambientais

**No caso de itens financiados por fontes não vinculadas ao orçamento IPA (FAPESP, CNPq, CAPES,Financiamentos Externos) o preenchimento dos campos "Categoria do Item" e "Item" é não obrigatório. Contudo, destacamos que quanto maior for o detalhamento da proposta financeira,mais elementos existirão para a avaliação da proposta financeira por parte do Superior Imediatoe para as demais instâncias envolvidas no fluxo de aprovação do projeto.**

✔ Para cada item de desembolso, deverá constar a **data estimada** para a despesa, a ser selecionada por meio do calendário, além da **quantidade** e do **valor estimado.**

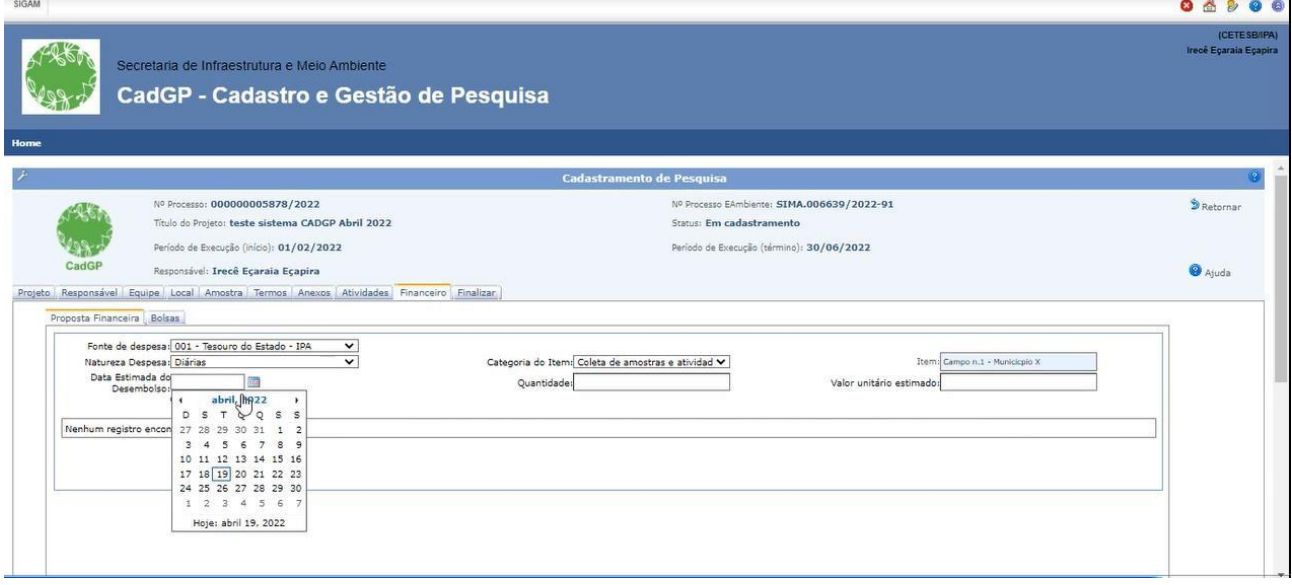

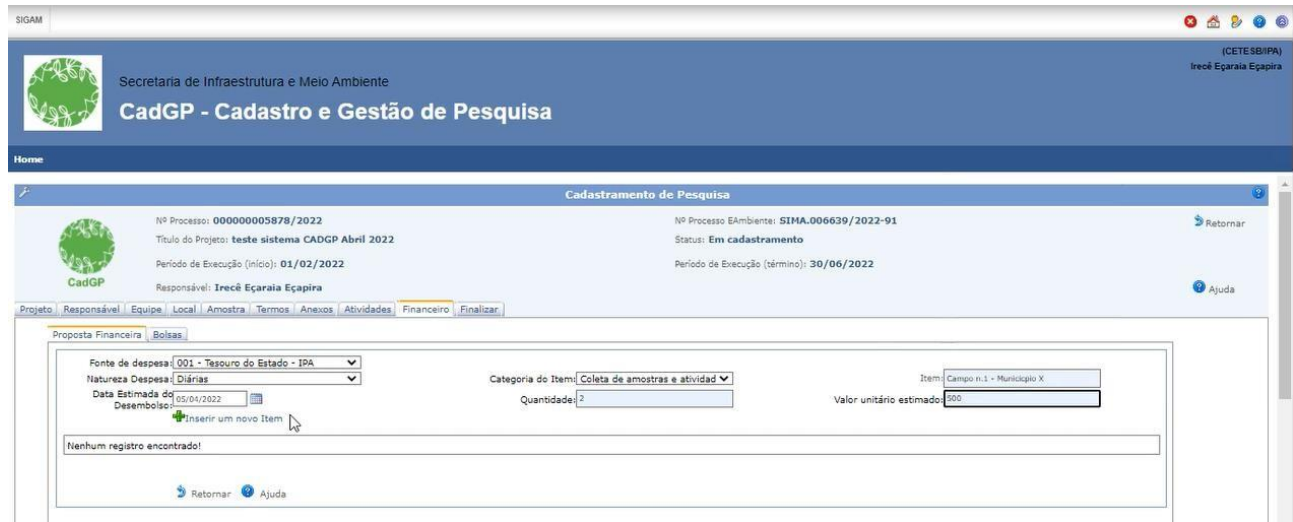

Aba "Financeiro" – Preenchimento dos campos de Data Estimada, Quantidades e Valores estimados

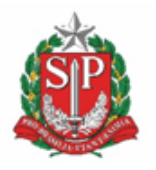

**SECRETARIA DE MEIO AMBIENTE, INFRAESTRUTURA E LOGÍSTICA**

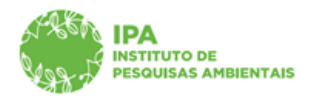

Instituto de Pesquisas Ambientais

◆ Após a inclusão de cada item de despesa, o sistema retornará à tela inicial com o grid de atividades cadastradas. Os itens cadastrados **poderão ser excluídos ou editados durante** o processo de **cadastramento** do projeto, ou durante a revisão da proposta financeira (caso o processo seja devolvido para ajustes, pelo Superior Imediato).

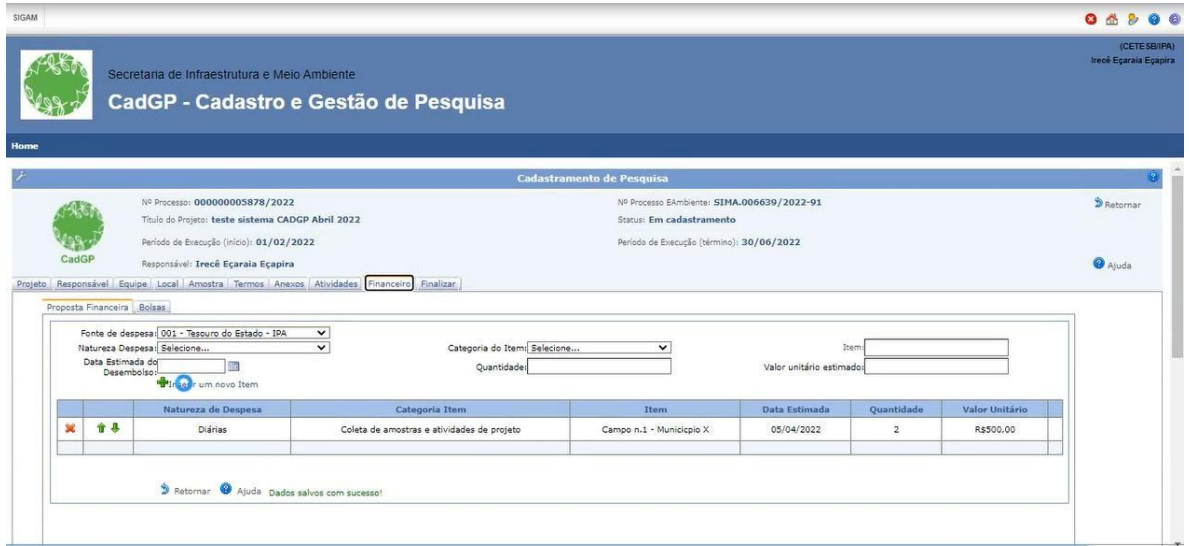

Aba "Financeiro" – Visualização do Grid com os itens já cadastrados, por Fonte de Despesa

✔ Caso haja mais de uma fonte de despesa envolvida, repita a operação com todas as fontes de despesa envolvidas para a execução do projeto

✔ Ao clicar em "retornar" é possível a visualização do grid completo, com todos os itens cadastrados em cada uma das fontes de despesa.

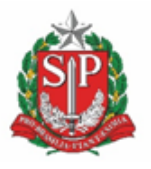

**SECRETARIA DE MEIO AMBIENTE, INFRAESTRUTURA E LOGÍSTICA**

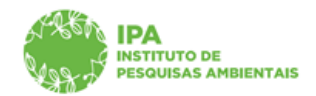

Instituto de Pesquisas Ambientais

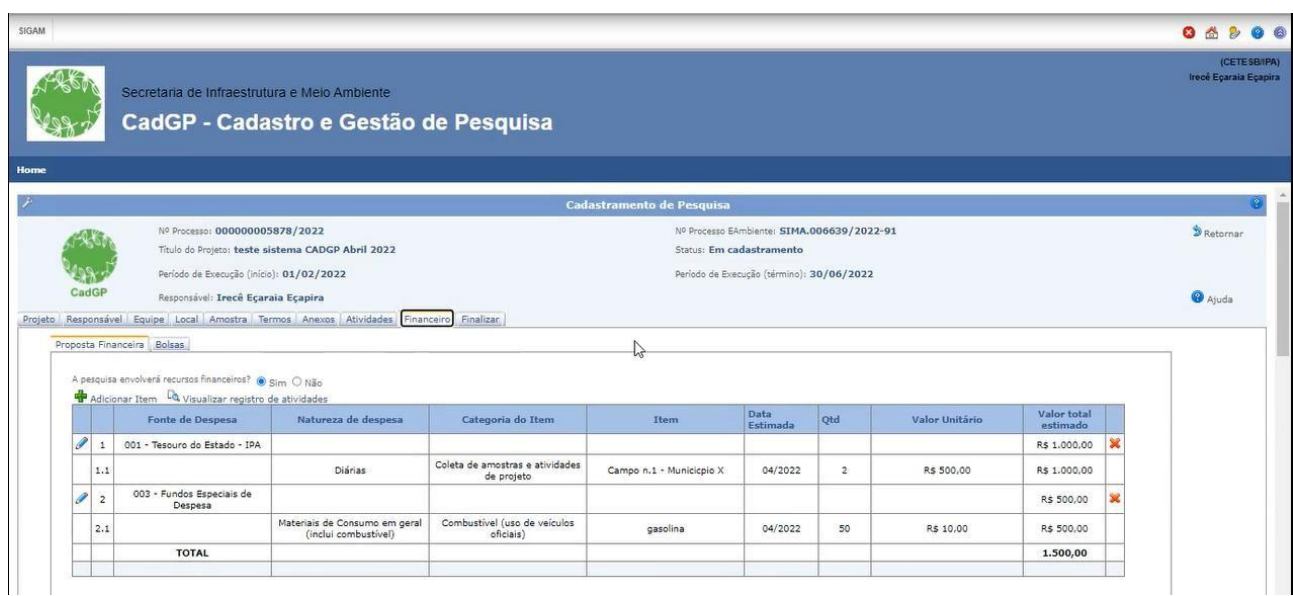

Aba "Financeiro" – Visualização do Grid Geral com os itens já cadastrados, em todas as Fontes de Despesa

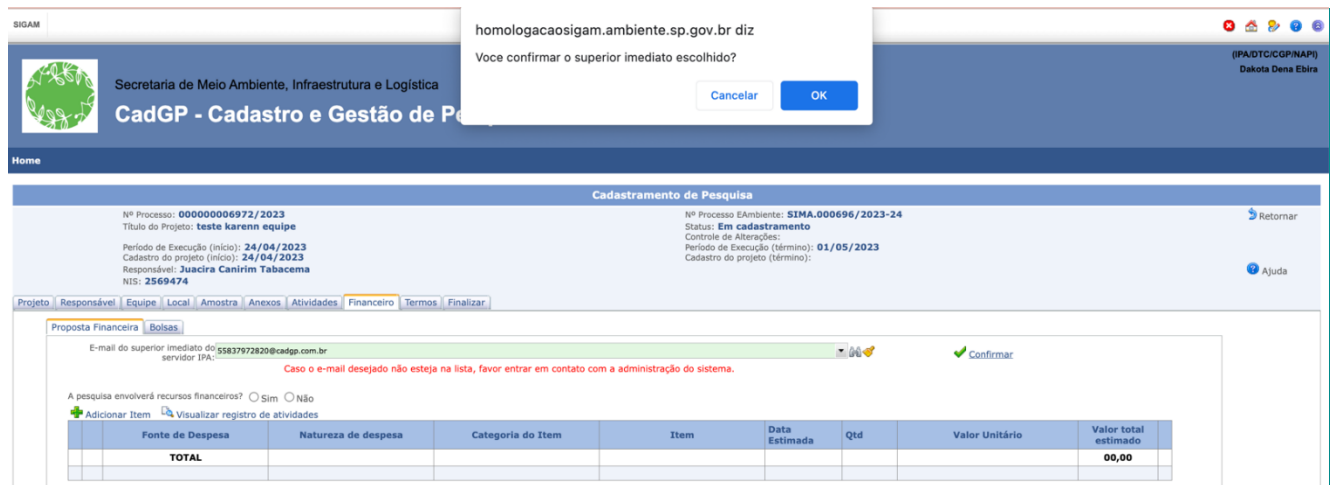

Aba "Financeiro" – Visualização da confirmação do Superior Imediato

✔ Após a submissão do projeto, nos casos em que houver a habilitação da aba financeiro (um ou mais membros pertencentes ao IPA), o projeto **deverá ser avaliado pelo Superior Imediato do servidor IPA**, em relação à proposta financeira, sendo necessária a inserção do e-mail do Superior Imediato, para que o mesmo seja notificado sobre a submissão do projeto de pesquisa e avalie a proposta financeira apresentada pelo proponente. No caso de diversos membros pertencentes a setores distintos, o projeto deverá ser direcionado para o superior hierárquico comum a todos os membros (diretor de Núcleo, de Centro, de Departamento ou Coordenação, dependendo do caso).

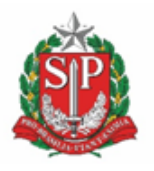

**SECRETARIA DE MEIO AMBIENTE, INFRAESTRUTURA E LOGÍSTICA**

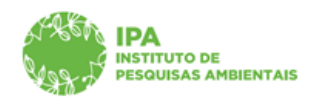

Instituto de Pesquisas Ambientais

# **Atenção: Caso o Superior Imediato esteja afastado de suas funções (férias, licenças, entre outros), deverá ser inserido o endereço de e-mail de seu substituto oficial em exercício.**

# **O e-mail do superior imediato deve ser atualizado pelo Responsável pela pesquisa, sempre que houver alteração de sua Chefia Imediata, evitando dessa forma, que eventuais avaliações necessárias permaneçam pendentes**

### <span id="page-47-0"></span>*Aba Finalizar*

✔ Na última etapa do cadastro é possível verificar se há pendências no preenchimento das abas anteriores. Caso não existam pendências, clique em "Submeter Projeto de Pesquisa" para submeter o seu projeto.

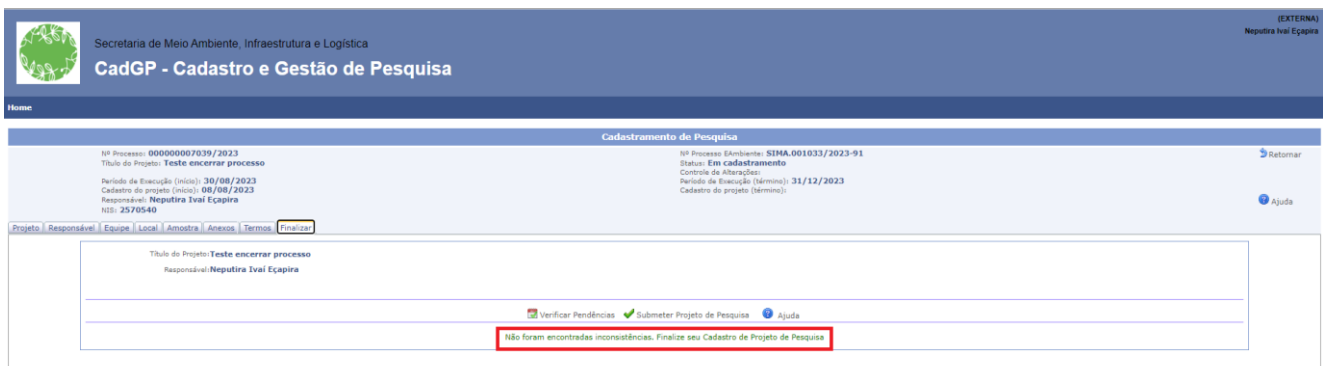

Aba "Finalizar" – verificar pendências e submeter projeto de pesquisa

Após a submissão do projeto, sistema emitirá uma mensagem sinalizando que o projeto foi submetido.

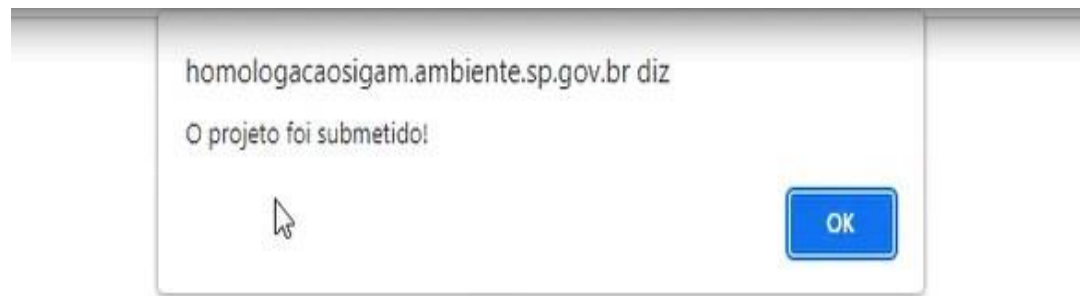

Aba "Finalizar" – mensagem de confirmação de submissão do projeto, que será notificada ao Superior Imediato,conforme e-mail cadastrado na aba.

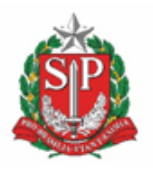

**SECRETARIA DE MEIO AMBIENTE, INFRAESTRUTURA E LOGÍSTICA**

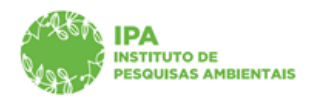

Instituto de Pesquisas Ambientais

A partir desse momento, o Projeto passará pelo fluxo de aprovação, que envolve, dependendo do caso, Superior Imediato (no caso de projetos compostos por um ou mais membros do IPA), Parecerista, Gestor da Área SIEFLOR (nos casos que envolvem essas áreas) e o Conselho Científico doInstituto de Pesquisas Ambientais.

No decorrer do fluxo de aprovação, pode ser necessária a retificação da proposta financeira a pedido do Superior Imediato, ou o envio de informações complementares ao Parecerista e/ou Gestor da UC envolvidos na análise do projeto. Nesses casos, o sistema emitirá notificação ao Proponente do Projeto, dando a ele um determinado prazo para a realização do ajuste/complementação necessária.

Concluída as avaliações, o proponente do projeto é informado sobre o resultado da análise do projeto e, no caso de aprovação, deverá proceder ao fluxo de acompanhamento do processo junto ao CadGP, que deverá ser regularmente alimentado (pelo responsável e pelos demais membros da pesquisa) em relação aos relatórios parciais/finais, adendos, prorrogações (todos os projetos) e às atividades desempenhadas, desembolsos realizados e produção gerada (nos casos de projetos internos ou mistos).

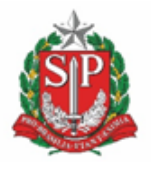

**SECRETARIA DE MEIO AMBIENTE, INFRAESTRUTURA E LOGÍSTICA**

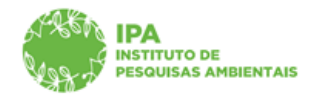

Instituto de Pesquisas Ambientais

# <span id="page-49-0"></span>*Orientações específicas para o cadastro de projetos de pesquisa da Pós-graduação do Instituto de Pesquisas Ambientais*

O preenchimento de todas as abas segue as mesmas instruções, com algumas ressalvas:

### <span id="page-49-1"></span>*Aba Responsável*

- *1. O Responsável pela pesquisa poderá ser tanto o orientador IPA, como o pós-graduando (a decisão fica a critério do orientador);*
- *2. Se o pós-graduando for cadastrado como responsável pela pesquisa, o vínculo institucional deverá ser o Instituto de Pesquisas Ambientais (Representante legal - Coordenador do IPA), exceto se o pós-graduando tiver vínculo com alguma outra Instituição/Universidade.*

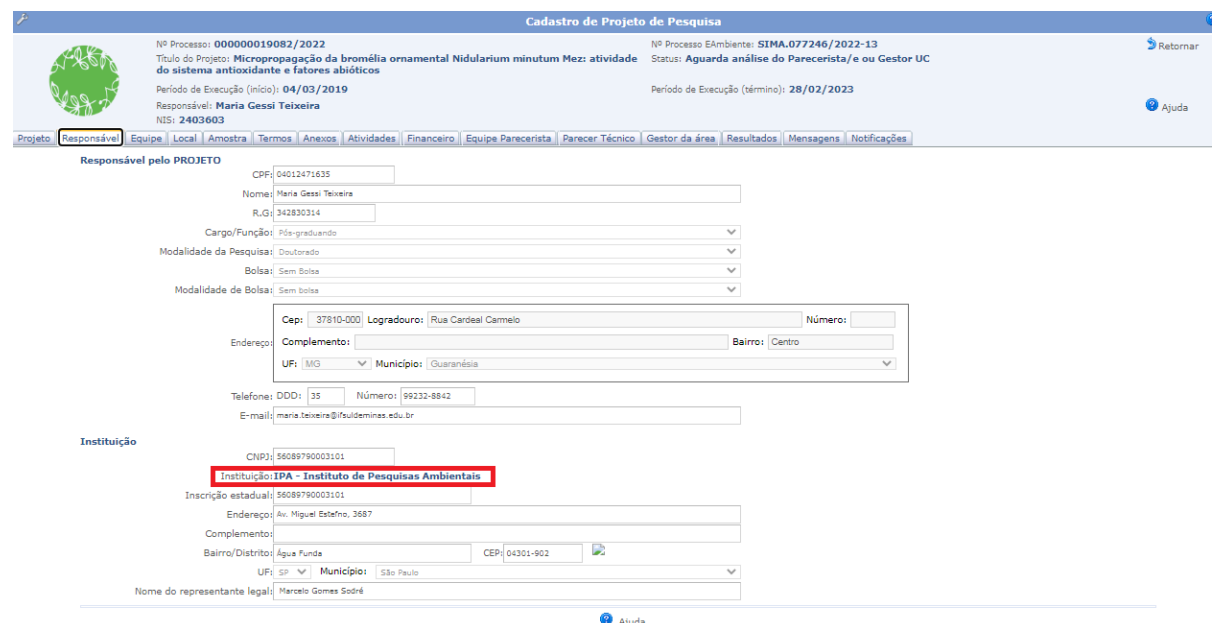

*Aba Responsável – visão do cadastro do pós-graduando como Responsável pela pesquisa e vínculo institucional com o Instituto de Pesquisas Ambientais*

*Atenção: Deve ser declarada a existência de bolsas e/ou auxílios pesquisa de qualquer natureza nas abas Responsável e equipe*

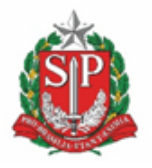

**SECRETARIA DE MEIO AMBIENTE, INFRAESTRUTURA E LOGÍSTICA**

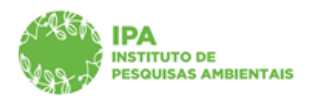

Instituto de Pesquisas Ambientais

*3. O pós-graduando ao se cadastrar como responsável pela pesquisa, deverá obrigatoriamente cadastrar o orientador/coorientador como membro da equipe e o "Cargo e Função" deve ser "Orientador" ou "Coorientador".*

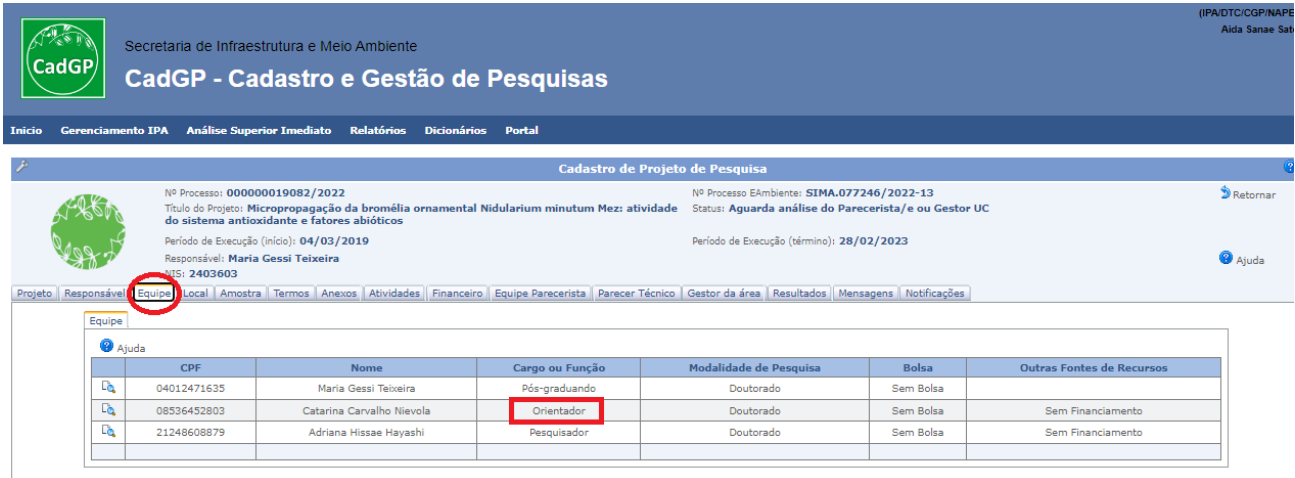

*Aba Equipe – obrigatoriedade de cadastrar o Orientador como membro da equipe executora*

### <span id="page-50-0"></span>*Aba Local*

Pesquisas que serão realizadas no interior de Áreas do SIEFLOR (exceto se em laboratórios/infraestrutura do IPA) precisam necessariamente cadastrar a Unidade para a devida análise e manifestação do Gestor da UC, podendo ser cadastrada a área SIEFLOR e/ou Município onde a pesquisa será desenvolvida.

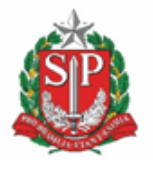

**SECRETARIA DE MEIO AMBIENTE, INFRAESTRUTURA E LOGÍSTICA**

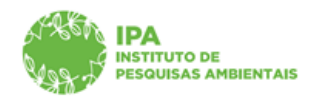

Instituto de Pesquisas Ambientais

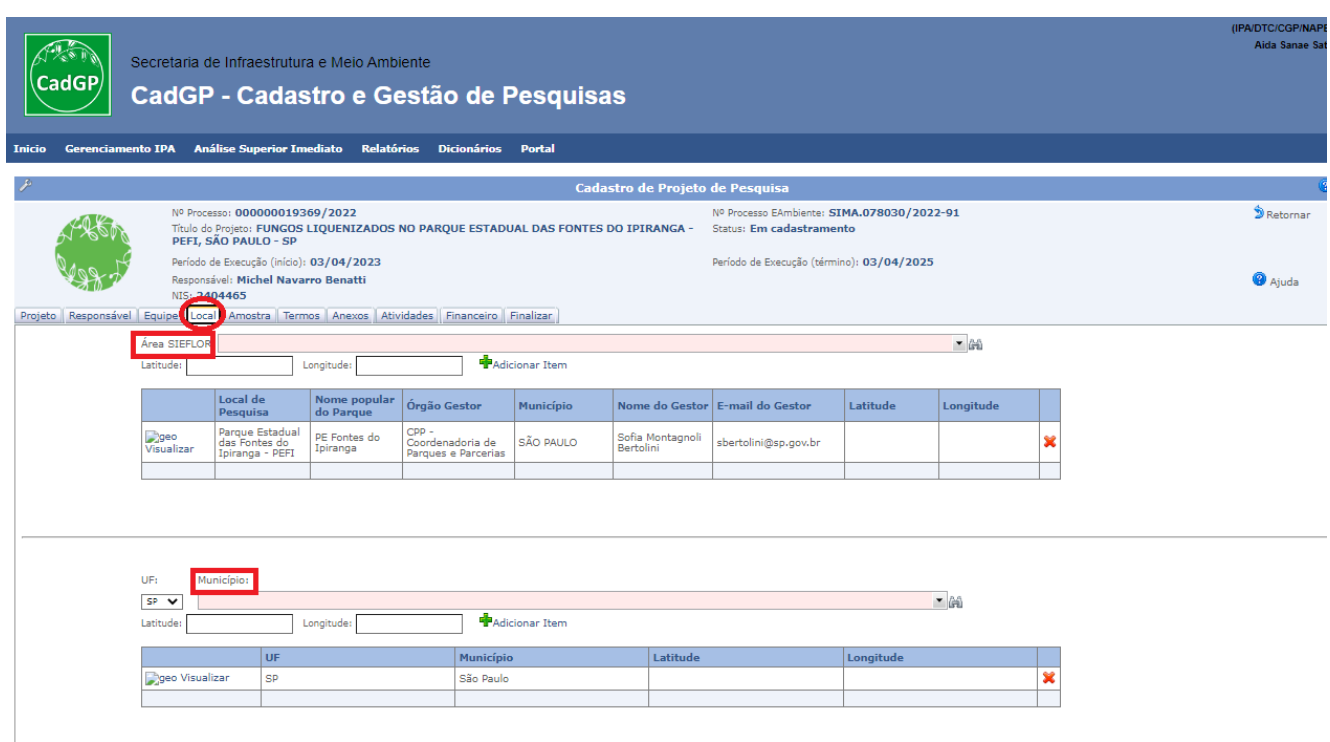

*Aba Local – seleção da Área SIEFLOR e/ou Município onde a pesquisa será desenvolvida*

### <span id="page-51-0"></span>*Aba Atividades*

*4. Na aba Atividades deverá ser detalhado o cronograma de atividades previsto no projeto. A inserção das atividades é fundamental para o posterior acompanhamento da pesquisa*

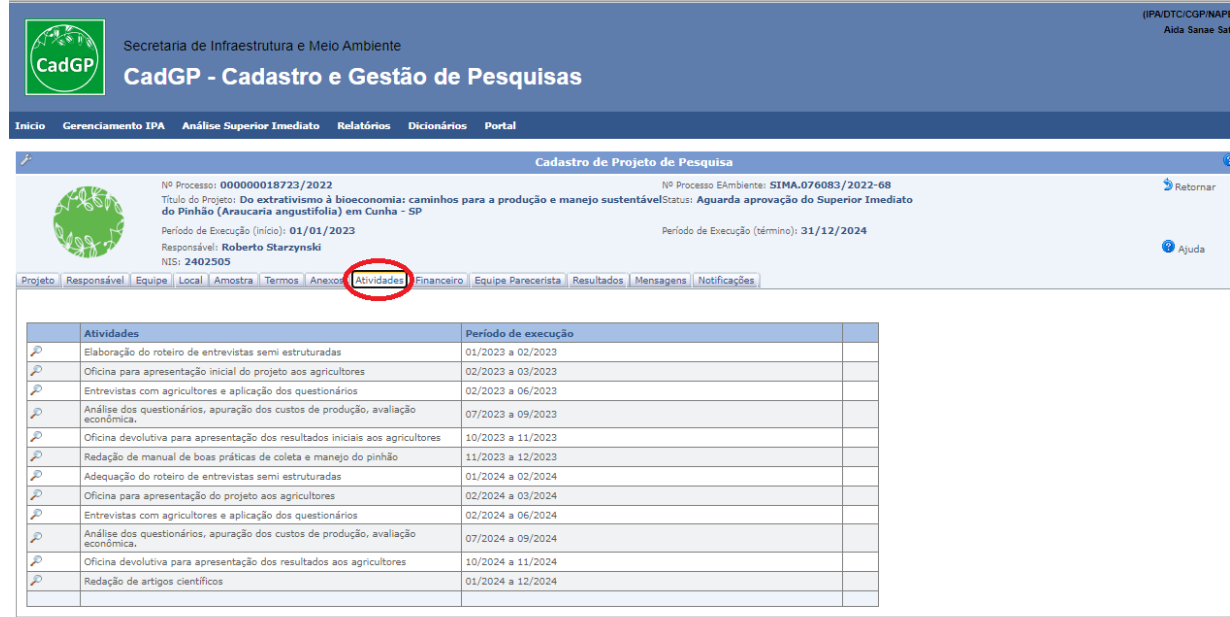

*Aba Atividades – visão do cadastro das atividades a serem desenvolvidas*

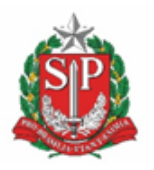

**SECRETARIA DE MEIO AMBIENTE, INFRAESTRUTURA E LOGÍSTICA**

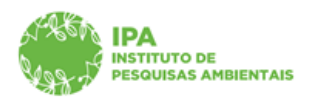

Instituto de Pesquisas Ambientais

*5. Na aba Financeiro deverá ser detalhado todo recurso financeiro previsto para a execução do projeto, seja recurso vinculado ao Instituto de Pesquisas Ambientais ou recurso Externo*

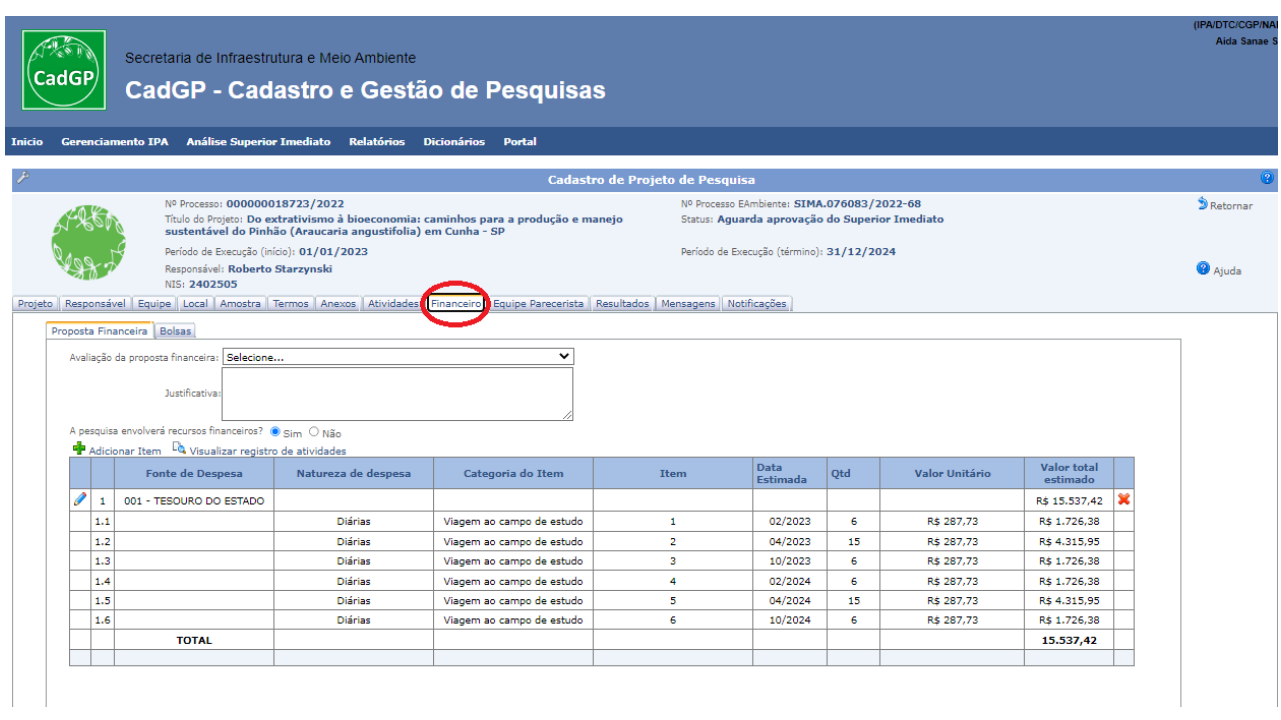

*Aba Financeiro – visão do detalhamento do recurso financeiro necessário ao desenvolvimento da pesquisa*

OBS: Na aba Financeiro haverá necessidade de informar o endereço de e-mail do Superior Imediato (fluxo para aprovação da proposta financeira), sendo o campo destinado à inserção do endereço do **Superior Imediato do servidor IPA**

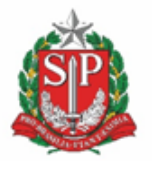

**SECRETARIA DE MEIO AMBIENTE, INFRAESTRUTURA E LOGÍSTICA**

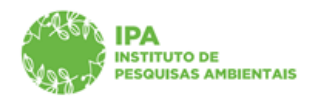

Instituto de Pesquisas Ambientais

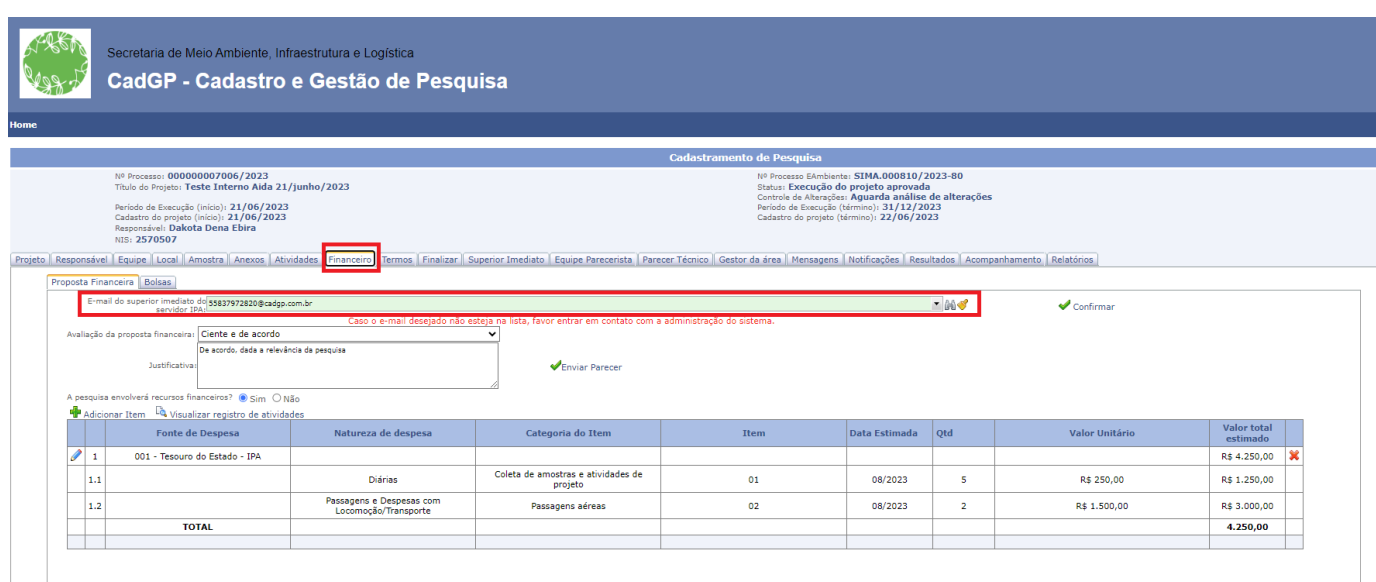

*Visão da aba Financeiro com o detalhamento de recursos necessários ao servidor IPA durante o desenvolvimento da pesquisa e campo para inserção do e-mail do Superior Imediato*

## **O detalhamento nas abas Atividades e Financeiro é imprescindível para o acompanhamento do projeto de pesquisa após a sua aprovação.**

### <span id="page-53-0"></span>*Aba Finalizar*

✔ Na última etapa do cadastro é possível verificar se há pendências no preenchimento das abas anteriores. Caso não existam pendências, clique em "Submeter Projeto de Pesquisa" para submeter o projeto.

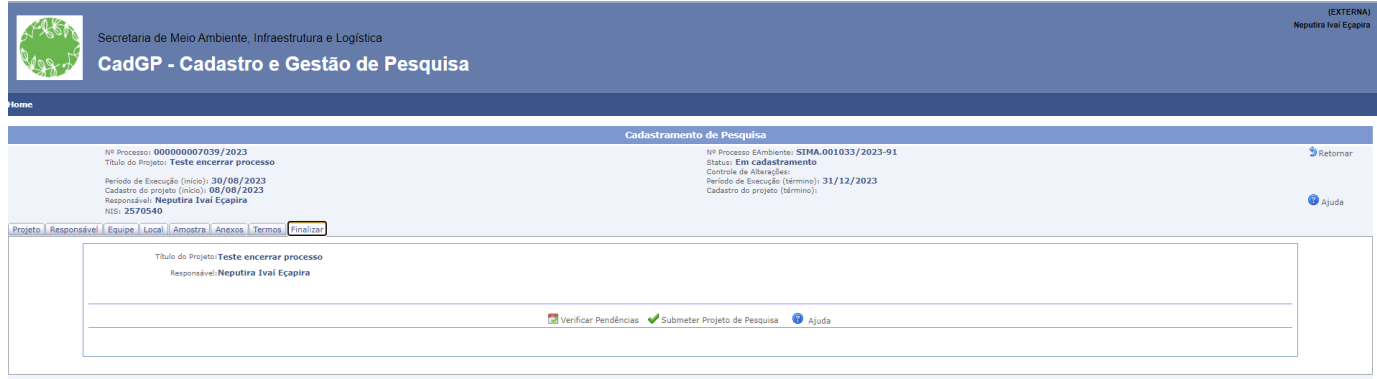

Aba "Finalizar" – verificar pendências e submeter projeto de pesquisa

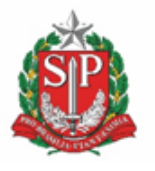

**SECRETARIA DE MEIO AMBIENTE, INFRAESTRUTURA E LOGÍSTICA**

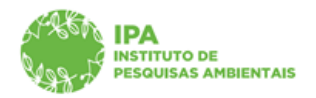

Instituto de Pesquisas Ambientais

✔ Caso não existam pendências, clique em "Submeter Projeto de Pesquisa" para submeter o seu projeto.

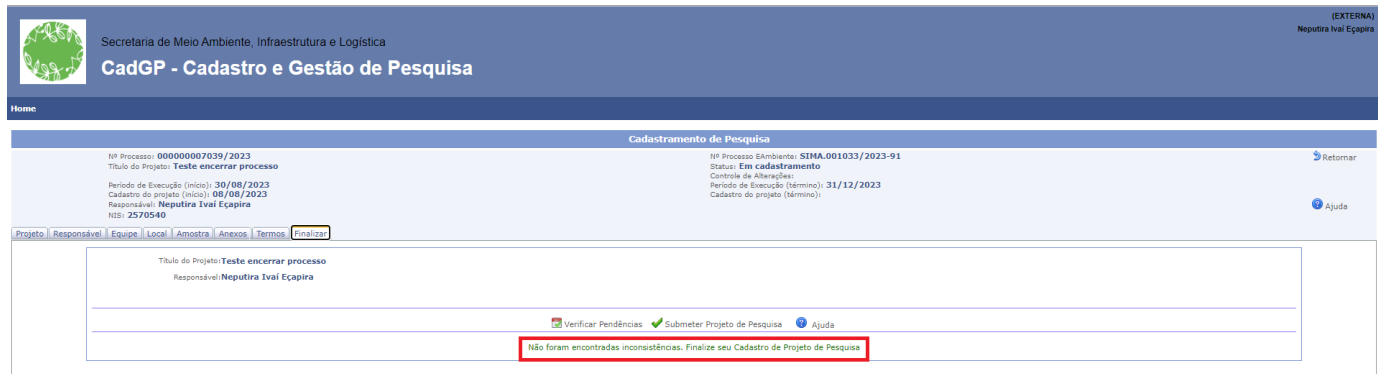

*Aba "Finalizar" – Processo sem pendências - Submeter Projeto de Pesquisa*

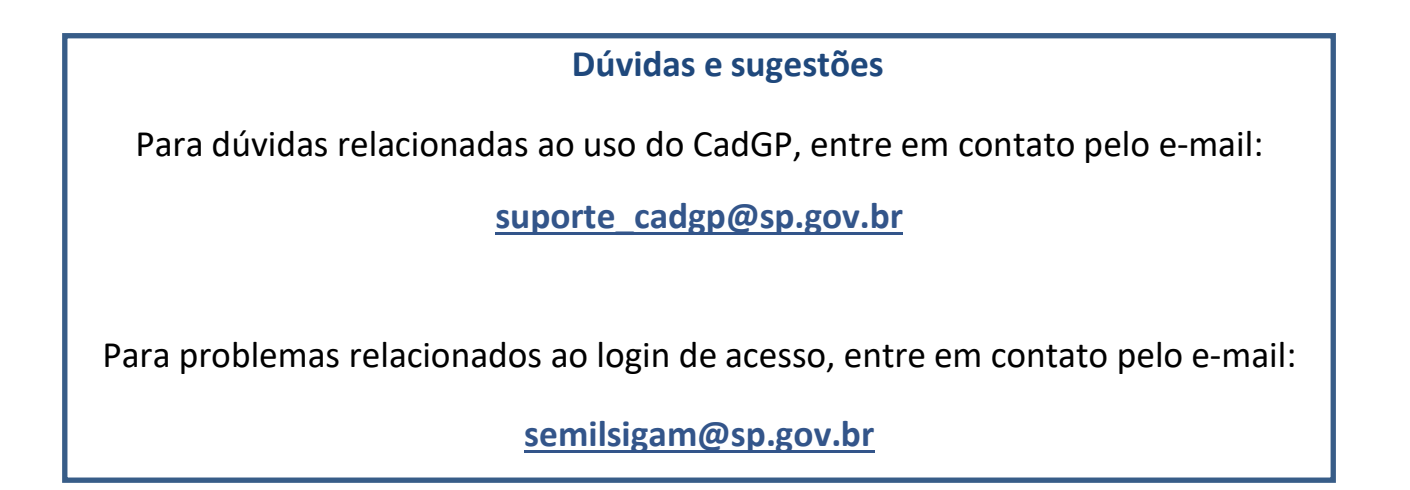